## МИНИСТЕРСТВО ОБРАЗОВАНИЯ РЕСПУБЛИКИ БЕЛАРУСЬ **Белорусский национальный технический университет Кафедра «Машины и технология обработки металлов давлением»**

## **ЭЛЕКТРОННЫЙ УЧЕБНО-МЕТОДИЧЕСКИЙ КОМПЛЕКС ПО УЧЕБНОЙ ДИСЦИПЛИНЕ**

## **САПР ТЕХНОЛОГИЧЕСКИХ ПРОЦЕССОВ И ОСНАСТКИ**

для специальности

1-36 01 05 «Машины и технология обработки материалов давлением»

**Минск ◊ БНТУ ◊ 2023**

## **Перечень материалов**

Электронный учебно-методический комплекс (ЭУМК) по дисциплине «САПР технологических процессов и оснастки» содержит материалы для самостоятельного теоретического и практического изучения учебной дисциплины, представленные конспектом лекций и лабораторным практикумом, учебную программу учебной дисциплины, перечень основной и дополнительной литературы, вопросы для самоконтроля и подготовки к экзаменам.

## **Пояснительная записка**

*Цели УМК –* повышение эффективности самостоятельной теоретической и практической подготовки, направленной на изучение обучающимися по очной и заочной формам получения высшего образования основ построения и организации систем автоматизированного проектирования технологических процессов и оснастки для листовой штамповки.

## *Особенности структурирования и подачи учебного материала*

Структурно ЭУМК по дисциплине «САПР технологических процессов и оснастки» состоит из теоретического, практического и вспомогательного разделов и раздела контроля знаний.

Теоретический раздел содержит конспект лекций учебной дисциплины. В лекционном материале рассматриваются вопросы, направленные на изучение основ построения и принципов организации систем автоматизированного проектирования.

Практический раздел состоит из восьми лабораторных работ и направлен на изучение методов работы в системе автоматизированного проектирования штампов различных конструкций для разнообразных операций холодной листовой штамповки КОМПАС\_ШТАМП.

Вспомогательный раздел включает учебную программу учебной дисциплины, в которой содержатся учебно-методические карты по очной и заочной формам получения высшего образования, методические рекомендации по организации и выполнению самостоятельной работы, перечень основной и дополнительной литературы

Раздел контроля знаний, включает в себя вопросы для самоконтроля и подготовки к экзаменам.

*Рекомендации по организации работы с ЭУМК –* рекомендуется изучить теоретический раздел по темам, затем выполнить необходимую подготовку для выполнения лабораторных работ, проработать контрольные вопросы.

# **Содержание**

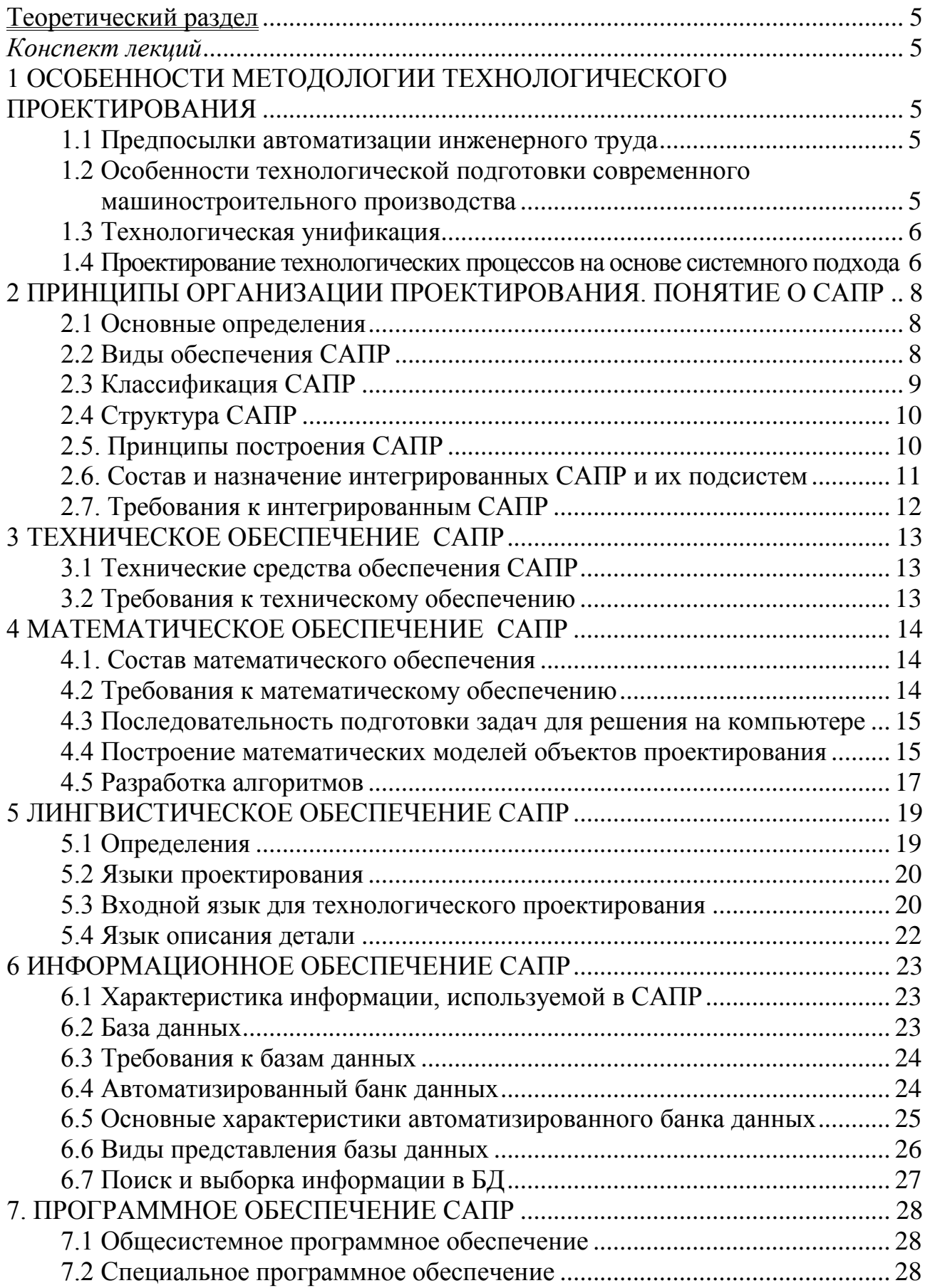

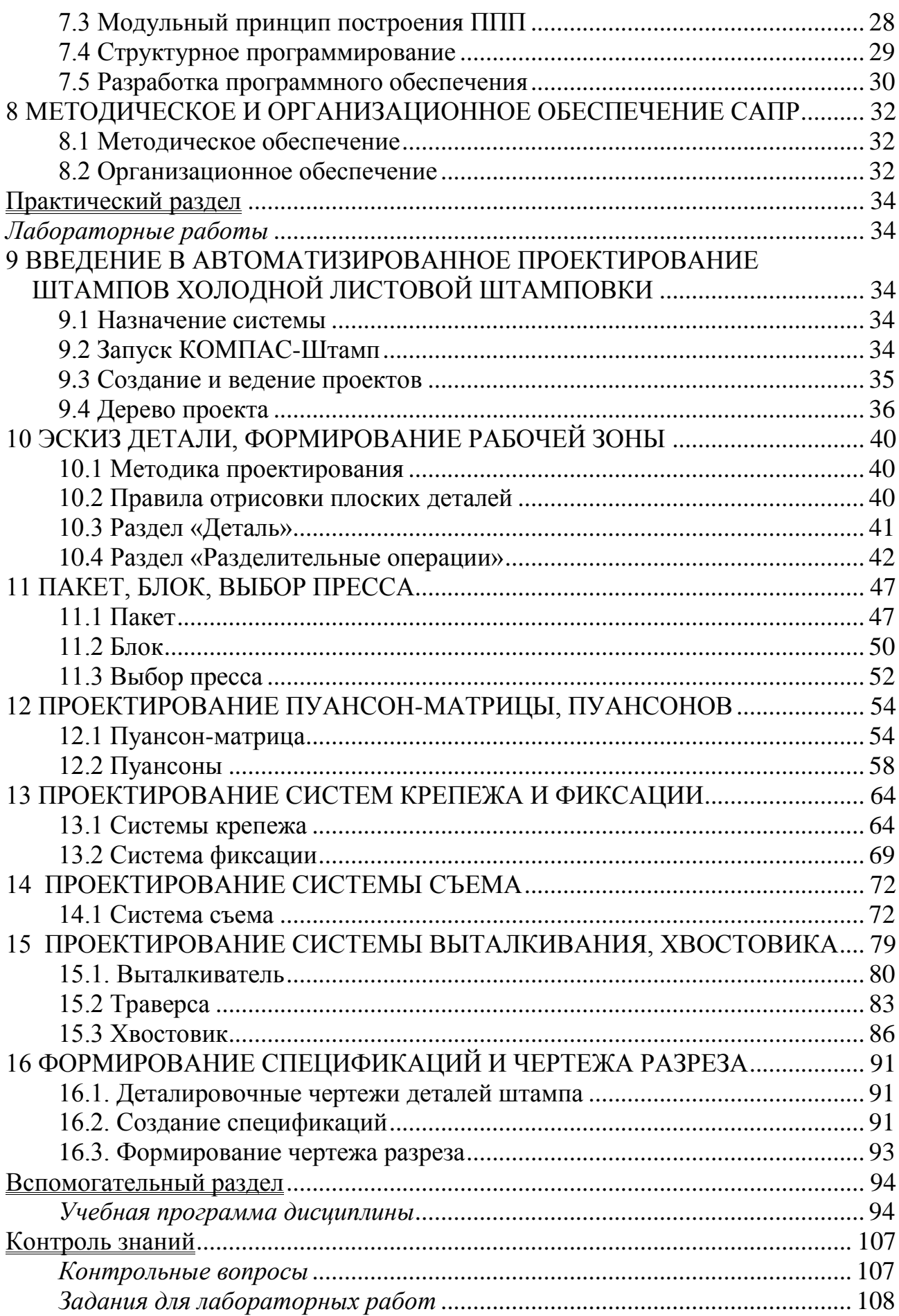

## Теоретический раздел

## Конспект лекций

## <span id="page-4-2"></span><span id="page-4-1"></span><span id="page-4-0"></span>1 ОСОБЕННОСТИ МЕТОДОЛОГИИ ТЕХНОЛОГИЧЕСКОГО **ПРОЕКТИРОВАНИЯ**

#### 1.1 Предпосылки автоматизации инженерного труда

Выделим несколько предпосылок.

<span id="page-4-3"></span>1. Постоянное увеличение объема информации. За вторую половину XX века знания человечества удвоились, а объем информации, подлежащей обработке, возрос в 30 раз.

2. Доля творческой деятельности в работе инженера достаточно мала. Результаты ряда исследований показывают, что из времени, затрачиваемого на проектирование, только  $10\%$  уходит на творческое мышление, а остальные  $90\%$  - на поиск нужной информации и оформление результатов, в то время как выполнение этой задачи может быть автоматизировано с помощью компьютера.

3. Необходимость устранения противоречия между качеством технических проектов и сроками их разработки. Медлительность при разработке проектов приводит к моральному старению технических решений.

4. Основные формы организации технологических процессов регламентируются стандартами Единой системы технологической подготовки производства (ЕСТПП). Стандарты ЕСТПП предусматривают приведение всей информации, используемой при технологическом проектировании, к единому виду формального представления. Это создает объективные предпосылки использования ПК для ее переработки.

## 1.2 Особенности технологической подготовки современного машиностроительного производства

<span id="page-4-4"></span>Технологическая подготовка производства - это совокупность взаимосвязанных процессов, обеспечивающих технологическую готовность предприятий к выпуску изделий заданного количества при установленных сроках, объеме и затратах.

Исходными данными для технологической подготовки производства являются

- a) комплект чертежей на новое изделие;
- $\sigma$ ) программа выпуска изделий;
- срок запуска изделия в производство;  $B)$

организационно-технические условия, учитывающие возможности при- $\Gamma$ ) обретения комплектующих изделий, а также оборудования и оснастки на других предприятиях.

На основных стадиях ТПП выполняются следующие виды работ:

1) проектирование технологических процессов изготовления деталей;

2) проектирование технологических процессов сборки узлов и изделий в целом;

3) оформление ведомостей заказов заготовок, нормализованного режущего и мерительного инструмента, оснасти и оборудования;

4) разработка технических заданий на проектирование специальных инструментов, приспособлений и оборудования;

5) изготовление запроектированной технологической оснастки;

6) проектирование планировки размещения оборудования, расчет рабочих мест и формирование производственных участков:

7) отладка и корректировка технологических процессов и оснастки, изготовление пробной партии.

## 1.3 Технологическая унификация

<span id="page-5-0"></span>Одним из основных направлений совершенствования ТПП, позволяющих сократить ее сроки является технологическая унификация. В технологической унификации различают два метода:

а) типизация технологических операций и процессов;

б) групповой обработки изделий.

Под типизацией понимают создание процессов обработки групп конструктивно и технологически подобных деталей. Для их изготовления выбирают оптимальные маршруты, орудия труда и формы организации производства. Эта методика базируется на классификации процессов, в основе которой лежит классификация деталей. В качестве классификационных признаков здесь принимаются конфигурация детали, ее размеры, материал, точность и качество обрабатываемых поверхностей. Для обработки однотипных деталей разрабатывают типовые технологические процессы. Типовым технологическим процессом называется процесс, характеризуемый единообразием содержания и последовательности выполнения большинства технологических операций и переходов для групп изделий с общими конструктивными признаками.

При методе групповой обработки для групп однородных по тем или иным конструктивно-технологическим признакам деталей устанавливаются однотипные способы обработки с использованием однородных и быстропереналаживаемых орудий производства.

Принципиальное различие этих двух методов заключается в том, что типовые процессы характеризуются общностью последовательности и содержания операций при обработке типовой группы деталей, а групповая обработка общностью оборудования и технологической оснастки при выполнении отдельных операций или при полном изготовлении группы разнородных деталей.

## 1.4 Проектирование технологических процессов на основе системного подхода

<span id="page-5-1"></span>Процессу проектирования характерен определенный состав и последовательность решаемых задач, основными из которых являются задачи анализа и синтеза.

Анализ технических объектов предполагает изучение их свойств. При анализе не создаются новые объекты, а исследуются заданные.

Синтез технических объектов направлен на создание новых вариантов.

Системный подход основан на том, что специфика сложных объектов и процессов не исчерпывается свойствами составляющих их элементов, а обусловлена также характером связей и отношений между всеми элементами. Системный подход характеризуется главным образом тем, что объект или явление воспринимается как система, во всей их сложности и развитии.

Технологическую подготовку производства с одной стороны (стороны структуры) можно представить как совокупность взаимосвязанных этапов, операций и переходов, а с другой (со стороны функции) - как часть производственного процесса, связанную с количественным и качественным преобразованием объектов производства из состояния заготовок  $C_0$  в состояние готовых изделий  $C_k$ . В этом определении выделяются две системные характеристики: целостность процесса и его функция. Процессы, обладающие указанными свойствами, могут рассматриваться как системные. Это дает возможность при разработке методов анализа и синтеза технологических процессов опираться на аппарат кибернетики и теории систем.

При осуществлении технологических процессов изменяются качественные и количественные характеристики объектов производства. В результате функционал технологического процесса  $\Phi$  может быть описан отображением  $C_0 \rightarrow C_k$  $(\Phi: C_0 \rightarrow C_k)$ . В соответствии с разделением технологического процесса на операции общий функционал расчленяются на ряд операционных функций  $\varphi_i$  (

 $\Phi = \bigcup_{j=0}^{n} \varphi_j$ ). Функция каждой  $\varphi_j$ -операции характеризуете промежуточное из-

менение качественного состояния заготовки  $(\varphi_i: C_{i-1} \rightarrow C_i)$ .

Состояние заготовки С<sub>і</sub> характеризуется формой, межоперационными размерами, их точностью, шероховатостью и физико-механическими свойствами поверхностей, полученных в результате выполнения *j*-й операции.

Если среди вариантов структуры ищется не любой приемлемый вариант, а наилучший в некотором смысле, то такую задачу синтеза называют структурной оптимизацией.

Расчет внутренних параметров, оптимальных с позиции некоторого критерия при заданной структуре объекта, называется параметрической оптимизацией.

В задачах, которые встречаются в условиях оптимизации технологических процессов, используются различные виды критериев оптимальности, но наиболее часто применяют критерии «максимальная производительность» и «минимальная себестоимость.

## <span id="page-7-0"></span>2 ПРИНЦИПЫ ОРГАНИЗАЦИИ ПРОЕКТИРОВАНИЯ. ПО-НЯТИЕ О САПР

#### 2.1 Основные определения

<span id="page-7-1"></span>Применительно к задаче автоматизации инженерной деятельности про*uecc проектирования* - это процесс составления описания, необходимого для создания в заданных условиях еще не существующего объекта или алгоритма его функционирования с возможной оптимизацией заданных характеристик объекта или алгоритма его функционирования.

Работы, связанные с автоматизацией процессов конструирования и технологической подготовки производства, характеризуются на начальных этапах разработкой отдельных пакетов прикладных программ (ППП), а на заключительном - созданием систем автоматизированного проектирования.

 $Cucm$ ема автоматизированного проектирования - комплекс средств автоматизации проектирования, взаимосвязанных с необходимыми подразделениями проектной организации или коллективом специалистов (пользователей системы), выполняющих автоматизированное проектирование. Различают автоматизированное и автоматическое проектирование. Автоматизированным называют проектирование, при котором все преобразования описаний объекта и алгоритма его функционирования, а также представление описаний на различных языках осуществляется взаимодействием человека и компьютера. Автоматическим является проектирование, при котором все преобразования описаний объекта и алгоритма его функционирования, а также представление описаний на различных языках осуществляется без участия человека.

Основой САПР является совокупность различных видов обеспечения автоматизированного проектирования, необходимых для решения проектных задач.

#### 2.2 Вилы обеспечения САПР

<span id="page-7-2"></span>Комплекс средств автоматизации проектирования современных САПР включает 7 видов обеспечения.

1. Техническое обеспечение - совокупность взаимосвязанных и взаимодействующих технических средств, предназначенных для выполнения автоматизированного проектирования. К этому виду обеспечения относятся различные технические средства: ЭВМ, периферийное оборудование и устройства их свя- $3*U*$ 

2. Математическое обеспечение - совокупность математических методов. математических моделей и алгоритмов проектирования, необходимых для выполнения автоматизированного проектирования. Сюда входят математические модели конкретных объектов (технологических процессов, инструментов, приспособлений и др.), методы их проектирования, а также методы и алгоритмы выполнения различных инвариантных проектных операций и процедур, связанных с оптимизацией, поиском информации, автоматизированной графикой и др.

3. Программное обеспечение - совокупность компьютерных программ, необходимых для выполнения автоматизированного проектирования и представленных в заданной форме. Это обеспечение включает комплексы программ специального и общего назначения. Специальное программное обеспечение представляется в виде текстов прикладных программ, ориентированных на решение специальных задач (решение задач динамики, прочности; проектирование стандартных деталей и оснастки и т.п.). Общее программное обеспечение предназначено для управления вычислительным процессом в САПР и подготовки программ из ППП к исполнению на компьютере. Эти функции обычно выполняют программы, входящие в состав операционных систем.

4. Информационное обеспечение - совокупность сведений, необходимых для выполнения автоматизированного проектирования и представленных в заданной форме. Основную часть информационного обеспечения составляет база данных - информационные массивы, используемые более чем в одной программе проектирования. В процессе функционирования САПР база данных пополняется, корректируется и, кроме того, производится ее защита от неправильных изменений. Все эти функции выполняет система управления базой данных (СУБД). База данных совместно с СУБД образует банк данных.

5. Лингвистическое обеспечение - совокупность языков проектирования, включающая, общеизвестные алгоритмические языки (СИ, ФОРТРАН, ПАС-КАЛЬ, и др.), используемые для записи программ при создании САПР, и входные языки, которые служат для описания объектов проектирования и заданий на выполнение проектных процедур.

6. Методическое обеспечение - совокупность документов, устанавливающих состав, а также правила отбора и эксплуатации средств обеспечения автоматизированного проектирования, необходимых для решения проектных задач.

7. Организационное обеспечение - совокупность документов, устанавливающих состав проектной организации и ее подразделений, связи между ними, их функции, а также форму представления результата проектирования и порядок рассмотрения проектных документов.

## 2.3 Классификация САПР

<span id="page-8-0"></span>Наиболее важными признаками классификации САПР являются:

- 1. тип объекта проектирования;
- 2. комплексность автоматизации проектирования;
- 3. количество уровней в структуре технического обеспечения.

Тип объекта проектирования определяет следующие виды САПР: 1) САПР изделий машиностроения и приборостроения; 2) САПР технологических процессов в машиностроении и приборостроении; 3) САПР объектов строительства; 4) САПР организационных систем.

Комплексность автоматизации проектирования обусловливает следующие модификации САПР: 1) одноэтапная САПР (выполняет один этап проектирования из всех, установленных для объекта, проектируемого системой); 2) многоэтапная САПР (выполняет несколько этапов проектирования из всех,

установленных для объекта, проектируемого системой); 3) комплексная САПР (выполняет все этапы проектирования, установленные для объекта, проектируемого системой).

Количество уровней в структуре технического обеспечения определяет следующие виды САПР: 1) одноуровневая САПР - система, построенная на основе компьютера среднего или высокого класса со штатным набором периферийных устройств, который в необходимых случаях может быть дополнен некоторыми средствами обработки графической информации; 2) двухуровневая САПР - система, построенная на основе компьютера среднего и высокого класса и одного или нескольких автоматизированных рабочих мест (АРМ); 3) трехуровневая САПР - система, построенная на основе компьютера высокого класса, одного или нескольких АРМ и периферийного программно-управляемого оборудования (станки с ЧПУ, промышленные роботы и др).

## 2.4 Структура САПР

<span id="page-9-0"></span>Составными структурными частями САПР являются подсистемы, обладающие всеми свойствами систем и создаваемые как самостоятельные системы. По назначению подсистемы САПР подразделяются на два вида: проектирующие и обслуживающие.

К проектирующим относятся подсистемы, выполняющие проектные процедуры и операции, например:

• подсистема оптимизации характеристик изделия;

• подсистема проектирования узлов деталей и сборочных единиц.

Обслуживающими называются подсистемы, предназначенные для расширения возможностей проектирующих подсистем, например:

- подсистема графического отображения объектов проектирования;
- подсистема объектов документирования;
- подсистема обслуживания базы данных.

По отношению к объекту проектирования различают два вида проектируобъектно-ориентированные (объектные): объектно-**ЮШИХ** полсистем: независимые (инвариантные).

К объектным относятся подсистемы, выполняющие одну или несколько проектных процедур или операций, непосредственно зависящих от конкретного объекта проектирования. Инвариантными называются подсистемы, выполняющие унифицированные проектные процедуры и операции.

#### 2.5. Принципы построения САПР

<span id="page-9-1"></span>При создании САПР на различных стадиях, а также ее подсистем и компонентов необходимо учитывать следующие положения и принципы.

САПР - это человеко-машинная система. Коллектив разработчиков и пользователей системы является ее основной частью и, взаимодействуя с техническими средствами САПР, выполняет проектирование.

САПР - развивающаяся система. Суть положения состоит в том, что САПР должна создаваться и функционировать с учетом пополнения, совершенствования и обновления ее подсистем и компонентов.

Принцип системного единства САПР состоит в том, что при создании, функционировании и развитии САПР связи между подсистемами должны обеспечивать целостность всей системы.

Принцип совместимости компонентов САПР состоит в том, что языки, символы, коды, информационно-технические характеристики структурных связей между подсистемами, средствами обеспечения САПР должны обеспечивать совместное функционирование подсистем. Особенно важным является информационная и программная согласованность отдельных подсистем.

Принцип стандартизации САПР заключается в проведении унификации. типизации и стандартизации подсистем и компонентов, инвариантных к проектируемым объектам, а также в установлении правил с целью упорядочения деятельности в области создания и развития САПР. Унификация программного, лингвистического, технического и других видов обеспечения открывает широкую возможность внедрения САПР и ее адаптации на различных предприятиях.

Приниип независимости отдельных подсистем (программ) САПР определяет возможность для подсистем (программ) введения в действие и функционирования их независимо от других подсистем. Этот принцип называется также модульным принципом построения САПР.

Принцип открытости САПР определяет возможность внесения изменений в систему во время ее разработки и эксплуатации. Изменения могут заключаться в добавлении новых или замене старых элементов программного, информационного, технического и лингвистического обеспечения.

Приниип согласованности традиционного проектирования и САПР должен учитываться при внедрении САПР на уже действующем предприятии со сложившейся структурой, взаимоотношениями, формами и способами использования проектной документации.

## 2.6. Состав и назначение интегрированных САПР и их подсистем

<span id="page-10-0"></span>Под интеграцией САПР понимают объединение некоторых их основных частей и элементов. Основой эффективной интеграции систем является объединение иерархически сгруппированных, в значительной степени самостоятельных, целесообразно связанных и взаимодополняющих друг друга систем проектирования. На рис. 2.1. показана схема интегрированной системы проектирования, изготовления деталей, сборки машин и управления производством от ЭВМ.

Интеграция систем проектирования включает:

• интеграцию информации (единая классификация, единая система документации); организационную интеграцию (единая система сбора, поиска и передачи информации);

• технико-математическую интеграцию (унифицированные технико-

• математические методы анализа решаемых задач);

• программную интеграцию (унификация программного обеспечения);

• техническую интеграцию (унификация используемой техники и средств свя- $(3)$ .

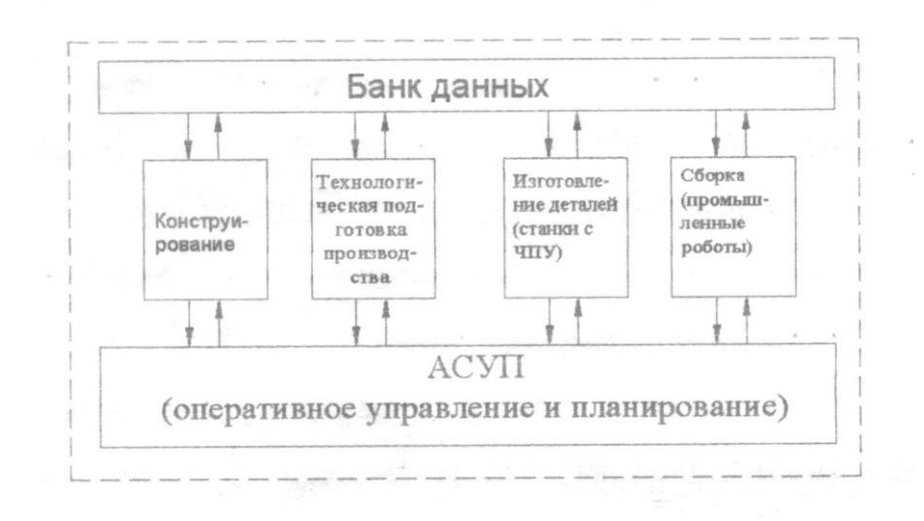

Рис. 2.1. Схема интегрированной системы проектирования и изготовления излелий

## 2.7. Требования к интегрированным САПР

<span id="page-11-0"></span>Разрабатываемые интегрированные САПР должны отвечать следующим требованиям:

1) охватывать все этапы проектирования - от ввода описания проектируемого объекта до получения проектной документации в виде технологических карт, эскизов и управляющих программ для станков с ЧПУ;

 $(2)$ отличаться модульным принципом построения, позволяющим изменять и наращивать системы;

 $3)$ обладать развитой иерархией языков проектирования, развитой операционной системой управления,

4) иметь управляющий программный комплекс по выбору и генерированию прикладных программ, оптимальных применительно к конкретному проектируемому объекту;

характеризоваться возможностью моделирования и контроля на различ-5) ных этапах процесса проектирования;

отличаться хорошей приспособляемостью к тиражированию и использо-6) ванию на различных типах вычислительной техники.

## З ТЕХНИЧЕСКОЕ ОБЕСПЕЧЕНИЕ САПР

#### 3.1 Технические средства обеспечения САПР

<span id="page-12-1"></span><span id="page-12-0"></span>Техническое обеспечение САПР включает различные виды технических средств (ТС), взаимодействующих между собой и выполняющих автоматизированное проектирование.

Реализацию однородных функций различных подсистем САПР выполняют пять групп ТС.

1) Группа ТС подготовки и ввода данных предназначена для автоматизации подготовки, ввода, первичной обработки и редактирования исходных и нормативно-справочных данных для автоматизированного проектирования.

2) Группа ТС передачи данных служит для обеспечения дистанционной связи средств САПР по каналам связи. Устройства этой группы должны обеспечивать передачу данных между удаленными компонентами САПР. К устройствам рассматриваемой группы относят аппаратуру передачи данных (модемы, устройства преобразования сигналов, устройства защиты от ошибок) и аппаратуру сопряжения и концентрации (устройства сопряжения, адаптеры дистанционной связи, мультиплексоры передачи данных, процессоры телеобработки данных).

3) Группа ТС программной обработки данных предназначена для приема цифровых данных, их программной обработки, накопления и вывода на машинные носители, устройства отображения и в каналы связи. ТС программной обработки должны обеспечивать разработку и эксплуатацию программного обеспечения САПР.

4) Группа ТС отображения и документирования данных предназначена для оперативного представления проектных решений и запрашиваемых данных, а также для вывода проектной документации и промежуточных носителей.

5) Группа ТС архива проектных решений обеспечивает хранение, контроль, восстановление и размножение данных о проектных решениях САПР, а также справочных данных ( в том числе нормативно-технической документации).

## 3.2 Требования к техническому обеспечению

<span id="page-12-2"></span>Современные технические средства САПР должны отвечать следующим требованиям:

1) обеспечивать возможность оперативного взаимодействия инженеров с компьютером;

2) иметь достаточную производительность и объем оперативной памяти компьютера для решения задач всех этапов проектирования;

3) обладать возможностью одновременной работы с техническими средствами необходимого числа пользователей для эффективной деятельности всего коллектива разработчиков;

4) иметь комплекс технических средств для расширения и модернизации системы:

5) обладать высокой надежностью;

6) иметь приемлемую стоимость.

## 4 МАТЕМАТИЧЕСКОЕ ОБЕСПЕЧЕНИЕ САПР

#### 4.1. Состав математического обеспечения

<span id="page-13-1"></span><span id="page-13-0"></span>Математическое обеспечение (МО) САПР состоит из математических моделей объектов проектирования, методов и алгоритмов выполнения проектных операций и процедур. Основу математического обеспечения САПР составляет математический аппарат для моделирования, синтеза структуры, одновариантного и многовариантного анализа, структурной и параметрической оптимизации. Математическое обеспечение состоит из двух частей: специальное МО и инвариантное МО.

Специальное МО отражает специфику объекта проектирования, физические и информационные особенности его функционирования и тесно привязано к конкретным задачам проектирования. Эта часть математического обеспечения охватывает математические модели, методы и алгоритмы их получения, алгоритмы одновариантного анализа, а также большую часть используемых алгоритмов синтеза.

Инвариантное МО включает методы и алгоритмы, слабо связанные с особенностями математических моделей и используемые при решении различных задач проектирования. Это - методы и алгоритмы многовариантного анализа и параметрической оптимизации.

#### 4.2 Требования к математическому обеспечению

<span id="page-13-2"></span>При создании математического обеспечения САПР должны учитываться следующие показатели:

1) Универсальность МО определяет его применимость к широкому классу проектируемых объектов. Особенно это важно при создании комплексных САПР, включающих различные виды задач. Универсальность МО упрощает методику автоматизированного проектирования. В то же время, реализуя ту или иную модель и метод, разработчик МО должен указать четкие границы их применимости.

2) Алгоритмическая надежность - свойство компонента МО давать при его применении и заранее определенных ограничениях правильные результаты. Количественной оценкой алгоритмической надежности служит вероятность получения правильных результатов при соблюдении оговоренных ограничений на применение метода. Если эта вероятность равна 1 или близка к ней, то говорят, что метод алгоритмически надежен. С алгоритмической надежностью тесно связана проблема обусловленности математических моделей и задач. О плохой обусловленности говорят в случаях, когда малые погрешности исходных данных приводят к большим погрешностям результатов. Для анализа и оптимизации объектов с плохо обусловленными моделями необходимо применять методы с повышенной алгоритмической надежностью.

3) Точность является наиболее важным свойством всех компонентов МО и определяет степень совпадения расчетных и истинных результатов. В большинстве случаев решение проектных задач характеризуется совместным использованием многих компонентов МО, что затрудняет оценку влияния погрешности отдельных компонентов. При необходимости оценки их точности проводят вычислительные эксперименты с использованием тестовых задач.

4) Затраты машинного времени во многом определяются сложностью проектируемых объектов и размерностью решаемых задач. Одним из путей сокращения сроков проектирования является применение в САПР многопроцессорных вычислительных систем, обеспечивающих распараллеливание процесса вычисления. В связи с этим важнейшим показателем экономичности МО является его приспособленность к распараллеливанию процесса проектирования.

5) Используемая память является вторым после затрат машинного времени показателем экономичности МО. Затраты памяти определяются длиной программы и объемом используемых массивов данных. Несмотря на значительное увеличение емкости оперативной памяти в современных компьютерах, требования к снижению затрат памяти остаются актуальными.

#### 4.3 Последовательность подготовки задач для решения на компьютере

<span id="page-14-0"></span>Для выполнения инженерных расчетных или проектных задач на компьютере необходимо провести подготовительную работу, включающую в общем случае следующие этапы:

- 1) математическая формулировка задачи;
- 2) выбор численного метода решения задачи;
- 3) разработка алгоритма;
- 4) составление программы и ее отладка на контрольном примере;
- 5) подготовка и запись исходных данных;
- 6) решение задачи на ЭВМ и анализ результатов.

Математическая формулировка задачи включает математическое описание ее условий и определение аналитических выражений и формул, которые подлежат решению. Окончательный вид формул и математических зависимостей обычно называют математической моделью.

Для различных математических задач, используемых в САПР, разработаны численные методы их решения.

Разработка алгоритма предусматривает определение последовательности решения задачи на основе ранее выполненной математической формулировки задачи и выбора численного метода ее решения.

#### 4.4 Построение математических моделей объектов проектирования

<span id="page-14-1"></span>Математическая модель - это совокупность математических объектов (чисел, переменных, векторов, множеств и т. п.) и отношений между ними, которая адекватно отображает некоторые свойства проектируемого технического объекта. В процессе проектирования применяют те математические модели, которые отображают существенные, с позиций инженера-проектировщика, свойства объекта. Главным требованием к математическим моделям является адекватность отображения в них моделируемого объекта. Математические модели, используемые при проектировании различных технических объектов, имеют общую структуру.

Все переменные в математических моделях делятся на три группы: управляемые, неуправляемые и производные.

Под управляемыми переменными понимаются такие, выбор конкретных значений которых определяет выбор того или иного проектного решения.

Неуправляемые переменные характеризуют ситуацию, в которой должно быть принято решение. Эти переменные описывают внешние факторы, не зависящие от оптимизируемых проектных решений, но влияющие на последствия принятия того или иного решения.

Производные переменные зависят от управляемых и неуправляемых переменных и являются результатами принятия того или иного проектного решения. К таким переменным в проектных задачах относятся техникоэкономические характеристики проектируемого объекта.

В основу процесса выбора проектных решений на различных этапах закладывают достижение некоторых целей, которые можно подразделить на качественные и количественные.

Под качественными подразумеваются цели, которым соответствуют лишь два исхода — цель достигнута или не достигнута. Примером качественной цели является стремление обеспечить получение той или иной техникоэкономической характеристики проектируемого объекта в заданных пределах.

Соотношения, описывающие условие выполнимости качественных целей, обычно называют ограничениями модели (техническими ограничениями), а решения, удовлетворяющие этим условиям, - допустимыми, поэтому этот тип критериев называют иногда критериями допустимости.

Под количественными подразумевают такие цели, которые заключаются в стремлении увеличить (или уменьшить) некоторые характеристики проектируемого объекта, зависящие от принимаемых решений. С точки зрения количественной цели решение будет тем лучше, чем больше (или меньше) при этом значение соответствующего критерия. Критерии, служащие для выражения количественных целей, называют критериями эффективности или частными критериями эффективности.

Если среди вариантов проектируемого объекта отыскивается не любой приемлемый лучший вариант, а наилучший в некотором смысле, то критерий эффективности в этом случае чаще называют критерием оптимальности.

В реальных проектных задачах возникает необходимость при выборе некоторого решения учитывать возможность достижения нескольких количественных целей, подчас противоречивых. В этих ситуациях приходится учитывать несколько частных критериев эффективности. Наиболее простым способом решения этой проблемы является построение обобщенного критерия, который представляет собой в общем случае определенную совокупность частных критериев. Зависимость между обобщенным критерием или частным критерием эффективности (оптимальности) и подлежащими оптимизации параметрами называют целевой функцией. Таким образом, качество проектного решения бу<span id="page-16-0"></span>дет тем лучше (по совокупности цели), чем больше (или меньше) соответствующее ему значение целевой функции.

#### 4.5 Разработка алгоритмов

Под алгоритмом понимают определенную, строго предписанную последовательность выполнения процесса, направленного на получение желаемой информации определенного вида и объема. Алгоритм характеризуется следую-ШИМИ ПОНЯТИЯМИ:

1) Детерминированность, или определенность, устанавливает однозначность результата процесса при заданных исходных данных и показывает, что не может быть его различных толкований.

2) Дискретность означает расчлененность алгоритма на отдельные элементарные действия.

3) Массовость предполагает решение любой задачи из класса однотипных при различных значениях исходных данных.

4) Под степенью формализации, следует понимать уровень приближения разработки алгоритма к языку программирования.

Наиболее распространены следующие формы представления (описания) алгоритма:

1. Словесное описание. Данная форма представляет собой общее описание процедур на естественном языке. Степень детализации вычислительного процесса является весьма низкой, формализация процесса практически отсутствует. Положительным моментом следует считать емкое и компактное представление о ходе решения задачи целиком. Словесное описание алгоритма используется обычно в различного рода реферативных описаниях решаемой задачи, на начальной стадии разработки алгоритма, в технических описаниях, статьях и т.  $\Pi$ .

2. Операторное описание. Заключается в подробном описании процесса, расчлененного на отдельные формулы или даже на отдельные арифметические операции со словесным или символьным указанием последовательности действий. Такое представление алгоритма сопровождается почти полной формализацией, в связи с чем программирование его значительно упрощается. Операторную формулу описания алгоритма целесообразно применять для несложных по характеру (простота логических связей) и малых по объему расчетных задач. В противном случае алгоритм становится трудным для восприятия и сложным для реализации.

3. Описание в виде таблицы принятия решений. Таблицы принятия решений следует рассматривать как специальную форму алгоритмов, которая особенно хорошо подходит для определенных технологических задач. Принципиальное построение таблиц принятия решений (таблиц соответствий) показано в таблице:

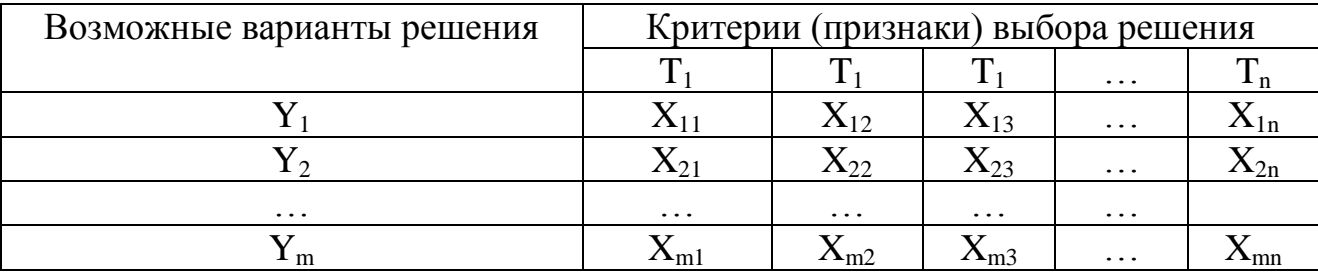

Преимуществами применения таблиц принятия решений являются: возможность любого развития по строкам и столбцам; возможность применения для представления типовых решений (маршрутов обработки, станков, инструментов и др.); хорошая приспосабливаемость к специфическим условиям предприятия посредством замены, развития или изменения содержания; возможность представления таблиц принятия решений как подпрограмм общей системы алгоритмов (диаграммы последовательности действий).

4. Описание в виде математических зависимостей. Достаточно краткая и рациональная форма представления алгоритмов — это функциональные зависимости, записанные в виде формул, которые обеспечивают минимизацию потребностей в объеме памяти. Во многих случаях оказывается возможным преобразовать табличные формы представления информации, например справочно-нормативные таблицы, в виде математических зависимостей.

5. Описание в виде схем. Являясь по содержанию операторной формой, такое описание вместе с тем существенно отличается от нее по форме представления, ибо использует графику и графические символы для отображения всего процесса. Каждая операция алгоритмизируемого процесса заключается в графический символ, характеризующий выполняемую операцию. Связь между символами также указывается графически прямыми линиями. Представление алгоритмов в виде схем в настоящее время наиболее употребительно.

#### 5 ЛИНГВИСТИЧЕСКОЕ ОБЕСПЕЧЕНИЕ САПР

<span id="page-18-0"></span>Лингвистическое обеспечение САПР включает различные языковые средства, которые делятся на две группы: 1) языки программирования; 2) языки проектирования.

#### 5.1 Определения

<span id="page-18-1"></span>Языки программирования служат для записи программ. Ими пользуются главным образом при подготовке программ, а не при эксплуатации САПР.

Алгоритмический язык — это набор символов и система правил образования и истолкования конструкций из этих символов для задания алгоритмов. Алгоритмический язык для записи программ и данных называют языком программирования. В качестве языков программирования в САПР находят применение машинно-ориентированные языки типа АССЕМБЛЕР и алгоритмические языки высокого уровня.

Алгоритмические языки высокого уровня (в сравнении с машинноориентированными языками) удобнее для реализации алгоритмов численного анализа, легче осваиваются инженерами, позволяют повысить производительность труда программистов при разработке программ. Наибольшее применение находят языки ФОРТРАН, ПАСКАЛЬ, СИ, МОДУЛА.

Однако языки типа АССЕМБЛЕР отличаются большей универсальностью, т.е. обладают более широкими возможностями для описания кодов различных форматов, логических операций и процедур. При использовании этих языков требуются меньшие затраты машинного времени и памяти.

Учитывая достоинства машинно-ориентированных и алгоритмических языков высокого уровня, их можно применять одновременно для решения различных задач при разработке САПР. При этом язык АССЕМБЛЕР используют: при разработке модулей с большим количеством логических операций и операций над отдельными группами разрядов машинных слов, (так как в этой ситуации возможности алгоритмических языков высокого уровня недостаточны); при жестких требованиях к модулю по показателям затрат машинного времени и памяти.

В остальных случаях определяющими требованиями являются повышение производительности труда программистов и инвариантность к типам ЭВМ, что обусловливает применение языков высокого уровня.

Алгоритмический язык ФОРТРАН (FORmula TRANslation — переводчик формул) предназначен для научных и инженерных задач, решаемых на ЭВМ. Этот язык разработан в 1956 г. и в настоящее время является одним из основных алгоритмических языков.

В 1965 г. был разработан алгоритмический язык БЕЙСИК как язык для начинающих программистов. Однако, эту роль в последнее время выполняет разработанный в 1969 г. язык ПАСКАЛЬ.

СИ представляет собой мощный алгоритмический язык высокого уровня, ориентированный на высококвалифицированных программистов.

#### 5.2 Языки проектирования

<span id="page-19-0"></span>Языки проектирования предназначены для представления и преобразования исходной информации при выполнении проектных процедур с помощью программного обеспечения. Эти языки применяются пользователями САПР в процессе их инженерной деятельности.

Для обеспечения процесса проектирования объектов в САПР используются следующие виды языков проектирования: входной; базовый; выходной.

Входной язык предназначен для представления задания на проектирование. В этом языке для задания исходной информации в САПР должны быть предусмотрены средства описания объектов проектирования в форме, удобной для отображения и ввода в систему. Эти средства должны описывать не только математические объекты (числа, переменные, массивы), но и различные виды графической информации (конструкторские чертежи, схемы и т.п.).

Базовый язык служит для представления дополнительных сведений к первичному описанию объекта проектирования, проектных решений, описаний проектных процедур (в том числе процедур информационного обмена) и их последовательности. Этот язык, часто называемый языком описания заданий, создается близким по возможностям, символике и грамматике к универсальным алгоритмическим языкам. При этом целесообразно не разрабатывать оригинальный базовый язык, а использовать универсальный алгоритмический язык, дополнив его отдельными элементами, характерными для разрабатываемого процесса проектирования.

Выходной язык применяется для представления какого-либо проектного решения, включая результат проектирования, в форме, удовлетворяющей требованиям его дальнейшего применения. В состав этого языка входят различные средства описания результатов проектирования в виде чертежей, технических карт, схем наладок, таблиц, текстовой документации, а также средства представления промежуточных результатов проектирования, используемых в различных подсистемах САПР.

Разрабатываемые при создании САПР языки проектирования, и в первую очередь входные языки, должны отвечать следующим требованиям:

- быть универсальными, т.е. обладать возможностью описания любых объектов(проблемной) области, на которую ориентирована САПР;

- иметь проблемную ориентацию, т.е. обеспечивать пользователю максимальные удобства для описания и восприятия используемых при проектировании данных;

- элементы и конструкции языка должны обладать однозначностью истолкования:

- иметь возможности для развития и расширения;

- быть совместимыми с другими входными и выходными языками.

#### 5.3 Входной язык для технологического проектирования

<span id="page-19-1"></span>Описание входного языка (ВХЯ) состоит из описания его лексики, грамматики и семантики.

*Лексика входного языка* — совокупность слов языка данной предметной области, представленная словарем

*Грамматика* (рис. 5.1) состоит из морфологии и синтаксиса.

*Морфология* ВХЯ включает алфавит языка и правила построения слов. Алфавит содержит буквы русского, латинского и греческого алфавитов, цифры и специальные знаки. К специальным знакам относят знаки арифметических операций и пунктуации. Из букв и цифр образуются слова.

*Синтаксис* ВХЯ включает правила образования синтаксических единиц языка.

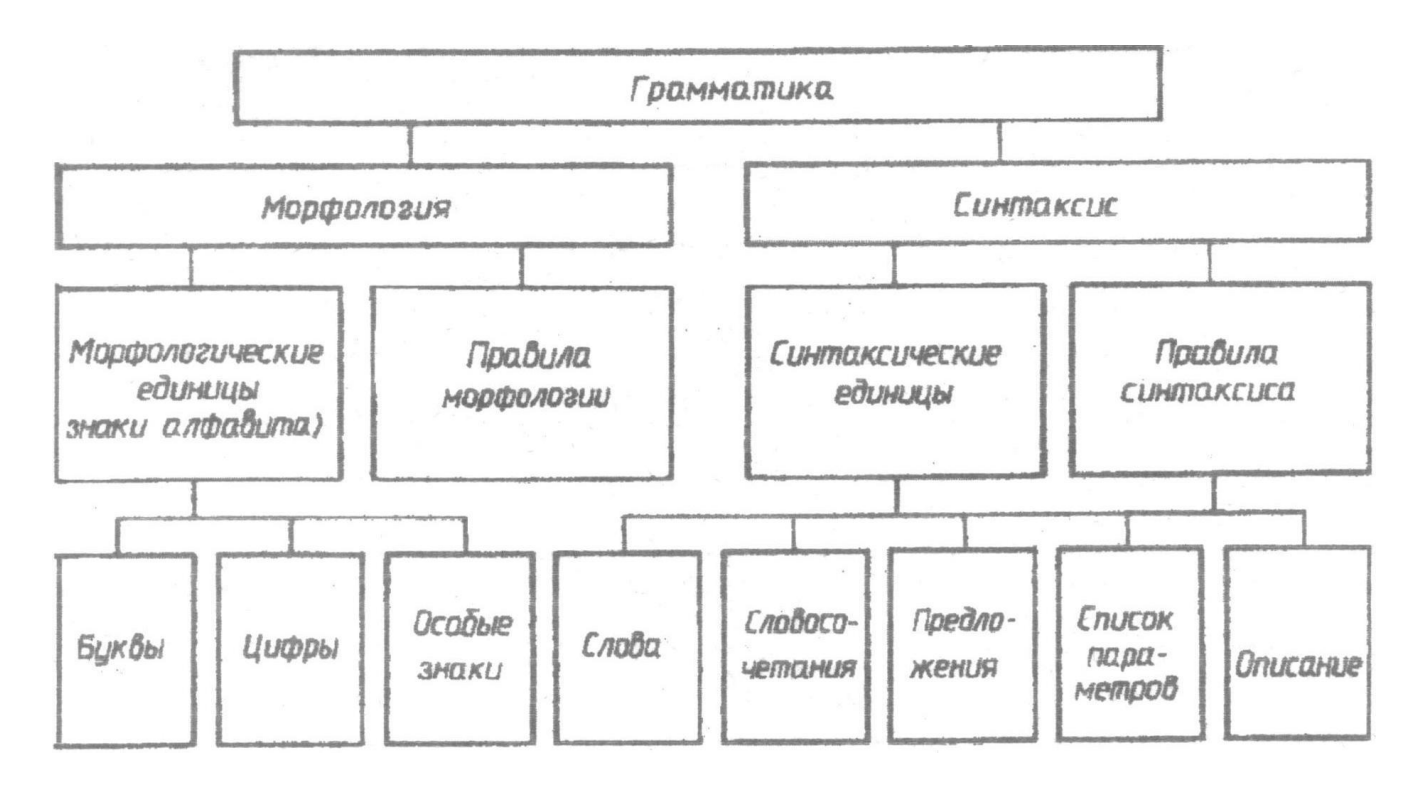

Рис. 5.1. Структура грамматики языка проектирования

*Слово* – произвольная последовательность букв и цифр, начинающаяся с буквы. С помощью слов описываются имена, виды объектов, их свойства и отношения. В языке применяют следующие виды слов: главные слова, произвольные слова, модификаторы, идентификаторы, наименования параметров. Из них образуются словосочетания, предложения, списки параметров и описания.

*Словосочетание* (выражение) — это соединение двух или более слов по правилам грамматики языка, служащее для выражения единого понятия. К словосочетаниям можно отнести арифметические выражения, функции, состоящие из двух и более слов, соединенных знаками арифметических операций.

*Предложение* — это организованная по правилам грамматики последовательность слов, выражающая законченную мысль об объекте. Наличие в предложении главного слова отличает его от словосочетания.

*Список параметров* — это организованная по правилам грамматики совокупность языковых единиц предшествующих уровней, отражающих и уточняющих измененные свойства объекта проектирования.

*Описание* — это организованная по правилам грамматики совокупность языковых единиц предшествующих уровней, полностью отражающих исходные данные об объекте проектирования.

*Семантика входного языка* – это выраженное на естественном языке значение понятий, описанных морфо-логическими и синтаксическими единицами языка.

#### **5.4 Язык описания детали**

<span id="page-21-0"></span>При описании детали различают полную и частную информационную модель. *Полная информационная модель* характеризует деталь с полнотой, необходимой для решения всей совокупности задач, решаемых в САПР ТП. *Частная информационная модель* содержит лишь те элементы и отношения полной модели, которые необходимы и достаточны для решения одной или нескольких конкретных задач технологического проектирования. Например, задача выбора заготовки требует общие сведения о размерах и форме детали.

Для описания информационной модели детали используются две формы представления на ЯОД: табличная и текстовая. *Табличная форма описания* детали представляется в виде таблиц кодировочных сведений (ТКС), состоящих из ряда строк и содержащих информацию о различных свойствах и отношениях детали. *Текстовая форма описания* детали представляет собой совокупность предложений, организованных по правилам грамматики.

### 6 ИНФОРМАЦИОННОЕ ОБЕСПЕЧЕНИЕ САПР

#### 6.1 Характеристика информации, используемой в САПР

<span id="page-22-1"></span><span id="page-22-0"></span>Под информацией - одним из основных понятий кибернетики - подразумеваются некоторые сведения или совокупность каких-либо данных, являющихся объектом хранения, передачи и преобразования. Применительно к САПР под данными понимают информацию, представленную в формализованном виде, т.е. в виде последовательности символов, букв, цифр, графиков, таблиц, чертежей, текстов и т. п.

Из общего бюджета времени, затрачиваемого современным компьютером при решении различных проектных задач, 10% составляют вычисления, а остальные 90% отводятся на переработку информации!

Информационное обеспечение (ИО) САПР - это совокупность сведений (данных), представленных в определенном виде и используемых при выполнении автоматизированного проектирования.

Информацию, используемую в САПР, условно можно разделить на исходную и производную. Исходной называется информация, существующая до начала машинного проектирования. Она подразделяется на переменную и условно-постоянную.

К переменной относится следующая информация:

1) информация технологического, конструктивного и экономического характера, относящаяся ко всей детали в целом;

2) информация технологического и конструктивного характера, относящаяся к отдельным поверхностям или частям;

3) геометрическая информация, относящаяся ко всей детали в целом;

4) геометрическая информация, определяющая форму, размеры, точностные и качественные характеристики отдельных поверхностей детали и их взаимное расположение.

Условно-постоянная информация, состоит из справочной и методической информации и включает сведения об имеющихся на заводе нормализованных узлах и деталях, оборудовании, оснастке, нормализованном режущем и измерительном инструментах, методах получения заготовок и их обработки и др.

Производная информация формируется на различных этапах процесса проектирования и содержит сведения о технологических операциях и переходах, графических изображениях операционных эскизов и т.п.

#### 6.2 База ланных

<span id="page-22-2"></span>Вся условно-постоянная информация, необходимая для функционирования САПР, представляется в виде базы данных (БД). База данных — это совокупность всех тех данных, которые обрабатываются в более чем одной программе (модуле). В БД можно выделить части, играющие различную роль в процессе проектирования (рис. 6.1).

Справочник содержит справочные данные о ГОСТах, нормалях, унифицированных элементах, ранее выполненных типовых проектах т. п. Эта часть подвергается изменению сравнительно редко, характеризуется однократной запи-

сью данных и многократным их считыванием. Эта часть БД называется постоянной.

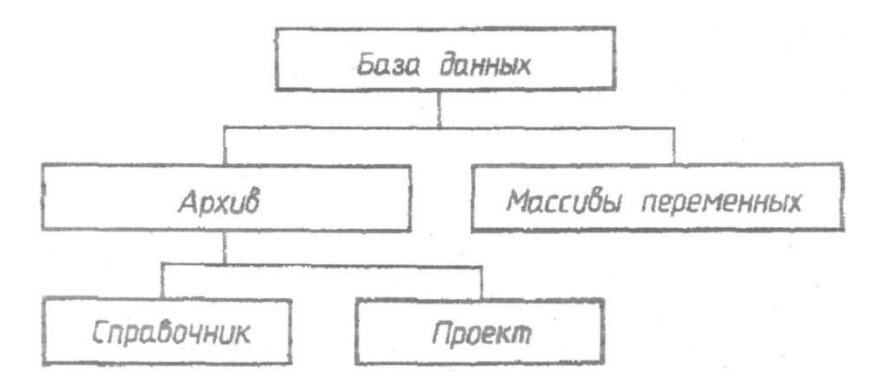

Рис. 6.1. Структура базы данных

Проект содержит сведения о решениях, получаемых в процессе проектирования Это — результаты решения проектных задач, полученные к текущему моменту. Проект пополняется или изменяется по мере завершения очередных итераций на этапах проектирования. Эта часть называется полупеременной.

Третья часть БД содержит массивы переменных, значения которых важны только в процессе решения одной конкретной задачи проектирования. Эта часть БД называется переменной.

#### 6.3 Требования к базам данных

<span id="page-23-0"></span>Базы данных современных САПР должны обеспечивать:

1) экономное использование памяти. При формировании БД необходимо обеспечивать плотное размещение данных на носителях, минимизировать избыточность за счет устранения многократного дублирования в разных масси-Bax:

2) согласование времени выборки данных прикладными программами с частотами использования этих данных. Для программ низких иерархических уровней это время должно быть минимальным. Эти программы преимущественно ориентированы на переменную часть БД, которая перед выполнением рабочей программы размещается в оперативной памяти. Полупеременная и постоянная части БД (архив) обычно используются программами высоких уровней. Здесь время поиска данных перестает быть определяющим фактором, и поэтому архив размещается на внешних носителях (магнитных дисках);

3) универсальность, т. е. наличие всех необходимых данных и обеспечение доступа к ним в процессе выполнения проектных операций и процедур прикладными программами;

- 4) достоверность и непротиворечивость данных;
- <span id="page-23-1"></span>5) открытость для внесения новых сведений.

#### 6.4 Автоматизированный банк данных

Совокупность программ, обслуживающих БД, называется системой управления базой данных (СУБД). К основным функциям СУБД относят следующие: определение и инициализацию БД; организацию хранения данных; предоставление пользователям доступа к БД; защиту целостности БД; управление доступом к БД.

Основные различия версий СУБД зависят от реализуемой структуры БД (иерархической, сетевой, реляционной), типов компьютеров, операционных систем.

БД и СУБД вместе образуют банк данных, который чаще называют автоматизированным банком данных (АБД).

Управление АБД осуществляется специалистом или группой специалистов, которые выполняют следующие функции:

1) организацию и формирование баз данных - выяснение требований проектировщиков, разработку схем (определение структуры данных, присвоение данным имен, обеспечение защиты данных), загрузку, регулирование возможности доступа проектировщиков и выбор способа физической организации баз данных;

2) организацию использования баз данных – протоколирование работ с базой данных, организацию регламентных работ по поддержанию АБД в рабочем состоянии, восстановление баз данных при нарушениях целостности данных и защиту от несанкционированного доступа к базам данных;

3) реорганизацию баз данных – определение необходимости и выполнение реорганизации баз данных на основе новых требований развития и усовершенствования.

#### 6.5 Основные характеристики автоматизированного банка данных

<span id="page-24-0"></span>Основными характеристиками АБД являются гибкость, надежность, наглядность и экономичность.

Гибкость АБД выражается в возможности наращивания и адаптации средств СУБД и изменении организации и структуры баз данных без больших стоимостно-временных затрат. СУБД должна генерироваться под возможные в эксплуатации конфигурации технического обеспечения и обстановку функционирования. В процессе проектирования должен быть обеспечен доступ к информации АБД пользователей различных уровней.

Надежность АБД обеспечивается возможностью восстановления информации и программных средств в случае их разрушения при выполнении стандартных или описанных пользователем акций на несанкционированный доступ или ошибочный запрос.

Наглядность АБД реализуется представлением пользователю данных в привычной и удобной для восприятия форме, наличием средств, обеспечивающих учет и протоколирование его функционирования.

Экономичность АБД связана с удовлетворением следующих условий:

а) дублирование данных исключается, кроме случаев, когда оно оправдано техническими и экономическими соображениями;

б) автоматизация сбора статистических данных о содержании и использовании информации банка с целью организации более эффективного распределения памяти;

в) наличие средств тиражирования баз данных.

#### 6.6 Виды представления базы данных

<span id="page-25-0"></span>При построении базы данных для САПР необходимо различать логическое и физическое представление БД.

Логическое представление БД отражает состав и связи между элементами сведений без указаний о размещении информации в конкретных запоминающих устройствах. Это - представление прикладных программистов, разрабатывающих программы, в которых используется уже заданная БД. Физическое представление БД отражает способ расположения информации на машинных носителях. Это - представление разработчика СУБД.

С позиции логического представления БД в данных можно выделить простейшие (более неделимые без потери их смысла) части, которые называются элементами данных. При оценке свойств объекта обычно фигурируют те или иные группы взаимосвязанных элементов данных. Эти группы входят в ответы при обращениях к БД и называются записями (кортежами или сегментами).

Однотипные записи содержат близкую по смыслу информацию, характеризующую одно и то же свойство реального мира. Эти записи всегда можно объединить под общим заголовком

Записи одного типа могут иметь смысловую связь с записями других типов. Изображая каждую группу однотипных записей в виде очередной вершины, а связи между записями - в виде ветвей, можно представить структуру в виде графа. При этом различают сетевые и древовидные (иерархические) структуры БД (рис. 6.2).

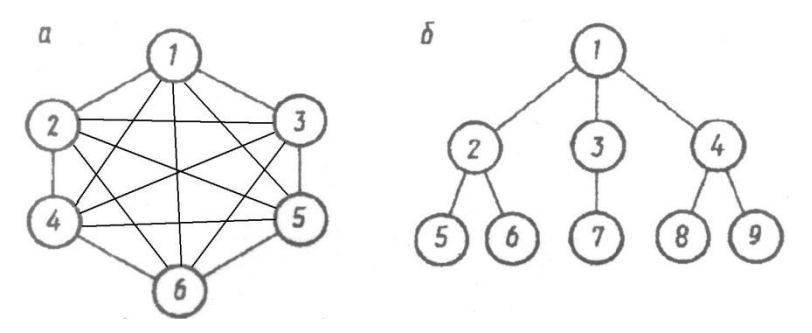

Рис. 6.2. Структура БД в виде графов: а – замкнутого (сетевого); б – древовидного (иерархического)

Иерархическая структура предполагает создание записей на нескольких уровнях. Причем каждая запись связана не более чем с одной записью более высокого уровня и может иметь несколько связей с записями подчиненного уровня.

Для сетевой структуры характерно то, что каждая запись может быть связана с произвольным числом записей, находящихся на любых уровнях иерархии.

Информация, которая используется в САПР ТП, может быть представлена в БД также в виде таблиц - реляционная структура.

### 6.7 Поиск и выборка информации в БД

<span id="page-26-0"></span>Поиск и выборка информации в БД производятся с помощью запросов. Для описания структуры запросов необходимо рассмотреть понятие ключ записи, которым является элемент данных принятый за идентификатор этой записи.

Ключом может быть любой элемент записи, удовлетворяющий требованиям однозначной идентификации записи и отсутствия избыточности. Поиск записей в БД может вестись по двум и более ключам. Если запись нельзя идентифицировать с помощью только одного элемента данных, то могут использоваться сцепленные ключи, состоящие из более чем одного элемента.

Пользователь, обращаясь к БД, формирует запрос, основанный на логическом представлении данных. СУБД должна по заданным значениям ключей найти и выдать пользователю запрошенную информацию.

В СУБД могут быть реализованы различные способы поиска.

1. Просмотр всей БД. Это наиболее простой способ, основанный на сравнении значения ключа со всеми записями. При совпадении значений запись выдается пользователю. Данный способ крайне неэкономичен. Для повышения эффективности поиска каждому ключу присваивается код, а все записи упорядочиваются по возрастанию кода ключа.

2. Блочный поиск. При этом способе экземпляры записи упорядочиваются по ключу, и весь диапазон значений ключа разделен на поддиапазоны. Тогда вместо полного просмотра всей БД можно ограничиться просмотром значений ключа для начальных записей в поддиапазонах, что позволяет выделить нужный поддиапазон с последующим просмотром всего поддиапазона.

3. Способ половинного деления. В этом случае весь диапазон значений ключа делится на два, затем определяется та половина диапазона, в которой находится заданное значение. Эта половина в свою очередь делится пополам, и так до тех пор, пока в результате деления не получится часть БД, состоящая из елинственной записи.

Существует целый ряд других способов поиска информации в БД. Особенно эффективными являются способы поиска в специальном (вспомогательном) файле, называемом индексом. Индекс представляет таблицу соответствия значений ключа и адресов записей и является значительно более коротким по объему файлом. Поэтому использование индексных файлов ускоряет процесс поиска

## 7. ПРОГРАММНОЕ ОБЕСПЕЧЕНИЕ САПР

#### 7.1 Общесистемное программное обеспечение

<span id="page-27-1"></span><span id="page-27-0"></span>Программой называют законченную совокупность команд, необходимых для выполнения определенной задачи. Программирование - это процесс составления такой программы.

Программное обеспечение (ПО) САПР включает совокупности программ обшего и специального назначения.

Общесистемное ПО предназначено для планирования и организации процесса обработки информации, ввода-вывода, управления данными, распределения ресурсов, подготовки и отладки программ и других вспомогательных операций обслуживания на компьютере. Этот вид программного обеспечения обычно называют операционной системой (ОС). ОС является чрезвычайно сложной и трудоемкой для разработки системой. Структурная схема ОС обычно включает два основных компонента: 1) управляющую программу и 2) обрабатывающие программы.

Управляющая программа предназначена для управления обрабатывающими программами. Функции управления разделяются на три основные группы: управление данными, управление заданиями, управление задачами.

К обрабатывающим программам относятся сервисные программы: трансляторы с основных языков программирования и библиотека стандартных программ для решения типовых задач.

## 7.2 Специальное программное обеспечение

<span id="page-27-2"></span>Специальное ПО реализует алгоритмы для выполнения проектных операций и процедур. Программы специального ПО в САПР группируются в пакеты прикладных программ (ППП). Каждый ППП ориентирован на обслуживание задач отдельной подсистемы САПР и характеризуется определенной специализацией. Поэтому функции ППП конкретной подсистемы тесно связаны с перечнем задач, реализуемых на соответствующем уровне проектирования.

Обычно ППП состоит из отдельных непересекающихся подпрограмм - модулей, каждый из которых способен выполнить одну из рабочих (проектных) или обслуживающих (вспомогательных) функций. Модули могут соединяться друг с другом по заданию пользователя, образуя требуемые программы. Процедуру сборки прикладной программы из имеющихся в ППП модулей производит специальная управляющая программа - монитор.

## 7.3 Модульный принцип построения ППП

<span id="page-27-3"></span>Под модулем понимается генерируемая или библиотечная программа либо ее часть, способная входить в сочетания с другими модулями как самостоятельный элемент.

Модули могут быть расширены, заменены, изъяты. При создании САПР или ее подсистем невозможно точно указать строго определенное количество модулей и их функциональную роль. Состав модулей определяется рядом факторов:

- 2) выбранным методом решения разработанных алгоритмов;
- 3) типом компьютера и используемым периферийным оборудованием;
- 4) возможностями операционной системы;
- 5) базовым алгоритмическим языком, служащим для реализации алгоритмов.

В целях упрощения согласования модулей в ППП целесообразно выполнять крупномодульное построение программ. В то же время следует отметить, что мелкомодульное построение открывает возможности получения большего числа их сочетаний — это расширяет возможности проблемного ППП. Кроме того, разработка и замена малого модуля осуществляется быстрее и дешевле, чем крупного. Поэтому целесообразно в каждом конкретном случае искать компромисс решения вопроса о размерах и количестве модулей, сопрягаемых друг с другом в различных сочетаниях.

Важным направлением в разработке программного обеспечения является стандартизация правил оформления модулей, которая обеспечивает:

1) единообразие оформления программной документации САПР разработчи-KOB:

2) информационную и программную совместимость модулей;

3) унификацию и развитие программного обеспечения;

4) обмен модулями между разработчиками.

#### 7.4 Структурное программирование

<span id="page-28-0"></span>Структурное программирование - это технология программирования, в которой используется совокупность определенных принципов, обеспечиваю-ЩИХ:

1) повышение производительности труда программистов при написании и контроле программ;

2) получение программ с четкой и легко понимаемой структурой.

К основным принципам структурного программирования относятся: модульность структуры; иерархия модулей; нисходящее проектирование.

Модульность структуры. Разбиение программы на модули в САПР целесообразно осуществлять по функциональному признаку. В этом случае реализация маршрутов проектирования выливается в комбинирование имеющихся модулей, облегчается построение межмодульного интерфейса, смена некоторого метода, алгоритма или модели сводится к замене модуля, т.е. легче реализуется открытость САПР в отношении математического обеспечения. Модули должны оформляться в таком виде, чтобы каждый из них имел только один вход и один выход, а возврат из модуля должен происходить только в вызвавший его модуль. При большой сложности модуля, реализующего некоторую функцию, целесообразно производить его иерархическое разбиение на более мелкие модули.

Иерархия модулей. Разделение модулей на иерархические уровни в структурном программировании производится по принципу вложенности. При этом используется вертикальное управление, для которого характерно то, что обращение к любому модулю может происходить только из какого-либо модуля более высокого уровня. Следовательно, на верхнем уровне должен быть единственный модуль (ведущая программа), управление которым происходит из операционной системы. Взаимодействие равноуровневых программ при вертикальном управлении происходит только через программу более высокого уров-ΗЯ.

Нисходящее проектирование программ заключается в том, что планирование, реализация и контроль программной системы ведутся сверху вниз, т.е. сначала производится проектирование модулей высших, а затем низших уровней. Модули высших уровней могут быть выражены на принятом языке программирования и предварительно отлажены до разработки модулей низших уровней. При этом в процессе отладки отсутствующие модули заменяются макетами (заглушками). Окончательная проверка ПО САПР производится с реальными модулями после завершения их разработки с помощью специально подбираемых тестовых задач

Структурное программирование наряду с иерархическим подходом к программированию допускает и операционный подход, при котором модули разрабатываются в порядке их выполнения в маршрутах проектирования.

Эти два подхода показаны на примере системы (рис. 7.1), состоящей из, модулей А—Н. Если при иерархическом подходе любой из модулей D—Н должен проектироваться после модулей  $A$ .  $B$ .  $C$ . то при операционном допускается сначала разработать модули А, В, Д, Е, а затем С, F, G, H.

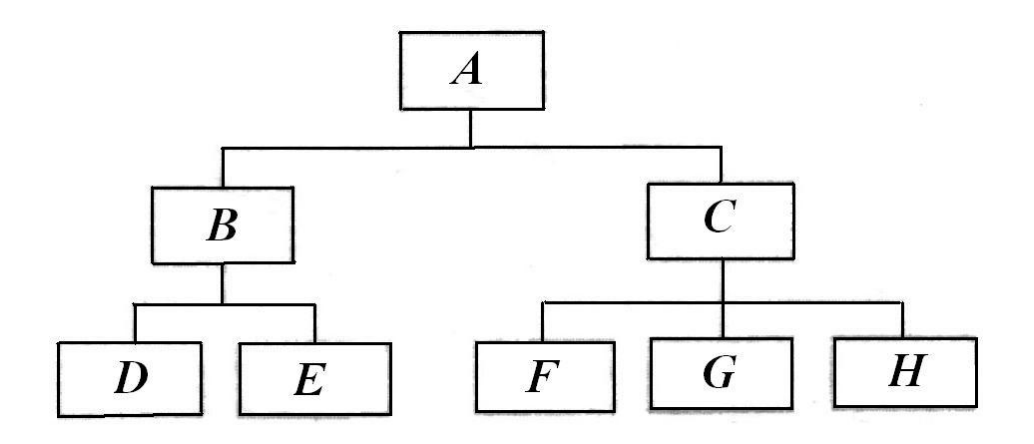

Рис. 7.1. Иерархия модулей программной системы

#### 7.5 Разработка программного обеспечения

<span id="page-29-0"></span>ПО САПР разрабатывается после создания математического, лингвистического и информационного обеспечения. При этом ПО включает последовательное решение следующих задач.

1. Выбор или разработка входных языков для всех подсистем САПР.

2. Проектирование схем алгоритмов с уточнением методов, алгоритмов, моделей, входящих в математическое обеспечение, построение иерархической, структуры ПО САПР с разделением ПО на модули; выбор типа ППП и языков программирования для модулей всех уровней; разделение функций управления между операционной системой и управляющими программами пакетов.

3. Уточнение содержимого централизованной базы данных, составление списка массивов переменной части базы данных, выбор структуры этих массивов; составление технических заданий на разработку модулей.

4. Программирование модулей, выявление необходимости введения частных баз данных и, при их наличии, разработка информационного интерфейса, разработка тестовых задач макетов нижестоящих модулей и проведение тестирований модулей.

Использование модульного принципа программирования позволяет некоторые работы по проектированию ПО проводить параллельно и тем самым сократить сроки разработки за счет привлечения большего числа исполнителей в разумных пределах.

#### <span id="page-31-1"></span><span id="page-31-0"></span>8 МЕТОДИЧЕСКОЕ И ОРГАНИЗАЦИОННОЕ ОБЕСПЕЧЕНИЕ САПР

#### 8.1 Методическое обеспечение

Совокупность документов, устанавливающих состав, правила отбора и эксплуатации средств обеспечения автоматизированного проектирования, называется методическим обеспечением. Сюда входят:

1) пояснительная записка:

2) задание на строительные, электротехнические, санитарно-технические и другие подготовительные работы (при необходимости);

3) план мероприятий подготовки предприятия-пользователя к вводу в действие САПР;

4) планировки размещения технических средств с нанесенными линиями связи между ними;

5) технико-экономические показатели САПР;

6) комплект эксплуатационных документов.

Основным документом является пояснительная записка, которая содержит следующие разделы:

- обшие положения:

- назначение и область применения:

- описание процесса проектирования;
- общее описание системы;
- описание видов обеспечения;
- описание подсистем;
- связь САПР с другими системами проектирования;
- управление производственными подразделениями.

предприятия-пользователя, обеспечивающего функционирование Лля САПР после ее внедрения, разрабатывается специальный комплект эксплуатационных документов, который содержит общее описание САПР и инструкции по эксплуатации комплекса средств автоматизации проектирования.

Обшее описание САПР включает сведения о назначении, составе и взаимодействии элементов комплекса средств автоматизации проектирования и последовательности действий при автоматизированном проектировании.

Инструкции по эксплуатации комплекса средств автоматизации проектирования содержат руководство по использованию; описание применения; руководство системного программиста; руководство программиста: руководство оператора; описание входного языка; контрольные примеры.

#### 8.2 Организационное обеспечение

<span id="page-31-2"></span>Организационное обеспечение - совокупность документов, определяющих состав проектной организации и ее подразделений, функциональные связи между ними, порядок подготовки и прохождения проектов, необходимых для автоматизированного проектирования.

Организационное обеспечение включает два основных вида документов:

- положение о службе САПР;

- программы подготовки специалистов-пользователей САПР с перечнем необходимых пособий и методических материалов.

*Положение о службе САПР* рассматривает функции и структуру службы САПР, а также определяет взаимоотношения подразделений этой службы.

При внедрении САПР на предприятии необходимо организовать при отделе главного конструктора (технолога) специализированное подразделение (сектор или отдел) по САПР.

Специализированные подразделения, являющиеся пользователями САПР, должны выполнять следующие виды работ:

— разрабатывать на основе практического опыта автоматизированного проектирования в родственных организациях перспективные планы внедрения CAПР;

— определять состав технических средств, необходимых для внедрения САПР;

— получать у разработчиков программное обеспечение для автоматизации проектно-конструкторских работ и документацию к нему;

— организовывать централизованное хранение документации по программному обеспечению и программ на машинных носителях, а также поддерживать эти программы в работоспособном состоянии;

— получать у разработчиков системы и в родственных организациях, уже внедривших САПР, массивы справочно-нормативной информации, необходимой для выполнения проектных работ, организовывать с привлечением специализированных подразделений пополнение и корректировку этих массивов с учетом специфики рассматриваемого типа производства;

— получать ГОСТы, ОСТы, и другие руководящие материалы по САПР, разрабатывать стандарты предприятия и инструкции, устанавливающие порядок внедрения автоматизированного проектирования, а также следить за их выполнением;

— организовывать обучение сотрудников работе с САПР;

— оценивать эффективность использования САПР.

Наряду с перечисленными видами работ специализированные подразделения по САПР могут проводить работу по совершенствованию имеющихся и созданию новых подсистем САПР.

## Практический раздел

## Лабораторные работы

## <span id="page-33-2"></span><span id="page-33-1"></span><span id="page-33-0"></span>**9 ВВЕДЕНИЕ В АВТОМАТИЗИРОВАННОЕ ПРОЕКТИРОВАНИЕ ШТАМПОВ ХОЛОДНОЙ ЛИСТОВОЙ ШТАМПОВКИ**

### **9.1 Назначение системы**

<span id="page-33-3"></span>Система КОМПАС-ШТАМП ориентирована на автоматизацию проектирования штампов различных конструкций для разнообразных операций холодной листовой штамповки (вырубка, пробивка, отрезка, гибка, отбортовка, формовка и т.д.). КОМПАС-ШТАМП не имеет ограничений ни на операции холодной листовой штамповки, для которых проектируются штампы, ни на конструкции штампов. Уровень автоматизации проектирования может колебаться в значительных пределах. Наибольший уровень автоматизации достигается при проектировании разделительных штампов простого, последовательного и совмещенного действия, несложных гибочных, отбортовочных, формовочных штампов.

Однако следует отметить, что предлагаемая система проектирования штампов – это своеобразный инструмент для конструктора по оснастке. Не ждите, что система полностью заменит конструкторскую мысль человека. *Сама система принципиальных технических и конструкторских решений не принимает.* Только опыт, знания и квалификация конструктора, помноженные на успешное освоение системы, принесут плодотворные результаты в работе по проектированию штамповой оснастки.

## **9.2 Запуск КОМПАС-Штамп**

<span id="page-33-4"></span>Для того, чтобы начать работу с системой можно действовать двумя способами

1. Щелкнуть мышью на пиктограмме

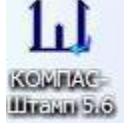

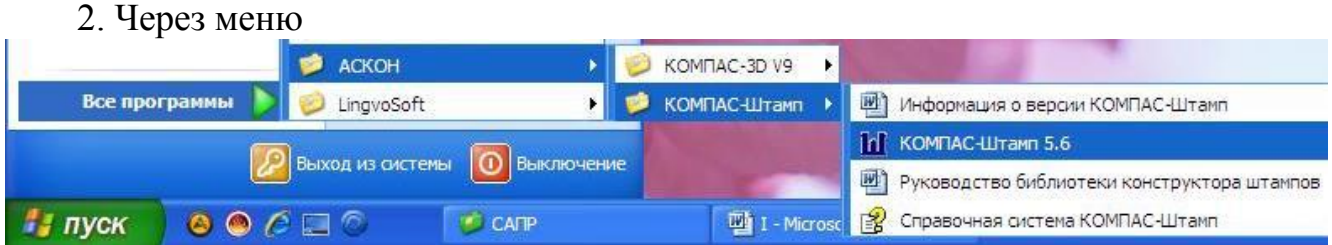

После запуска КОМПАС-Штамп Вы увидите главное окно системы и можете приступать к работе.

В главном окне расположены функциональные кнопки работы с проектами.

Кнопка **«Создать проект»** активизирует режим создания нового проекта.

Кнопка **«Открыть проект»** активизирует режим продолжения работы с проектом.

Кнопка **«Сервис»** активизирует режимы работы с ранее созданными проектами (просмотр, копирование, переименование, удаление).

Кнопка **«Справка»** – выход в справочную систему КОМПАС-ШТАМП. Кнопка **«Выход»** – завершение сеанса работы с системой КОМПАС-ШТАМП.

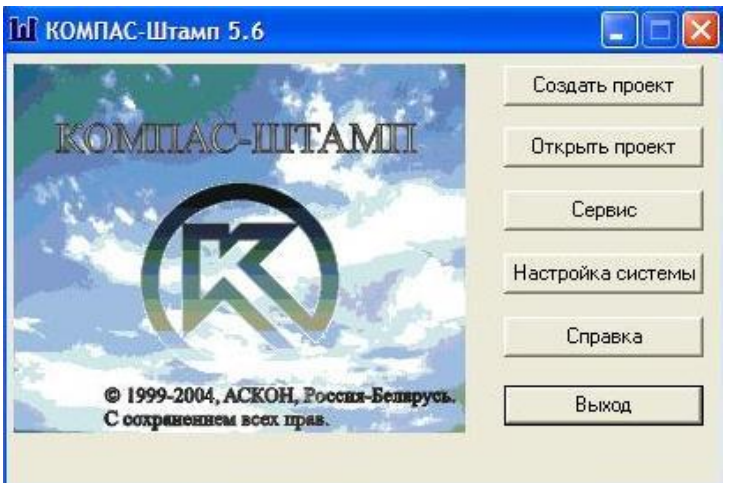

Рис. 9.1. Главное окно системы КОМПАС-ШТАМП

## **9.3 Создание и ведение проектов**

<span id="page-34-0"></span>• Для создания нового проекта нажмите кнопку **«Создать проект»**. Откроется окно «Создание нового проекта» (рис. 9.2).

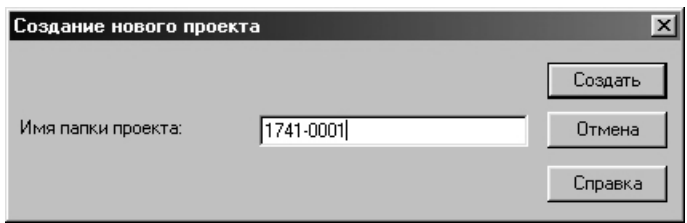

Рис. 9.2. Окно «Создание нового проекта»

- Введите с клавиатуры имя папки проекта (не более 20 символов).
- Для отказа от создания нового проекта нажмите кнопку **«Отмена».**

• Для продолжения работы с проектом нажмите кнопку **«Создать».** Автоматически создается папка …\Projects\<введенное имя>. Для заполнения основной надписи в чертежах проекта открывается окно «Сведения о проекте» (рис. 9.3)**.** 

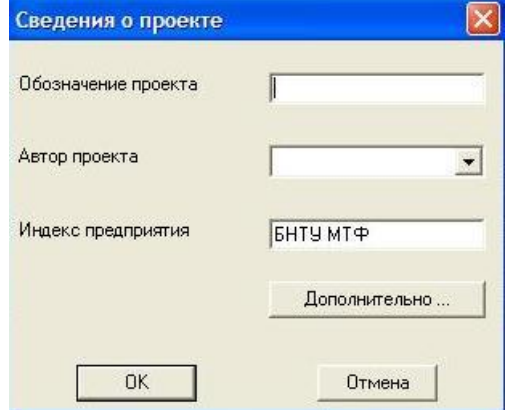

Рис. 9.3. Окно ввода данных о проекте

- Введите обозначение проекта, введите или выберите из списка фамилию автора, введите или отредактируйте индекс предприятия и нажмите кнопку **«OK».**
- Если Вы нажмете кнопку **«Отмена»**, основную надпись в деталировочных чертежах придется заполнять средствами системы КОМПАС-ГРАФИК.

После ввода информации открывается главное окно проекта, в котором отображено **Дерево проекта.** В проект по умолчанию включен минимальный набор узлов – объектов проектирования, наиболее часто используемых в штампах.

• Для открытия ранее созданного проекта нажмите кнопку **«Открыть проект»**. Откроется окно со списком проектов (рис. 9.4).

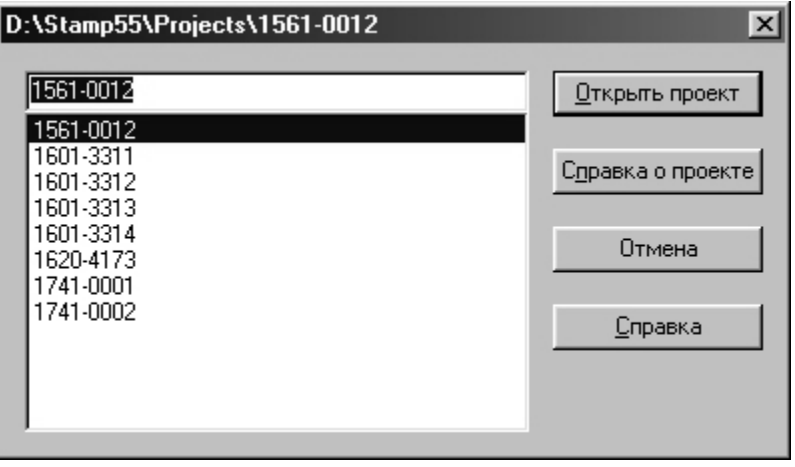

Рис. 9.4. Окно со списком проектов

• Выберите из списка курсором имя проекта, с которым хотите работать. В заголовке окна отобразится полное имя выбранного проекта.

• Для работы с проектом нажмите кнопку **«Открыть проект».** Откроется главное окно проекта, содержащее **Дерево проекта,** и ряд функциональных кнопок.

Кнопка **«Справка о проекте»** открывает окно **«**Справочная информация о проекте». Оно содержит информацию о том, когда и кем создан проект, вид конструкции и список спроектированных объектов конструкции штампа. Более подробную характеристику каждого объекта можно получить, установив курсор на конкретный объект.

## **9.4 Дерево проекта**

<span id="page-35-0"></span>**Дерево проекта** представляет собой модель конструкции штампа, которая состоит из отдельных объектов. Набор объектов штампа отражает номенклатурный состав и конструктивные особенности проектируемого штампа. Все объекты штампа в **Дереве проекта** отображены в виде узлов.

При создании нового и при открытии ранее созданного проекта на экране открывается окно «Проект» (рис. 9.5).

Слева в окне отображено **Дерево проекта**. Справа в окне расположены функциональные кнопки:
## **«Добавить в** *<наименование объекта>***»; «Удалить** *<наименование объекта>***»; «Выход»** (возврат в главное окно системы); **«Справка»** (выход в справочную систему КОМПАС-ШТАМП); **«Проектирование** *<наименование объекта>***».**

Для работы с объектом штампа выделите курсором соответствующий узел в **Дереве проекта**.

Слева от названия узла может отображаться знак **«+»**. Щелчок мыши по значку **«+»** разворачивает перечень элементов, входящих в данный узел (т.е. элементов, добавленных ранее в узел), а по значку **«–»** сворачивает этот перечень.

Кнопка **«Добавить в** *<наименование объекта>***»** служит для наполнения **Дерева проекта** необходимыми объектами штампа.

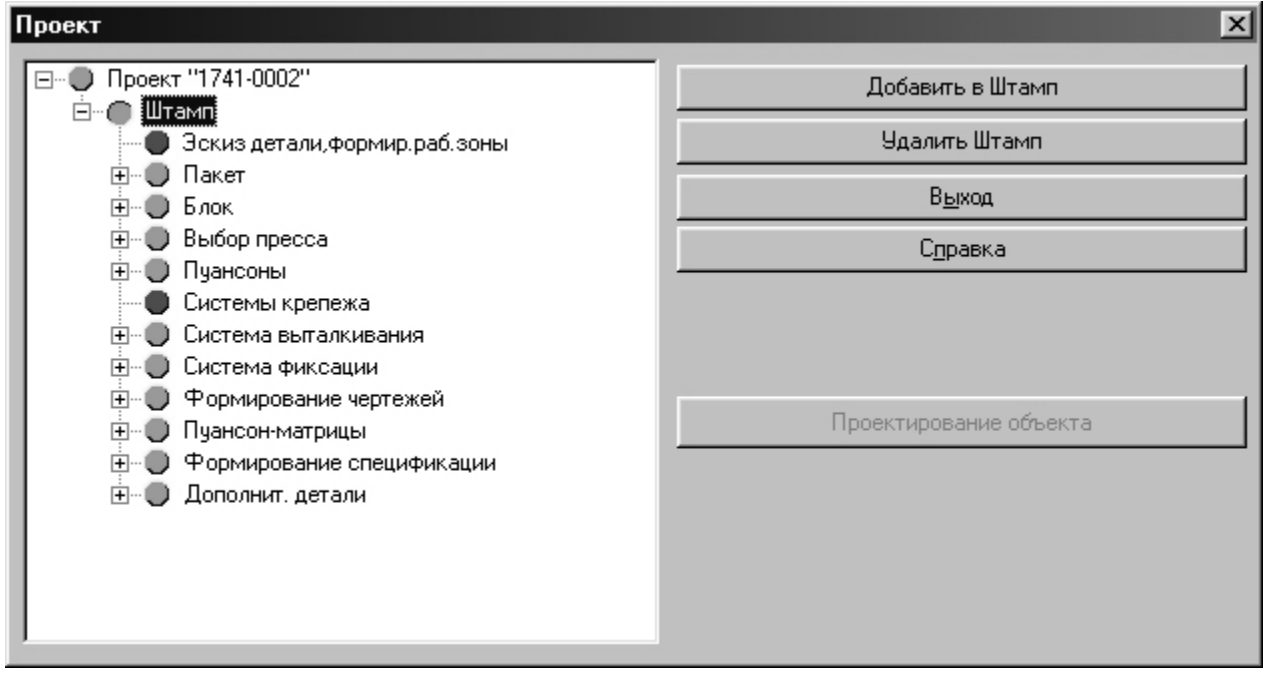

Рис. 9.5. Окно Дерева проекта

В **«Проект»** кроме объекта **«Штамп»** можно добавить только **«Библиотеки»**.

Для добавления в проект объектов штампа:

• Щелчком мыши выберите узел **Дерева проекта** (рис. 9.6), в который производится добавление (узел **Дерева проекта** отображается в виде зеленого кружка), и нажмите кнопку **«Добавить в** *<наименование узла>***».** 

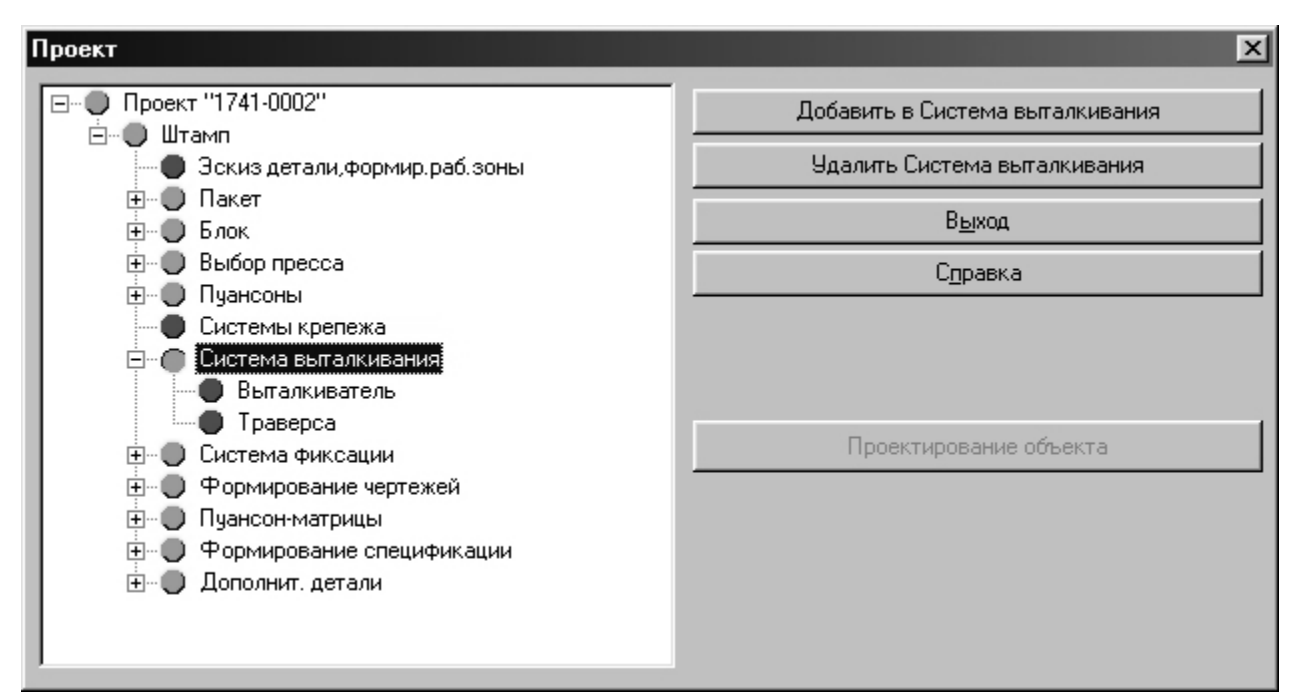

Рис. 9.6. Пример добавления узла в Дерево проекта

В окне **«Добавить»** (рис. 9.7) в предлагаемом списке выделите курсором один или несколько объектов, которые будут включены в узел.

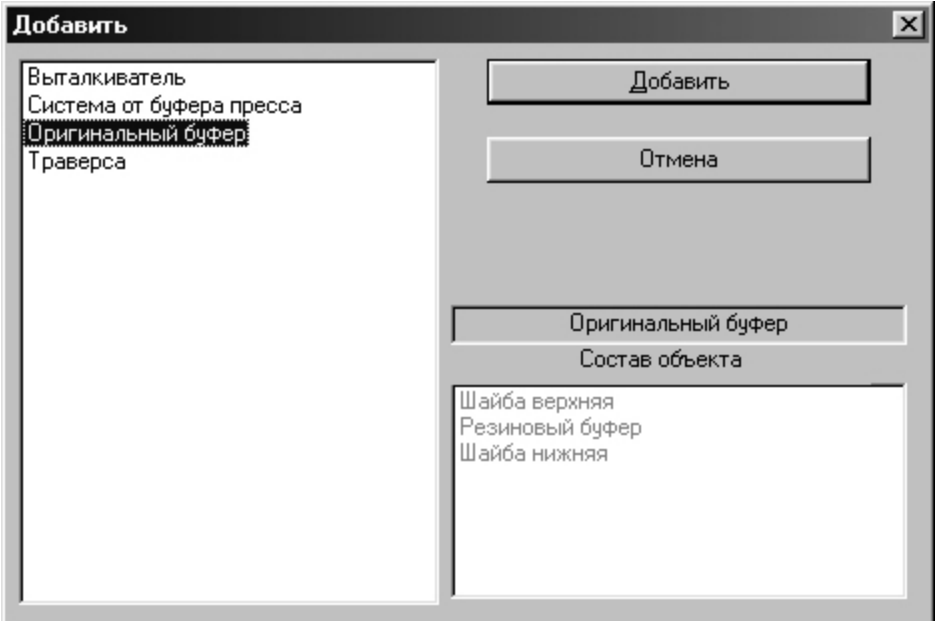

Рис. 9.7. Выбор узла для добавления в Дерево проекта

Если выбран сложный объект, в окне **«**Состав объекта**»** отобразится содержимое объекта.

- Чтобы выделить несколько объектов, нажмите клавишу **<Ctrl>** и, удерживая ее, указывайте нужные объекты в списке.
- Чтобы выделить группу объектов, расположенных подряд друг за другом, выделите первый (последний) из этих объектов в списке, нажмите и удерживайте клавишу **<Shift>**, затем выделите последний (первый) объект. Все объекты группы будут выделены.

• После выделения объектов нажмите кнопку **«Добавить»**. Если из списка выбирается только один объект, его добавление можно выполнить двойным щелчком мыши по объекту.

*Добавление в проект сложных объектов проектирования (сборочных единиц, систем и т.д.) выполняется за несколько операций добавления. Узлы нижнего уровня отображаются на экране в виде красных кружков.* 

Кнопка **«Удалить** *<наименование объекта>***»** служит для удаления из проекта отдельных объектов (элементов) конструкции штампа или проекта в целом.

• Для удаления отдельных объектов (элементов) конструкции штампа укажите объект курсором и нажмите кнопку **«Удалить** *<выбранный элемент>***»** либо клавишу **<Delete>.** Объект будет удален из проекта.

**Внимание!** Удаление объектов из **Дерева проекта** не обеспечивает удаление этих объектов с чертежей**.** 

• Для удаления проекта целиком закройте в КОМПАС-ГРАФИК все чертежи и фрагменты этого проекта, установите курсор на узел **«Проект** *<наименование проекта>***»** в **Дереве** и нажмите кнопку **«Удалить** *<наименование проекта>***»**.

**Внимание!** Удаленный проект восстановить невозможно.

Кнопка **«Проектирование** *<наименование объекта>***»** служит для перехода к проектированию объекта штампа в среде КОМПАС-ГРАФИК.

Если нажать кнопку, загружается КОМПАС-ГРАФИК, открывается чертеж, и автоматически подключается Библиотека проектирования выбранного объекта.

Исключение составляет задача «Выбор пресса», которая не требует работы с графикой.

• Установите курсор на узел нижнего уровня (красный кружок), связанный с выбранным объектом проектирования, и нажмите кнопку **«Проектирование**  *<наименование объекта*>**»**.

Переход к проектированию в среде КОМПАС-ГРАФИК можно выполнить также двойным щелчком мыши по выбранному узлу нижнего уровня.

- По окончании проектирования объекта в среде КОМПАС-ГРАФИК
- 1) отключите Библиотеку проектирования;
- 2) сохраните чертеж;
	- 3.1) сверните КОМПАС-ГРАФИК, если планируете продолжить проектирование и в окне **«Проект»** выберите следующий объект,
	- 3.2) закройте чертеж, закройте КОМПАС-ГРАФИК, если планируете закончить работу с данным проектом и в окне **«Проект»** нажмите кнопку **«Выход»**, также в **Главном окне системы КОМПАС-ШТАМП** нажмите кнопку **«Выход».**

## **10 ЭСКИЗ ДЕТАЛИ, ФОРМИРОВАНИЕ РАБОЧЕЙ ЗОНЫ**

### **10.1 Методика проектирования**

Все расчеты, выполняемые при формировании рабочей зоны, производятся по методикам, изложенным в «Справочнике конструктора штампов» под редакцией Л.И. Рудмана М.Машиностроение, 1988 г.

• В Дереве проекта станьте на узел **«Эскиз детали. Формирование рабочей зоны»**, нажмите кнопку **«Проектирование объекта»**. Автоматически загружается КОМПАС-ГРАФИК, открывается заготовка

чертежа эскиза детали (eskiz.cdw) и меню библиотеки.

• Активизируйте поле чертежа щелчком мыши в свободной зоне чертежа и постройте эскиз штампуемой детали средствами КОМПАС-ГРАФИК (*или вставьте в чертеж фрагмент существующего эскиза штампуемой детали. При вставке фрагмента используйте способ вставки «Рассыпать»*).

#### **10.2 Правила отрисовки плоских деталей**

• Все контуры детали, для которых Вы будете проектировать рабочие детали штампа, отрисуйте основным типом линии и только один раз. **Наложение отдельных элементов контура или контуров** в целом создает **сбойную ситуацию** при вводе геометрии штампуемой детали. Кроме того, все рабочие контуры должны быть замкнутыми (на незамкнутые контуры в системе нельзя спроектировать пуансоны, пуансон-матрицы и выталкиватели). Информация о контурах используется при расчете центра давления штампа. Если при построении чертежа штампуемой детали в КОМПАС-ГРАФИК Вы пользовались командами создания ассоциативных видов или макроэлементов («*Прямоугольник*», «*Собрать контур*», «*Эквидистанта*»), то перед вызовом команды **«Деталь»** виды и макроэлементы *обязательно разрушить*.

Контуры, построенные командой *«Эллипс»*, в КОМПАС-ШТАМП пока не обрабатываются.

• Проставьте на чертеже штампуемой детали необходимые размеры со всеми допусками.

Готовый чертеж эскиза детали рекомендуется **сохранить**.

#### **Проектирование рабочей зоны**

После построения эскиза детали, если на экране нет меню (рис. 10.1) в главном меню в команде **«Библиотеки»** выберите библиотеку **«Рабочая зона»,** после этого на экране появится командное меню (рис. 10.1).

Для разделительных операций (вырубка, пробивка) выполните команды из разделов **«Деталь»**, «**Разделительные операции».**

Контрольные прорисовки предназначены для проверки правильности ввода информации о рабочей зоне.

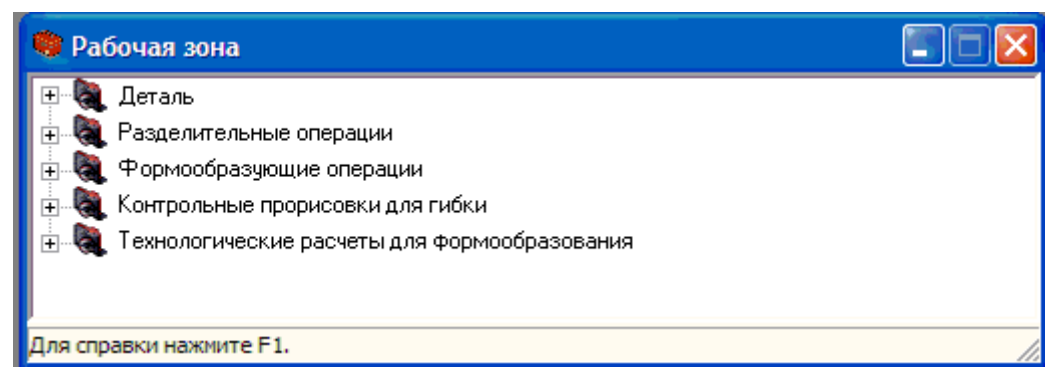

Рис. 10.1. Главное окно Библиотеки проектирования рабочей зоны

# **10.3 Раздел «Деталь»**

Раздел содержит команды

«Ввод сведений о материале»;

«Ввод геометрии детали»;

«Контрольная прорисовка детали».

## **Команда «Ввод сведений о материале»**

Команда предназначена для ввода сведений о марке и толщине штампуемого материала.

Марка материала может выбираться как из базы данных системы КОМ-ПАС-Штамп, так и из справочника Материалы и сортаменты.

При выборе материала из базы данных системы КОМПАС-Штамп на экране открывается окно

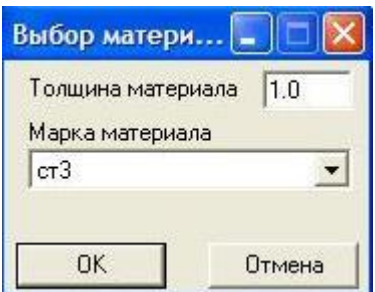

Рис. 10.2 Выбор материала из базы системы

Введите толщину материала и выберите из списка марку материала.

## **Команда «Ввод геометрии детали»**

Команда предназначена для ввода в систему сведений о геометрии штампуемой детали.

Выделите рамкой деталь.

Элементы, целиком попавшие в заданную рамку, будут автоматически выделены. Если в рамку случайно попали лишние элементы чертежа, исключите их указанием курсора, для окончания команд нажмите клавишу **<Esc>**.

#### **10.4 Раздел «Разделительные операции»**

Раздел содержит команды перечисленные на рис. 10.3:

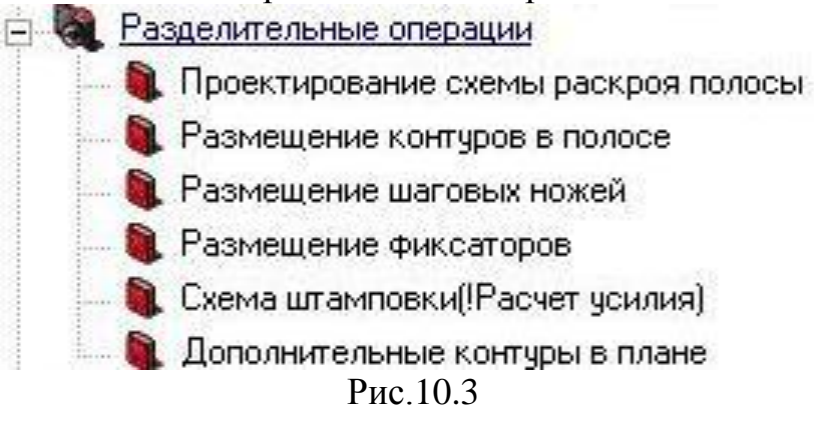

#### **Команда «Проектирование схемы раскроя полосы»**

При выполнении команды Вы можете строить различные варианты схем раскроя полосы, записывать результаты в таблицу, а затем выбрать из таблицы оптимальный вариант раскроя. Вы также можете рассчитать оптимальные параметры для однорядной схемы раскроя полосы.

После вызова этой команды открывается меню (рис. 2-4).

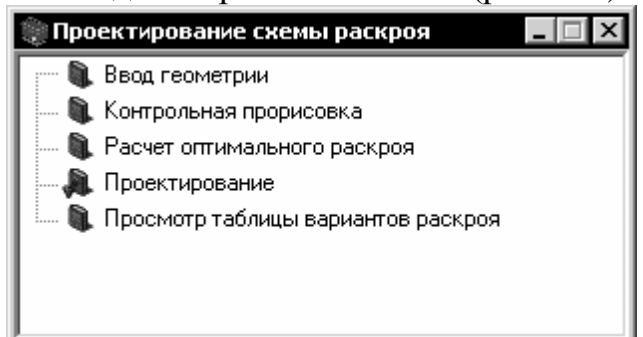

Рис. 10.4. Проектирование схемы раскроя

#### *Команда «Ввод геометрии»*

*Эта команда предназначена для ввода в систему сведений о геометрии дополнительных контуров.* 

*Не всегда контуры детали, полученной в результате штамповки, совпадают с контурами для проектирования рабочих деталей штампа (например, пуансонов). Такие контуры называют дополнительными. Если дополнительные контуры будут оказывать влияние на схему раскроя, обязательно отрисуйте их на эскизе детали и выполните эту команду.*

#### *Команда «Контрольная прорисовка»*

*Эту команду следует выполнять для контроля правильности прорисовки дополнительных контуров. Порядок работы с командой аналогичен порядку работы с командой «Контрольная прорисовка» из раздела «Деталь»*

#### *Команда «Расчет оптимального раскроя»*

*С помощью этой команды для однорядной схемы раскроя определяются параметры расположения детали в полосе, при котором коэффициент раскроя будет максимальным.*

#### **Команда «Проектирование»**

При выполнении этой команды выбирается вид схемы раскроя, производится размещение деталей в полосе, определяются параметры полосы и коэффициенты раскроя:

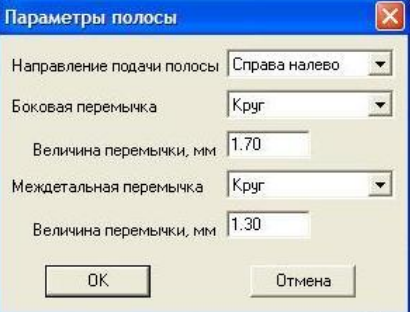

Подтвердив Параметры полосы, выбираем вариант размещения деталей в схеме раскроя выбирайте из слайдового меню (рис. 10.5) ООБ.

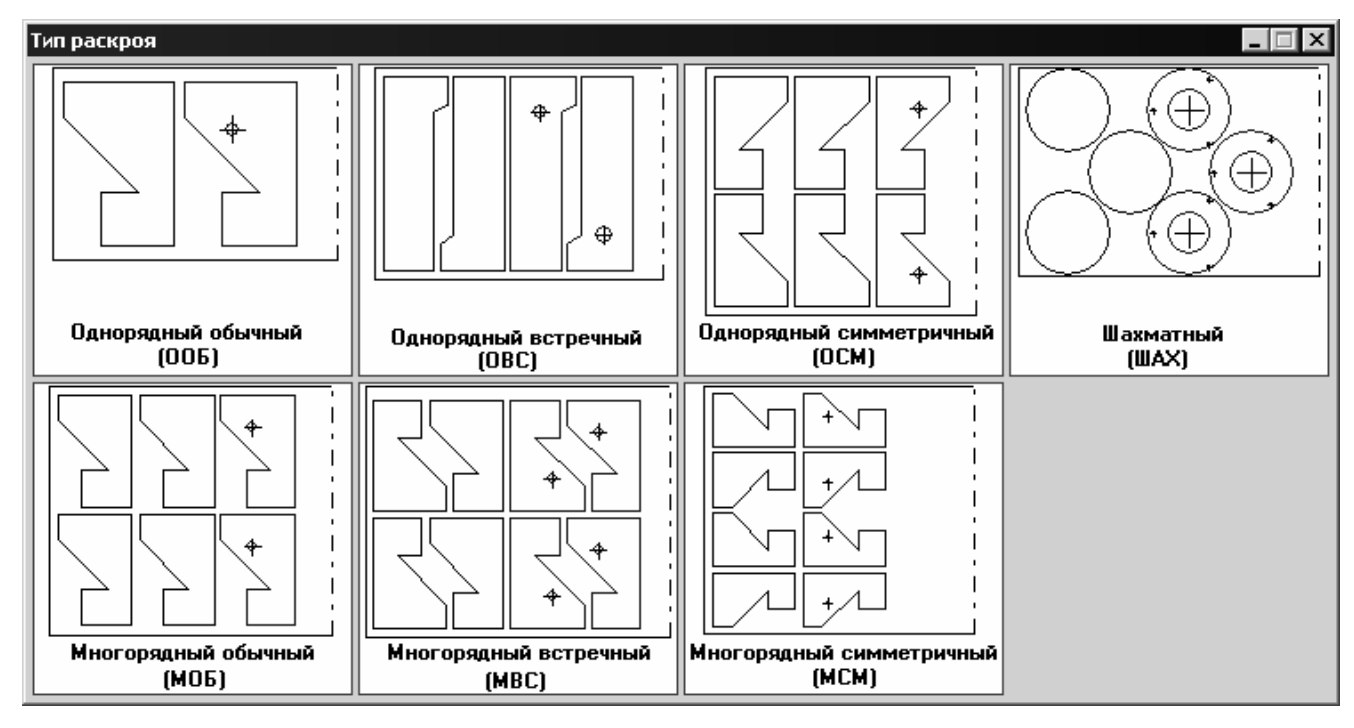

Рис. 10.5. Варианты размещения деталей в полосе

После выбора типа раскроя открывается рабочий фрагмент для проектирования, появляется фантом с изображением внешнего контура детали (контур детали с учетом половины перемычки) и командное меню (рис. 10.6):

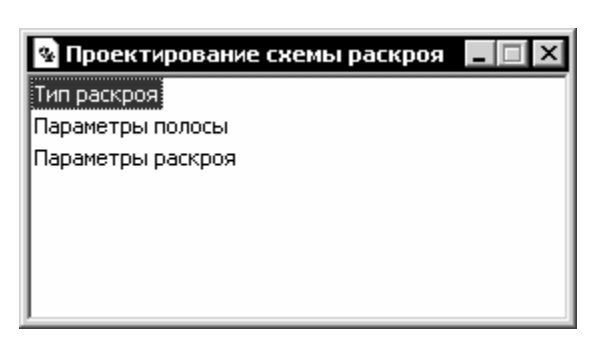

Рис. 10.6. Проектирование схемы раскроя

*С помощью команды «Тип раскроя» можно выбрать другой тип раскроя, отличный от первоначально заданного.* 

*С помощью команды «Параметры полосы» можно изменить направление подачи полосы, величину перемычек.* 

*С помощью команды «Параметры раскроя» можно изменить угол поворота детали в полосе, шаг штамповки.* 

*Если нужно, выполните соответствующие команды.* Зафиксируйте фантом с изображением схемы раскроя полосы во фрагменте и на чертеже. Закройте меню (рис. 2-6).

#### **Команда «Размещение контуров в полосе»**

С помощью этой команды выполняется размещение штампуемых контуров по шагам штамповки.

После вызова команды, на экране появляется меню (рис. 10.7).

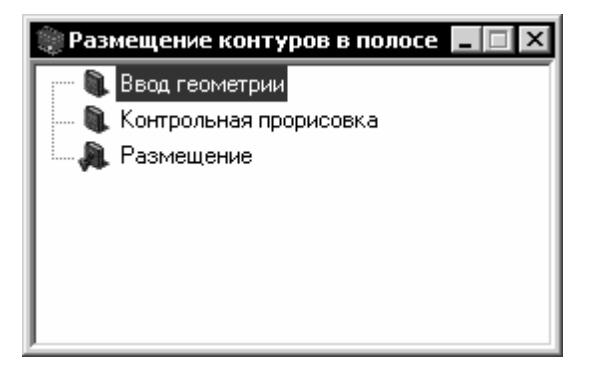

Рис. 10.7. Размещение контуров в полосе

#### *Команда «Ввод геометрии»*

*Команда предназначена для ввода в систему сведений о геометрии дополнительных контуров.* 

#### *Команда «Контрольная прорисовка»*

*С помощью этой команды выполняется прорисовка введенных контуров для проверки корректности их вычерчивания.*

#### **Команда «Размещение»**

Введите количество шагов штамповки **1**.

44

*Если при проектировании схемы раскроя проектировалось несколько вариантов раскроя, на экране откроется окно со списков вариантов раскроя. Выберите вариант раскроя.* 

Если количество шагов штамповки равно **1**, на экране появляется подвижный фантом схемы штамповки с заготовкой, **зафиксируйте его в свободном месте чертежа**. Закройте меню **«Размещение контуров в полосе»**.

## **Команда «Схема штамповки (!Расчет усилия)»**

Выделите рамкой рабочую зону вместе с заготовкой (курсором укажите сначала начальную, затем конечную точки рамки). Элементы, целиком попавшие в заданную рамку, будут автоматически выделены. Если в рамку случайно попали лишние элементы чертежа, исключите их указанием курсора. При правильном выделении нажмите клавишу **<Esc>**.

На схеме раскроя появятся две точки. Точка типа «косой крестик» показывает геометрический центр рабочей зоны, точка типа «конверт» показывает центр давления штампа. От этих точек проставлены привязочные размеры к левому нижнему углу рабочей зоны. И одновременно появляется меню (рис. 10.8).

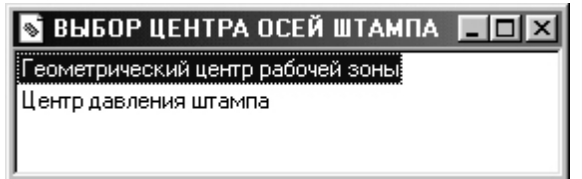

Рис. 10.8. Выбор расположения осей штампа

Вы можете выбрать положение центра осей штампа в плане одной из команд меню, или указать курсором на чертеже положение центра осей штампа.

После указания положения центра осей штампа на экране открывается диалог, содержащий результаты расчета усилия штамповки и требуемое усилие пресса (рис. 10.9), которые необходимо зафиксировать в протоколах лабораторных работ.

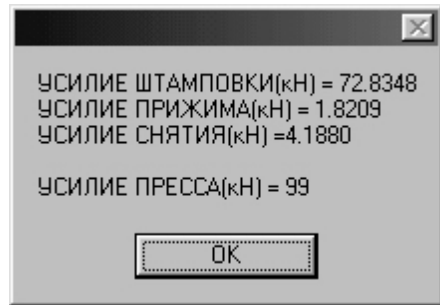

Рис. 10.9. Справочная информация о результатах расчета

#### Для *окончания работы над этим этапом*

- закрываем меню «Рабочая зона»;
- сохраняем и закрываем чертеж eskiz.cdw;
- выходим из **Проекта** и **Компас\_Штампа**;

- в **Компас-Графике** создаем новый чертеж формата А3, расположение горизонтальное;

- открываем из своей папки чертеж eskiz.cdw;
- копируем из него Эскиз детали и Схему раскроя;
- дорабатываем чертеж, сохраняем под выбранном Вами именем.
- закрываем чертежи;
- закрываем **Компас-График.**

## **11 ПАКЕТ, БЛОК, ВЫБОР ПРЕССА**

#### **11.1 Пакет**

В систему КОМПАС-ШТАМП включено проектирование трех вариантов пакетов:

пакет стандартный;

пакет типовой;

пакет оригинальный.

Список деталей стандартного пакета регламентирован ГОСТ и в процессе проектирования не может быть изменен. Все детали в стандартном пакете имеют *одинаковую* форму, длину и ширину.

*Пакет оригинальный представляет собой набор деталей типа плит, сформированный при создании Дерева проекта штампа. Номенклатурный состав деталей выбирается из предлагаемого списка. Все детали в оригинальном пакете могут иметь различную форму в плане, габариты и привязку к планам и разрезу пакета.*

#### **Пакет типовой**

В системе можно проектировать конструкции пакетов на основе ГОСТ 15861:

пакет штампа с неподвижным съемником;

пакет штампа с верхним прижимом;

пакет штампа совмещенного действия;

пакет гибочного штампа.

Список деталей типового пакета в процессе проектирования не может быть изменен. Все детали в типовом пакете могут иметь *различные* формы в плане, габариты и привязки к планам пакета. Нулевой точкой системы координат пакета приняты: на плане – центр плана штампа **(X–Y)**, на разрезе – нижняя точка нижней детали пакета **(Z=0)**.

#### **Проектирование типового пакета**

- В **Дереве проекта** в узел «Пакет» добавьте узел **«Пакет типовой».**
- Добавьте в **«Пакет типовой»** необходимый тип пакета. Список типов конструкций пакета высвечивается на экране (рис. 11-1).

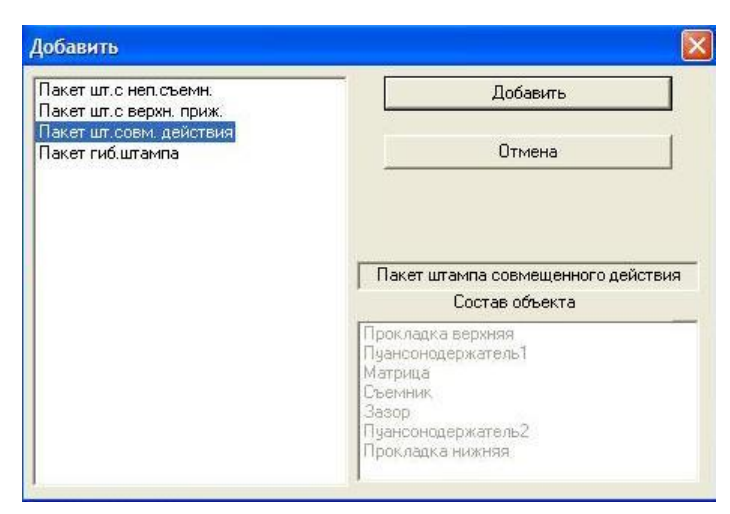

Рис. 11-1. Выбор конструкции типового пакета

• Станьте на узел «Пакет шт.совм.действия» и нажмите кнопку «**Проектирование** *<объекта>*».

Автоматически загружается КОМПАС-ГРАФИК, открывается сборочный чертеж (sbor.cdw), и на экране появляется командное меню (рис. 11-2).

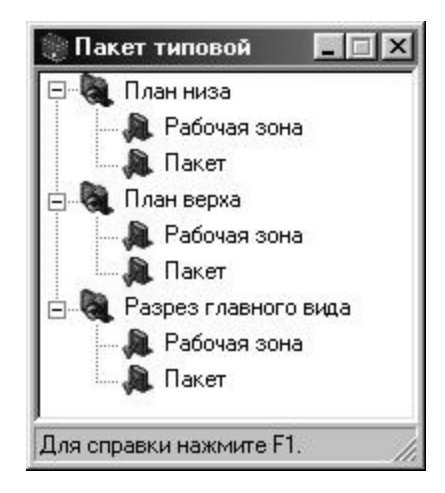

Рис. 11-2. Главное окно Библиотеки проектирования типового пакета

# **Планы типового пакета**

- Раскройте раздел командного меню **«План низа»** (**«План верха»**).
- Вызовите команду **«Рабочая зона».**

*Если на чертеже уже есть точка привязки плана, рабочая зона будет отрисована автоматически.* 

• Если точки привязки плана нет, на экране появляется фантом рабочей зоны. Зафиксируйте его на плане.

48

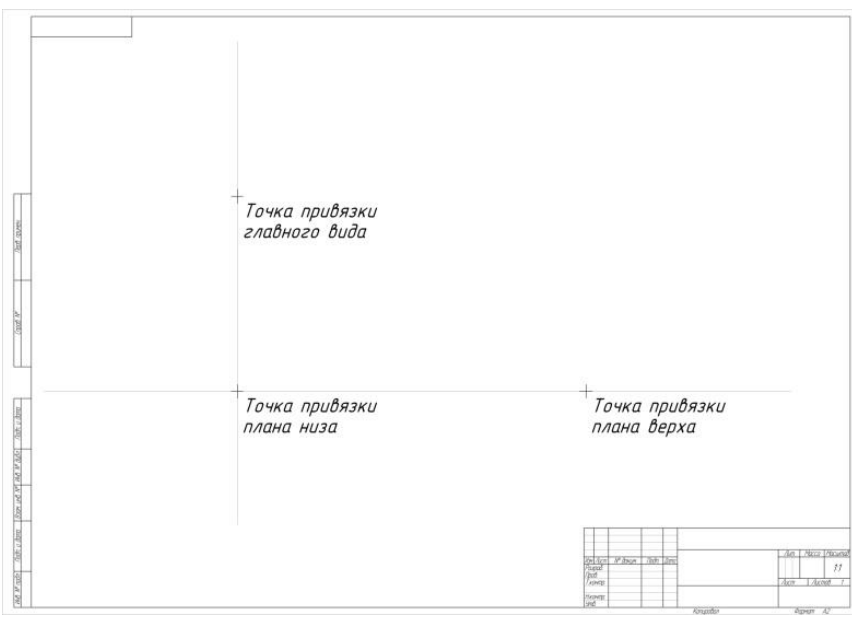

- Вызовите команду **«Пакет».** После этого на экране появится список деталей пакета плана низа (верха).
- Выберите из списка деталь. (Рекомендуется проектирование плана низа начать с *прокладки нижней*.)
- Выберите форму детали из слайдового меню.
- Уточните габариты детали.

На экране появляется фантом детали и командное меню (Рис.11-3) для редактирования ее параметров. (Размеры *съемника* увеличиваем: длину **А** на 80…100 мм, ширину **В** на 20…40 мм).

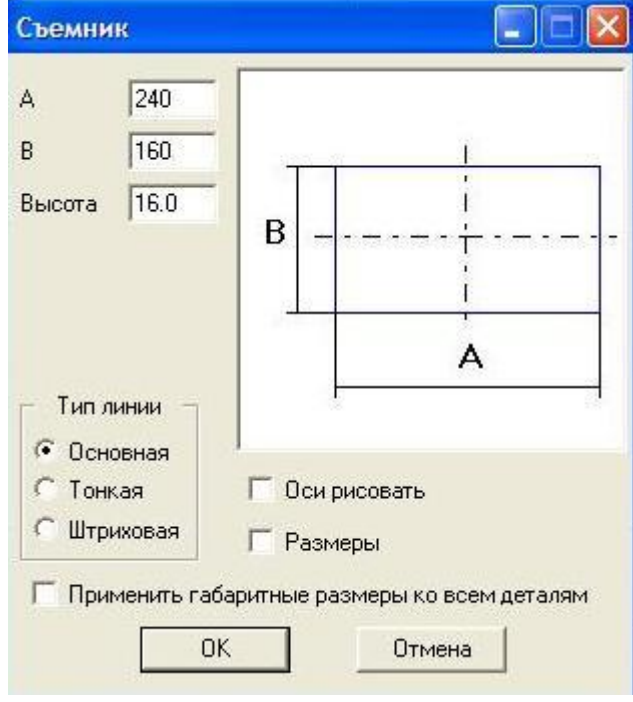

Рис.11-3

- Отредактируйте при необходимости параметры и зафиксируйте фантом детали на плане.
- Уточните привязку детали к плану (в специальном окне **X=0, Y=0**).
- Перейдите к проектированию следующей детали.
- По окончании проектирования деталей пакета в плане закройте окно со списком.

# **Разрез главного вида типового пакета**

• Раскройте раздел командного меню **«Разрез главного вида».** 

# • **НЕ ВЫПОЛНЯТЬ** команду **«Рабочая зона».**

- Вызовите команду **«Пакет».** Укажите привязку главного вида.
- Если какая-нибудь деталь не была спроектирована в плане, выберите форму детали, уточните ее параметры.
- Зафиксируйте фантом разреза пакета на чертеже.
- Спроектированный разрез пакета можно редактировать (*не нужно*).

# *Сохраните чертеж, сверните Компас-График.*

# **11.2 Блок**

В систему КОМПАС-ШТАМП включено проектирование трех вариантов блоков:

блок стандартный;

блок типовой;

блок оригинальный.

При проектировании блоков кроме плит блока Вы можете спроектировать: систему «колонки-втулки»;

пазы в плитах;

транспортные штыри.

Нулевой точкой системы координат блока приняты:

на плане – центр плана штампа (оси **X-Y**);

на разрезе главного вида **Z=0**:

для оригинального блока – в нижней точке нижней плиты блока;

для стандартного или типового – в верхней точке нижней плиты блока.

# **Блок стандартный**

В системе КОМПАС-ШТАМП предусмотрены конструкции блоков:

- блок с плитами по ГОСТ13110-83, ГОСТ13111-83; (Плиты-заготовки нижние, верхние для штампов с диагональным расположением направляющих узлов)
- блок с плитами по ГОСТ13112-83; (Плиты-заготовки для штампов с задним расположением направляющих узлов)
- блок с плитами по ГОСТ13114-75; (Плиты-заготовки без полок для штампов листовой штамповки)
- блок с плитами по ГОСТ13115-75; (Плиты-заготовки с полками по ширине плиты для штампов листовой штамповки)
- блок с плитами прямоугольными по СТП.

Плиты верхняя и нижняя в стандартном блоке имеют одинаковую форму, длину и ширину (высоты могут быть разными), а также единую (нулевую) привязку к планам блока. Нулевой координатой разреза блока (**Y = 0**) принята верхняя граница нижней плиты. Габариты плит выбираются из таблиц НСИ.

#### **Проектирование стандартного блока**

- В **Дереве проекта** в узел **«Блок»** добавьте **«Блок стандартный»**.
- Добавьте в **«Блок стандартный»** необходимый вид конструкции блока. Список видов конструкций высвечивается на экране (рис. 11-4).

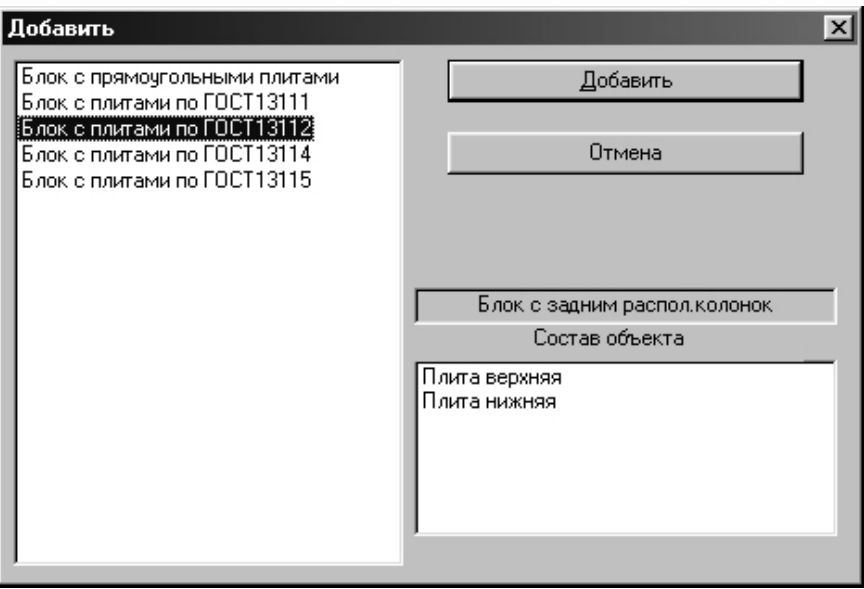

Рис. 11-4. Выбор конструкции стандартного блока

• Активизируйте узел с выбранным Блоком в Дереве проекта и нажмите кнопку «**Проектирование** *<объекта>*».

Автоматически загружается КОМПАС-ГРАФИК, открывается сборочный чертеж (sbor.cdw), и на экране появляется командное меню (рис. 11-5).

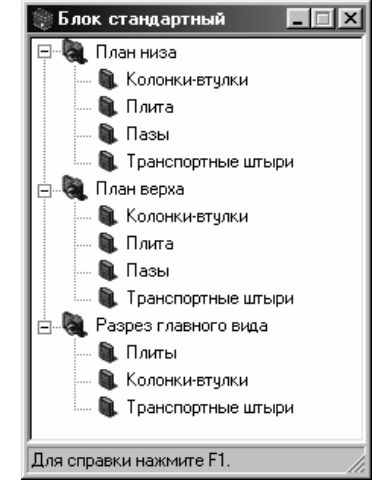

Рис. 11-5. Главное окно Библиотеки проектирования стандартного блока

# **Планы стандартного блока**

Раскройте раздел командного меню **«План низа»** (**«План верха»**).

- Вызовите команду **«Плиты»**.
- Подтвердите Плиту нижнюю, предложенную системой (зафиксируйте ее параметры в протоколе лаб.работы).
- Плиту верхнюю выберите с такими же параметрами.
- Зафиксируйте фантом плиты на чертеже, уточнив привязку к центру плана, отредактировав при необходимости в специальном окне **X=0, Y=0**.

## **Команда «Колонки-втулки»**

Проектирование системы «колонки-втулки» является частью проектирования блока. Минимально допустимые диаметры колонок определяются в зависимости от габаритов пакета или блока.

Первоначальные длины колонок определяются, как закрытая высота блока, уменьшенная на 5 мм. Диаметр и длина втулки выбирается в зависимости от диаметра и длины колонки.

Диаметры колонок для стандартных блоков с плитами ГОСТ 13110, ГОСТ 13111 и ГОСТ 13112 выбираются из таблиц для колонок по ГОСТ13124 и ГОСТ 13125.

При проектировании системы «колонки-втулки» на планах из слайдовых меню выберите вид колонки, затем втулки. Выберите вид установки, появится фантом на соответствующем плане, зафиксируйте его на чертеже.

## **Разрез главного вида стандартного блока**

• Раскройте раздел меню **«Разрез главного вида»**.

• Вызовите команду **«Плиты»**.

• Зафиксируйте фантом разреза блока на чертеже, отредактировав при необходимости привязку к Главному виду в специальном окне **Y=0**.

• Вызовите команду **«Колонки-втулки»**.

• Установите систему «колонки-втулки» на разрезе. По окончании работы с библиотекой **закройте меню библиотеки и сохраните чертеж, закройте чертеж.** 

**Закройте КОМПАС-График**.

# **11.3 Выбор пресса**

**«Выбор пресса»** содержит две функции:

выбор пресса;

чертеж стола и ползуна пресса. (*не выполняем*)

# **Выбор пресса**

• Для выбора пресса в **Дерево проекта** добавьте узел **«Выбор пресса»** и нажмите кнопку **«Проектирование объекта»**.

На экране откроется окно (рис. 11-6), в котором отображена таблица паспортных данных прессов. В верхней левой части окна показаны исходные данные для выбора пресса (рассчитанное усилие пресса, габариты блока в плане, закрытая высота блока).

| Выбор прессового оборудования                                                                                                    |              |            |            |                                                                                                    |                 |            |                  | $\vert x \vert$ |
|----------------------------------------------------------------------------------------------------|--------------|------------|------------|----------------------------------------------------------------------------------------------------|-----------------|------------|------------------|-----------------|
| Исходные данные<br>Расчетное усилие пресса (кН): 139.013<br>Длина блока (мм): 160<br>Ширина блока (мм): 250<br>Закрытая высота блока (мм): 177 |              |            |            | Дополнительная информация<br>В таблице оборудования подсвечен<br>соответствующий<br>npecc,<br><b>ИСХОДНЫМ</b><br>данным.<br>Для полччения справки наведите<br>МЫШИ<br>Ha<br>соответствчющий<br>КЧРСОР<br>заголовок столбца таблицы. |                 |            |                  |                 |
| Обозн. пресса   Усилие                                                                                                    |              | Длина      | Ширина     | Диаметр хвост.                                                                                                    | Мин. ход !      | Макс. ход  | Расст. нижн.     | Per. pacct.     |
| K2322                                                                                                    | 160          | 420        | 280        | 40.                                                                                                    | 10              | 55         | 220              | 45              |
| K2124                                                                                                    | 250          | 500        | 340        | 40                                                                                                    | $\overline{10}$ | 65         | $\overline{250}$ | $\overline{55}$ |
| K2324                                                                                                    | 250          | 500        | 340        | 40                                                                                                    | 10              | 65         | 250              | 55              |
| K233A                                                                                                    | 250          | 560        | 460        | 40.                                                                                                    | 5               | 65         | n                | 0               |
| КД2326                                                                                                    | 400          | 600        | 400        | 50                                                                                                    | 10              | 80         | 280              | 65              |
| КД2128Е                                                                                                    | 630          | 710        | 480        | 50.                                                                                                    | 10              | 100        | 340              | 80              |
| КД2330<br>KA2330                                                                                                    | 1000<br>1000 | 850<br>850 | 560<br>560 | 60<br>60.                                                                                                    | 10<br>25        | 130<br>130 | 0<br>0.          | 0<br>Ω          |
|                                                                                                    |              |            |            |                                                                                                    |                 |            |                  |                 |
|                                                                                                    |              |            |            |                                                                                                    |                 |            |                  |                 |
|                                                                                                    |              |            |            |                                                                                                    |                 |            | ОK               | Отмена          |

**Рис. 11-6. Выбор пресса**

В таблице по умолчанию подсвечивается пресс, выбранный системой по исходным данным. (ПРОВЕРИТЬ! и **зафиксировать** в протоколах лаб.работы) • Для получения справки о названии заголовков таблицы наведите курсор мыши на соответствующий заголовок.

• Для выбора пресса выделите курсором строку таблицы и нажмите кнопку **«OK»**.

# **12 ПРОЕКТИРОВАНИЕ ПУАНСОН-МАТРИЦЫ, ПУАНСОНОВ**

## **12.1 Пуансон-матрица**

#### **Методика проектирования**

В системе КОМПАС-ШТАМП предусмотрено крепление пуансон-матрицы буртом, в расклеп, фланцем, крепление винтами тела пуансон-матрицы.

Рабочая часть пуансон-матриц в плане повторяет вырубаемый контур детали. Пуансон-матрица может иметь усиленную, посадочную части.

Размеры и формы отдельных частей пуансон-матриц определяются конструктивно, на основании размеров и формы штампуемого контура.

На пуансон-матрице отражаются провальные окна под пуансоны.

## **Проектирование пуансон-матрицы**

### • В **Дереве проекта** в **узел «Штамп»** добавьте **«Пуансон-матрицы»**

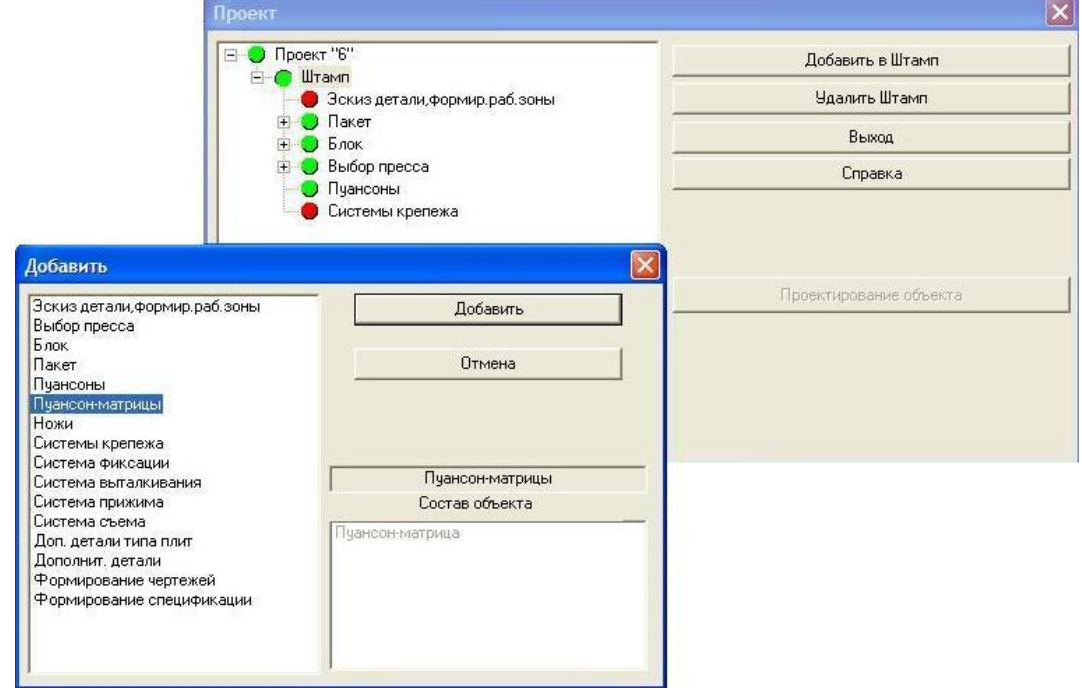

• В **Дереве проекта** в **узел «Пуансон-матрицы»** добавьте **«Пуансон-матрица»** 

• Нажмите кнопку **«Проектирование** *<объекта>***»**. Автоматически загружается КОМПАС-ГРАФИК, открывается сборочный чертеж и на экране появляется командное меню (рис. 12-1).

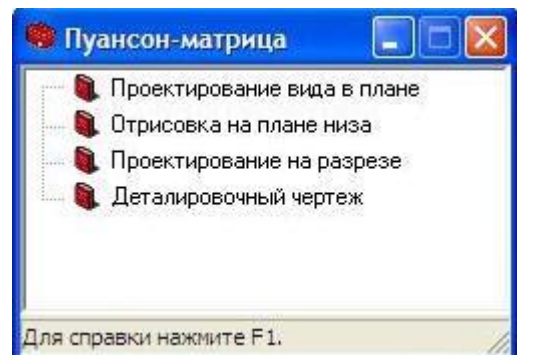

Рис. 12-1. Командное меню для проектирования пуансон-матрицы

## **Команда «Проектирование вида в плане»**

После вызова команды открывается рабочий фрагмент с отрисованной рабочей зоной штампа.

- Укажите курсором наружный контур детали для проектирования пуансонматрицы. Выбранный контур будет подсвечен. Подтвердите правильность выбора. (Этот контур? Да )
- На запрос: «Укажите контуры пуансон-матриц близнецов», нажмите клавишу <**Esc**>.
- Из слайдового меню (рис.12-2) выберите тип крепления пуансон-матрицы.

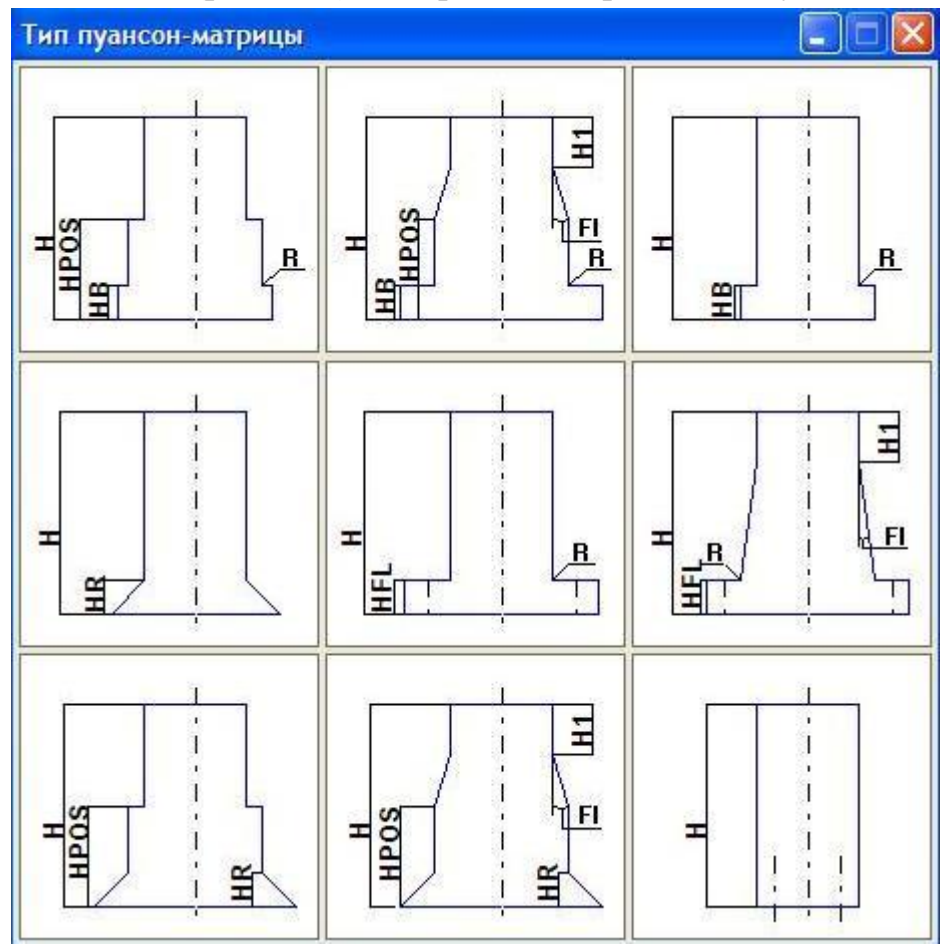

Рис. 12-2. Выбор типа крепления пуансон-матрицы

- В зависимости от выбранного типа крепления проектируйте по порядку вид в *плане усиленной, посадочной части,* буртика *или фланца*.
- *Если проектируете усиленную или посадочную части, укажите приращение на сторону проектируемой части (относительно предыдущей)*.

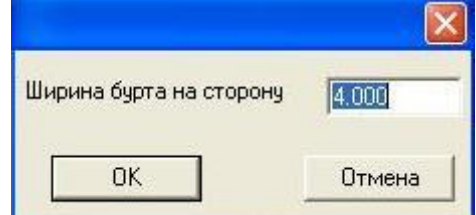

• Из слайдового меню (рис.12-3) выберите форму сечения (вид в плане).

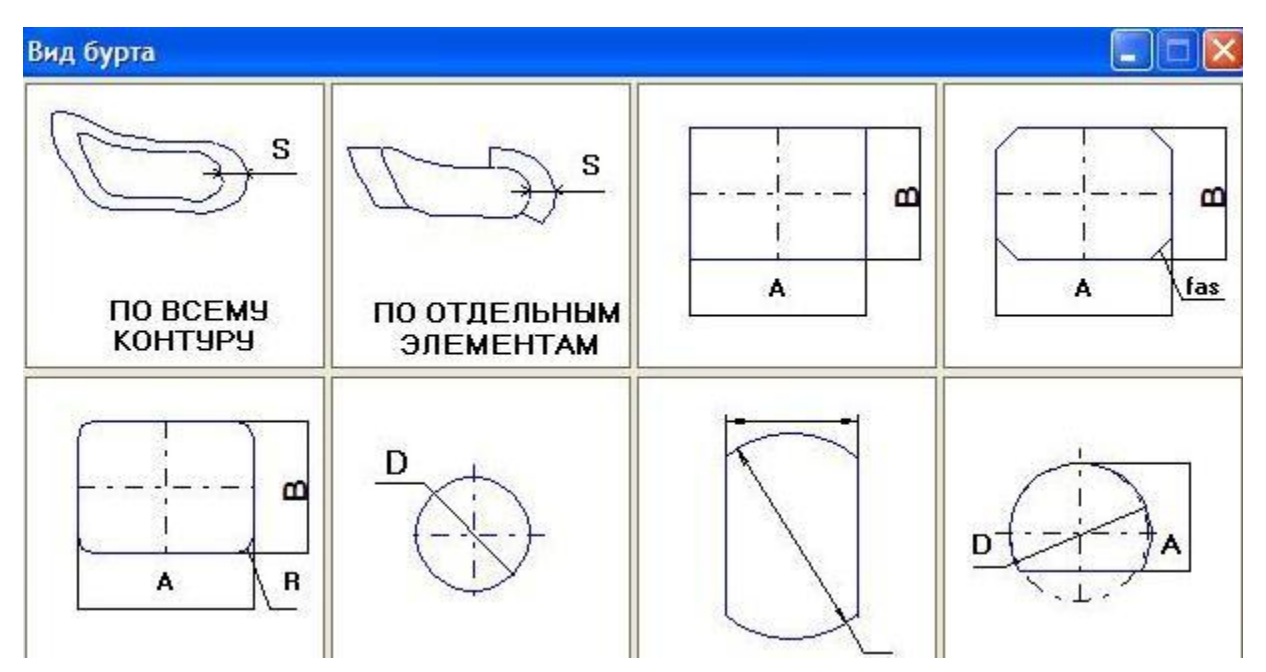

Рис. 12-3. Выбор формы сечения

Все части пуансон-матрицы проектируются на основании предыдущих частей с учетом выбранной величины приращения.

Если выбрана форма **«по всему контуру»**, на экране появляется неподвижный фантом спроектированной части.

**Для остальных форм** (круглая, прямоугольная и др.) на экране появится подвижный фантом.

Одновременно с появлением фантома на экране открывается командное меню. Вид в плане проектируемой части пуансон-матрицы и ее параметры можно изменить командами меню.

- Если спроектированная часть пуансон-матрицы Вас устраивает, зафиксируйте (дважды) фантом на чертеже, если нет – перепроектируйте эту часть.
- После проектирования всех частей пуансон-матрицы спроектируйте аналогично вид окна под крепление пуансон-матрицы в плане (*если окна нет, откажитесь от проектирования*).

#### **Команда «Отрисовка на плане низа»**

После вызова команды спроектированная пуансон-матрица будет автоматически отрисована на сборочном чертеже (на плане низа).

## **Команда «Проектирование на разрезе»**

После вызова команды на экране открывается окно диалога ввода параметров пуансон-матрицы (рис. 12-4). Высота пуансон-матрицы предварительно посчитана системой с учетом высот деталей пакета (если все детали пакета были спроектированы). Заход пуансон-матрицы в матрицу принят по умолчанию 1мм.

*Вы можете изменить значения параметров.* 

56

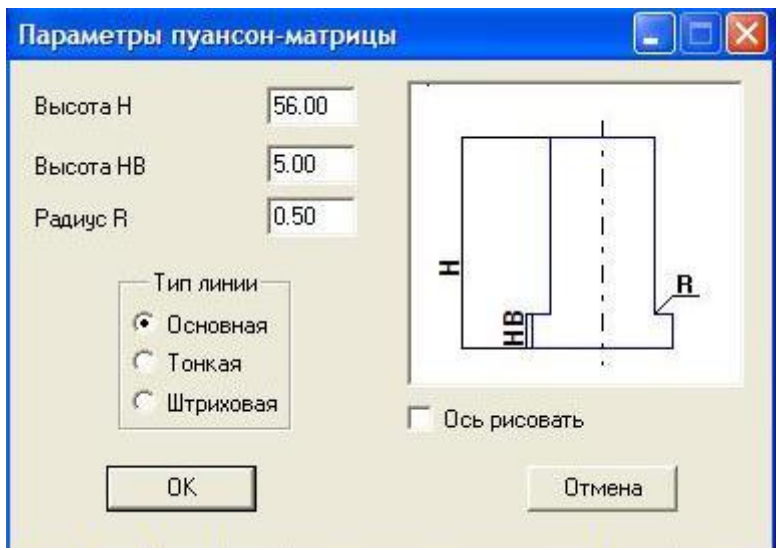

57

Рис. 12-4. Ввод параметров пуансон-матрицы

Укажите последовательно

- 1. левую точку сечения рабочей части
- 2. правую точку сечения рабочей части
- 3. левую точку сечения бурта
- 4. правую точку сечения бурта

пуансон-матрицы на плане низа сборочного чертежа для формирования фантома профиля пуансон-матрицы. *(Вариант* а *применяем, если в штампуемой детали отверстия расположены по оси ОХ или одно центральное отверстие вытянуто по оси ОX; вариант* б *– если центральное отверстие вытянуто по оси ОY или симметричное)* После указания курсором всех точек сечения на экране появляется фантом профиля пуансон-матрицы.

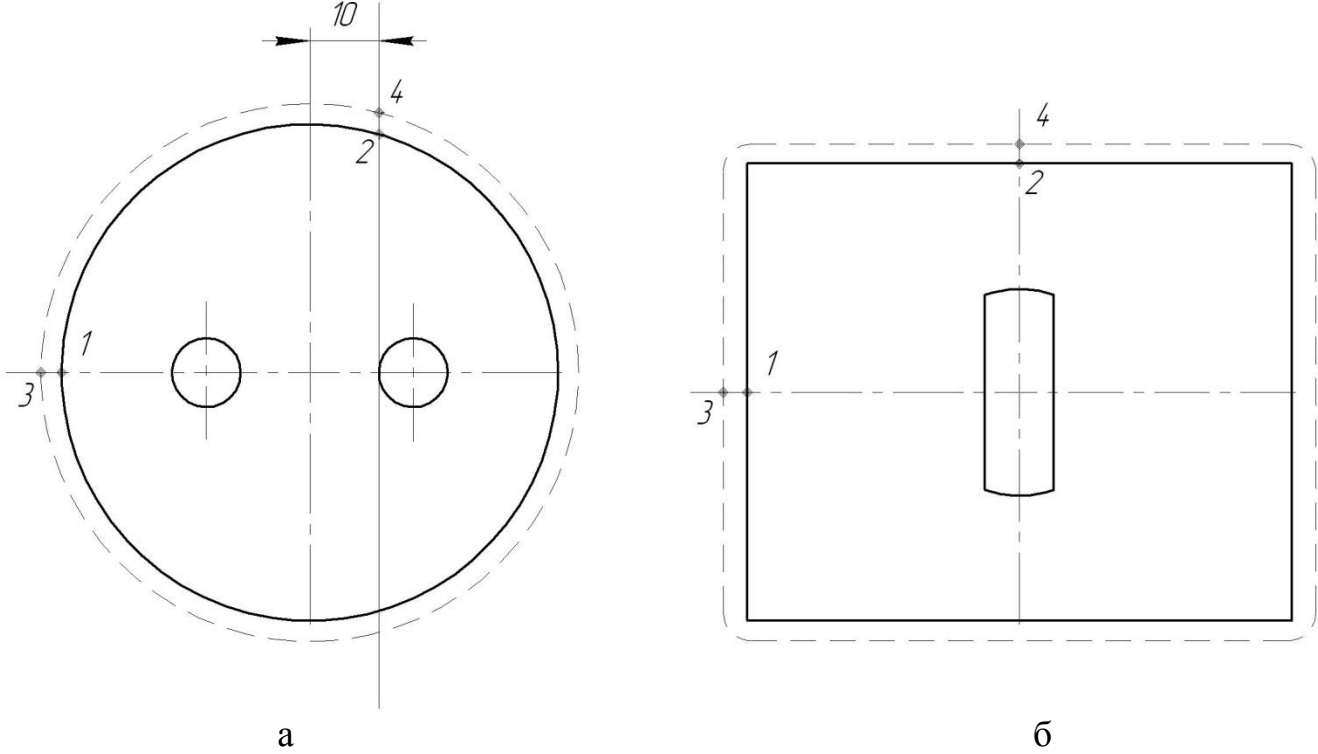

Одновременно с появлением фантома на экране открывается меню с командой **«Параметры»**. Команда предназначена для редактирования значений параметров пуансон-матрицы.

• Если положение фантома Вас устраивает, нажмите клавишу **<Enter>**, тогда фантом будет зафиксирован, если нет – нажмите клавишу <**Esc**>. На экране появится подвижный фантом. Зафиксируйте фантом на нужной высоте на разрезе сборочного чертежа.

## **Команда «Деталировочный чертеж»**

• После вызова команды автоматически создается заготовка чертежа, и появляется командное меню. Выполняем одну из команд (Деталь Вид сверху), сохраняем деталировочный чертеж, закрываем его и библиотеку.

#### **12.2 Пуансоны**

В системе КОМПАС-ШТАМП можно проектировать два типа пуансонов:

**пуансон разделительный** – для операций вырубки-пробивки;

**пуансон формообразующий** – для операций гибки, отбортовки, пуклевки и других формообразующих операций.

#### **Проектирование пуансонов**

*Для штампа совмещенного действия сначала должна быть спроектирована пуансон-матрица, иначе высоты пуансонов будут посчитаны неправильно.* 

• В **Дереве проекта** в **узел «Пуансоны»** добавьте **«Пуансон разделительный»** столько раз, сколько пуансонов будете проектировать. Исключение составляют пуансоны-близнецы. См. рис. 4-4а: слева – пуансоны-близнецы (если между краями отверстий расстояние  $\geq 10$ мм); справа – различные пуансоны.

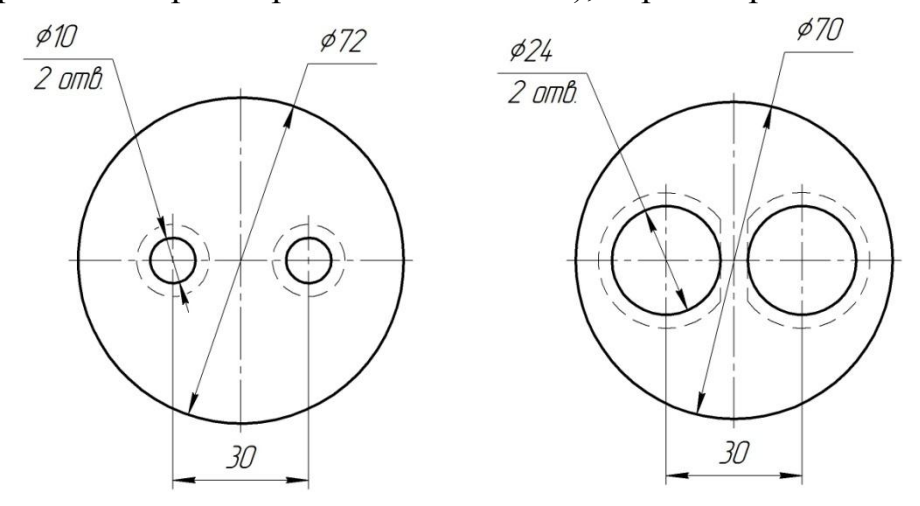

*В системе КОМПАС-ШТАМП «пуансоны-близнецы» – это одинаковые пуансоны, рабочие контуры которых расположены под одинаковым углом к оси ОХ.* 

• Для любого количества пуансонов-близнецов **«Пуансон разделительный»** добавьте в **Дерево проекта** один раз.

• Нажмите кнопку **«Проектирование объекта»**. Автоматически загружается КОМПАС-ГРАФИК, открывается сборочный чертеж. Если пуансон не один на экране появляется список пуансонов, выберите из списка пуансон. На экране появляется меню для проектирования разделительного пуансона (рис. 12-5).

## **Пуансон разделительный**

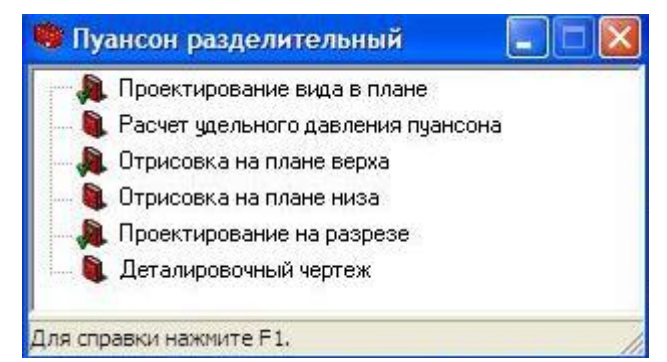

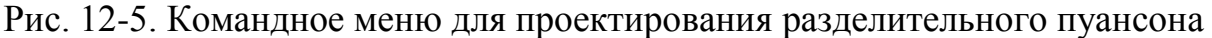

## **Команда «Проектирование пуансона»**

После вызова команды открывается рабочий фрагмент с отрисованной рабочей зоной штампа. Если для каких-то контуров пуансоны уже были спроектированы, штриховым типом линии будет показан их вид в плане.

- Укажите курсором контур для проектирования пуансона. Выбранный контур будет подсвечен. Подтвердите правильность выбора.
- Если для проектируемого пуансона есть пуансоны-близнецы, укажите курсором контуры для остальных пуансонов-близнецов. Указанный контур подсвечивается. Повторное указание контура отменяет его выделение. Если таких пуансонов-близнецов больше нет, нажмите клавишу <**Esc**>.

Если форма контура под пуансон круг, овал или квадрат, на экране откроется слайдовое меню для выбора типа стандартного пуансона (рис.12-6). Всегда выбираем тип **«Оригинальный»**.

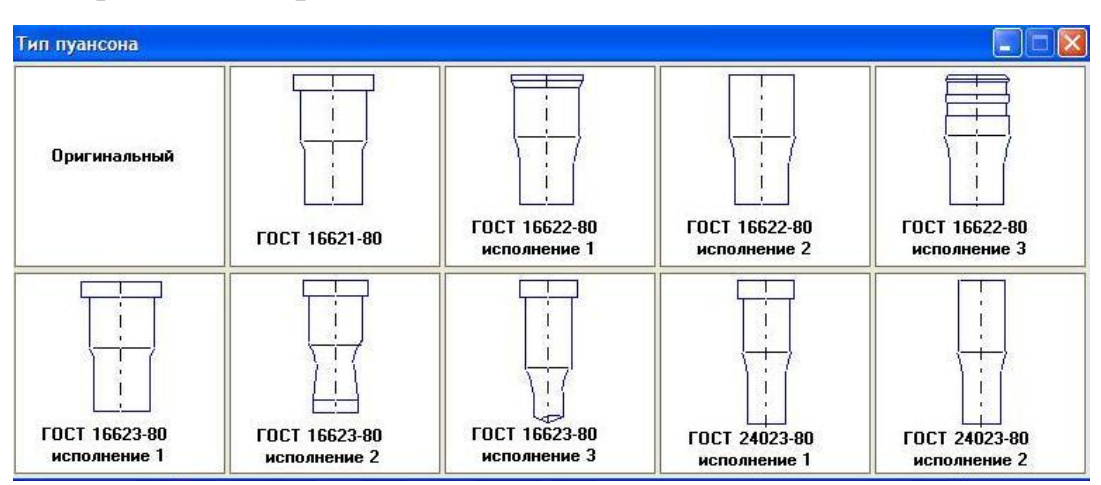

Рис. 12-6 Типы стандартных пуансонов

#### **Проектирование оригинального пуансона**

При проектировании в пуансоне различаются четыре части: рабочая, усиленная, посадочная и крепежная.

Предусмотрены следующие типы крепления пуансонов: бурт, расклеп, фланец, крепление винтами тела пуансона.

• Из слайдового меню выберите тип крепления пуансона (рис. 12-7).

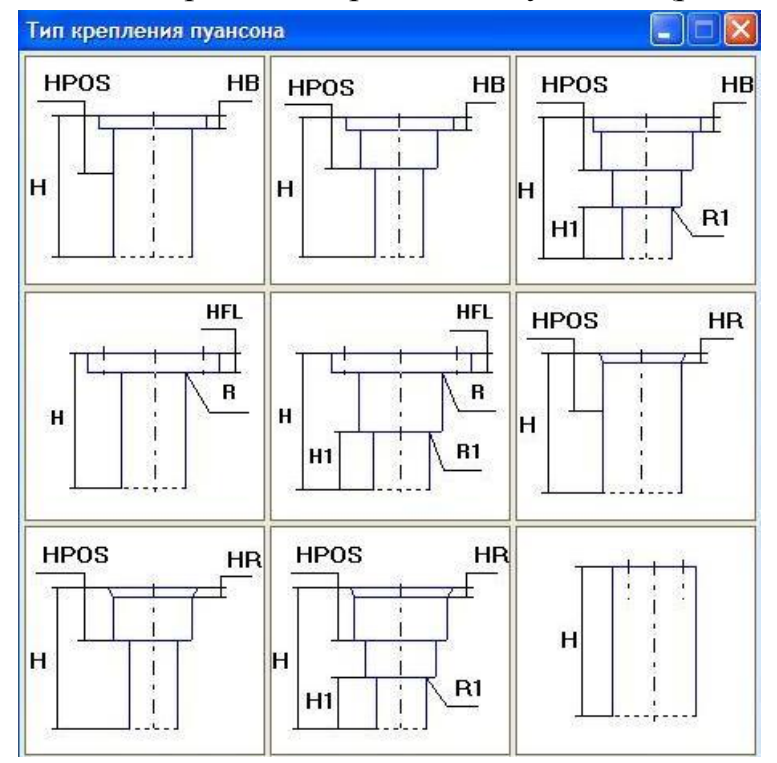

Рис. 12-7. Выбор типа крепления разделительного пуансона

- В зависимости от выбранного типа крепления проектируйте по порядку вид в плане усиленной, посадочной части, буртика или фланца.
- Укажите приращение на сторону для проектируемой части (относительно предыдущей части).
- Из слайдового меню (рис. 12-8) выберите форму сечения (вид в плане).

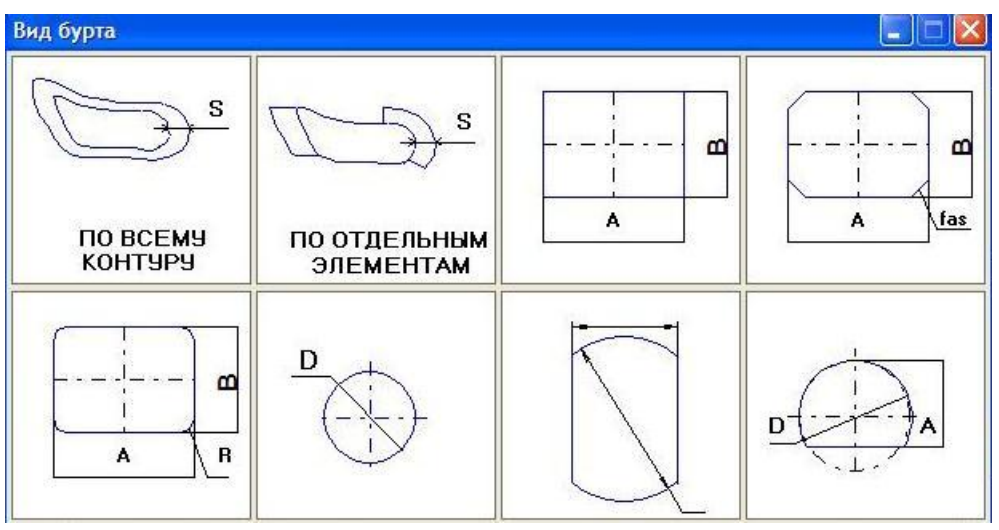

Рис. 12-8. Выбор формы сечения

Все части пуансона проектируются на основании предыдущих частей с учетом выбранной величины приращения.

Если выбрана форма **«по всему контуру»**, на экране появляется неподвижный фантом спроектированной части.

Если выбрана форма **«по отдельным элементам»**, проектируемая часть может состоять из нескольких участков. Каждый участок проектируется отдельно в произвольном порядке.

- Укажите элементы, по которым будет строиться участок. Элементы указывайте последовательно в направлении против часовой стрелки. При необходимости элементы можно указать заново.
- Если Вы указали все элемента участка, нажмите клавишу <**Esc**>. Спроектированный участок будет отрисован автоматически.

После проектирования всех участков на экране появится неподвижный фантом спроектированной части пуансона.

**Для остальных форм** (прямоугольная и др.) на экране появится подвижный фантом.

Одновременно с появлением фантома на экране открывается командное меню. Вид в плане проектируемой части пуансона и ее параметры можно изменить командами меню.

- Если спроектированная часть пуансона Вас устраивает, зафиксируйте фантом на чертеже, если нет – перепроектируйте эту часть.
- После проектирования всех частей пуансона аналогично спроектируйте вид окна под пуансон в плане для пуансонодержателя (если окно не предусмотрено, откажитесь от проектирования).

# **Команда «Расчет удельного давления пуансона»**

По команде выполняется расчет удельного давления пуансона на опорную поверхность (чаще всего в штампе это нижняя поверхность прокладки верхней). Результат расчета высвечивается на экране.

## **Команда «Отрисовка на плане верха»**

После вызова команды спроектированный пуансон в плане будет автоматически отрисован на сборочном чертеже.

## **Команда «Отрисовка на плане низа» НЕ ВЫПОЛНЯТЬ!!!**

## **Команда «Проектирование на разрезе»**

Выполняем эту команду только для отверстий пуансонов, которые расположены в центре плана верха или слева от оси *OY* плана верха.

Если у пуансона есть пуансоны-близнецы, контуры для них будут подсвечены на плане низа.

• Укажите курсором контур разрезаемого пуансона. Выбранный контур будет подсвечен. Подтвердите выбор.

Если у проектируемого пуансона все части круглые, на экране сразу появляется неподвижный фантом профиля пуансона и командное меню (рис. 12-9).

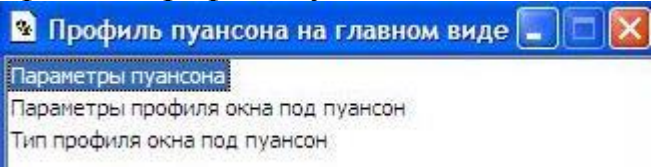

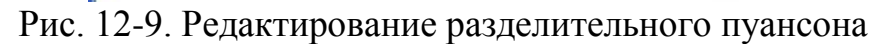

- Если хоть какая-либо из частей пуансона имеет некруглую форму в плане, на плане сборочного чертежа укажите последовательно
	- 1. левую точку сечения рабочей части
	- 2. правую точку сечения рабочей части
	- 3. левую точку сечения бурта
	- 4. правую точку сечения бурта

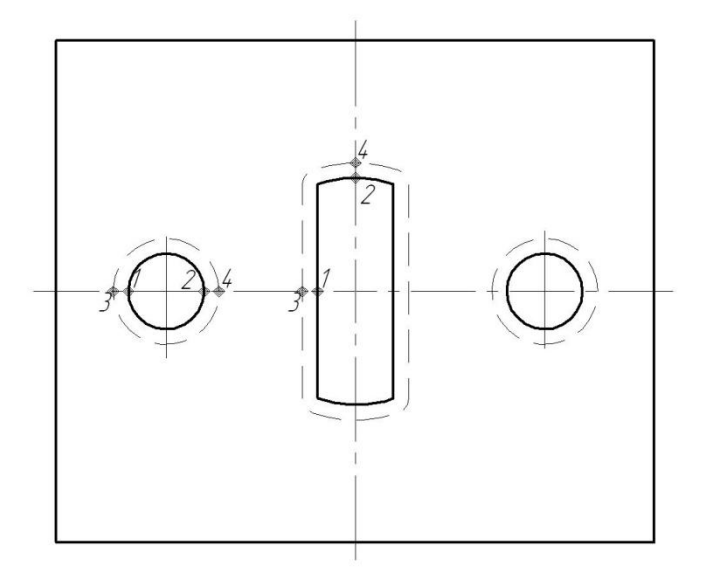

После указания курсором всех точек сечения на экране появляется неподвижный фантом профиля пуансона вместе с профилем окна под пуансон в

матрице или пуансон-матрице (для совмещенного штампа). Одновременно с появлением фантома на экране открывается командное меню (рис. 4-9).

- Высота пуансона предварительно посчитана системой с учетом высоты пуансон-матрицы (если она была спроектирована) и высот деталей пакета (если пакет был спроектирован). Заход пуансона в матрицу (пуансон-матрицу) принят по умолчанию 1 мм.
- Выполните при необходимости команды меню:

если контур провального окна рисуется справа от оси

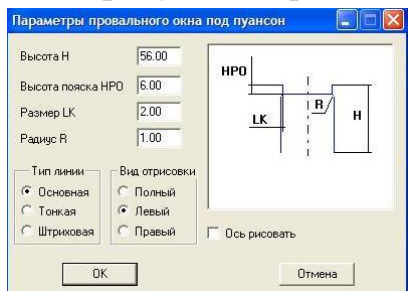

если в проектируемой конструкции близко расположены отверстия (< 10мм)

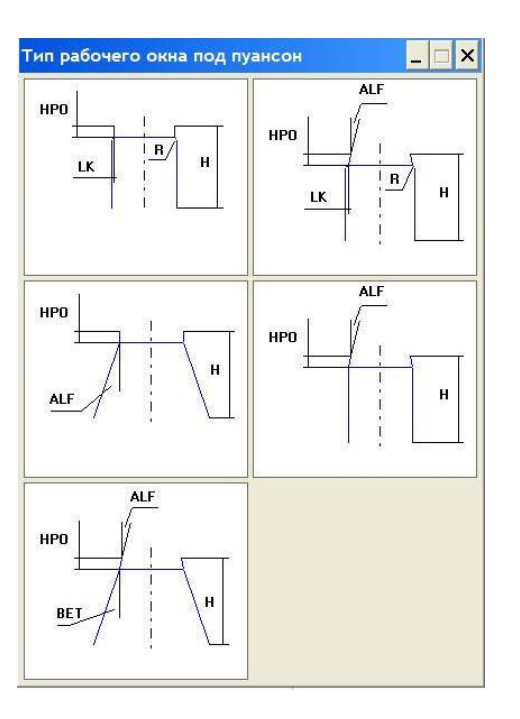

• Если положение фантома Вас устраивает, нажмите клавишу **<Enter>**, тогда фантом будет зафиксирован, если нет – нажмите клавишу <**Esc**>. На экране появится подвижный фантом пуансона. Зафиксируйте фантом на нужной высоте на разрезе сборочного чертежа.

# **Команда «Деталировочный чертеж»**

Эту команду выполняйте только для пуансонов, показанных на разрезе. После вызова команды автоматически создается заготовка чертежа, и появляется меню. Выполняем одну из команд (Деталь Вид сверху), сохраняем деталировочный чертеж, закрываем его и библиотеку.

## **13 ПРОЕКТИРОВАНИЕ СИСТЕМ КРЕПЕЖА И ФИКСАЦИИ**

#### **13.1 Системы крепежа**

Системой крепежа в КОМПАС-ШТАМП считается ряд элементов крепления, с общим перечнем скрепляемых деталей и одинаковыми крепежными элементами. В одну систему крепежа нельзя включать разные типы крепежных элементов, например винты и штифты. Все крепежные элементы в системе одинаковых размеров.

Каждая система крепежа имеет:

уникальный порядковый номер;

список скрепляемых деталей;

тип и количество крепежных элементов;

размеры крепежных элементов;

локальную систему координат, к которой привязаны все крепежные элементы системы.

В системе КОМПАС-ШТАМП предусмотрены крепежные элементы: винты с шестигранным углублением под ключ ГОСТ 11738-84; винты с цилиндрической головкой ГОСТ 1491-80; винты с полукруглой головкой ГОСТ 17473-80; винты с полупотайной головкой ГОСТ 17474-80; винты с потайной головкой ГОСТ 17475-80; винты ступенчатые ГОСТ 18786-80 и ГОСТ 18787-80; болты с шестигранной головкой ГОСТ 7805-70; штифты ГОСТ 3128-80 и ГОСТ 3129-80.

#### **Методика проектирования**

Для систем, скрепляющих детали стандартных и типовых пакетов, список деталей, тип и количество крепежных элементов определяются автоматически. Создаются системы крепежа **1 – 4**. Необходимо только разместить эти системы на чертежах.

Система **1** (винты) и система **2** (штифты) скрепляют детали нижней части пакета с нижней плитой (головки винтов в Пуансонодержателе2). Система **3**  (винты) и система **4** (штифты) скрепляют детали верхней части пакета с верхней плитой (головки винтов в плите). Количество и параметры крепежных элементов определяются в зависимости от габаритов пакета и технологических усилий штамповки.

#### **Проектирование систем крепежа на сборочном чертеже**

• В **Дереве проекта** станьте на узел **«Системы крепежа»**.

#### • Нажмите на кнопку **«Проектирование Системы крепежа»**.

Автоматически загружается КОМПАС-ГРАФИК, открывается сборочный чертеж, и на экране появляется командное меню (рис. 13-1).

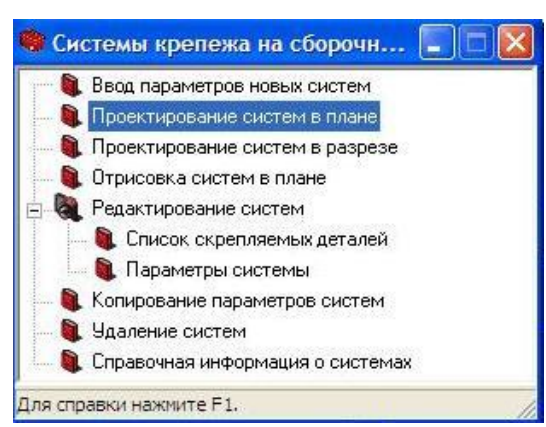

Рис. 13-1. Главное окно Библиотеки проектирования систем крепежа

Сначала с помощью раздела **«Редактирование систем»** проверяем существующие по умолчанию системы крепежа.

После вызова команды **«Список скрепляемых деталей»** на экране открывается окно со списком всех систем крепежа.

- Выберите номер системы крепежа для редактирования *3*.
- Сформируйте новый список скрепляемых деталей. *3 система* крепежа должна соединять детали Матрица – Пуансонодержатель1 – Прокладка верхняя – Плита верхняя.

После ввода номера системы и подтверждения необходимости изменения списка деталей для системы на экране открывается окно «Выбор списка деталей для системы». Окно (рис.13-2) предназначено для формирования списка деталей для системы элементов. *Для системы крепежа или системы ступенчатых винтов – это список скрепляемых деталей. Для системы толкателей – это список деталей, через которые проходят толкатели. Для системы пружин – это детали, между которыми расположены пружины.*

Для системы крепежа или системы ступенчатых винтов детали выбираются в последовательности от головки винта к резьбе. *Для системы толкателей или системы пружин детали можно указывать в любой последовательности*.

- В списке **«Узлы и системы»** выберите узлы (**Блок** и **Пакет**), в которые входят детали формируемого Вами списка. Для выбора укажите строку и нажмите кнопку - или дважды щелкните мышью по выбранной строке. Детали, входящие в выбранные узлы, отражаются в списке **«Детали»**.
- Из списка **«Детали»** выберите нужный Вам набор деталей. Выбранные детали отражаются в **«Списке деталей системы»**.

Например:

Список **«Матрица – Пуансонодержатель1 – Прокладка верхняя – Плита верхняя»** *означает, что головка винта будет в Матрице, а резьба в Плите верхней.*

65

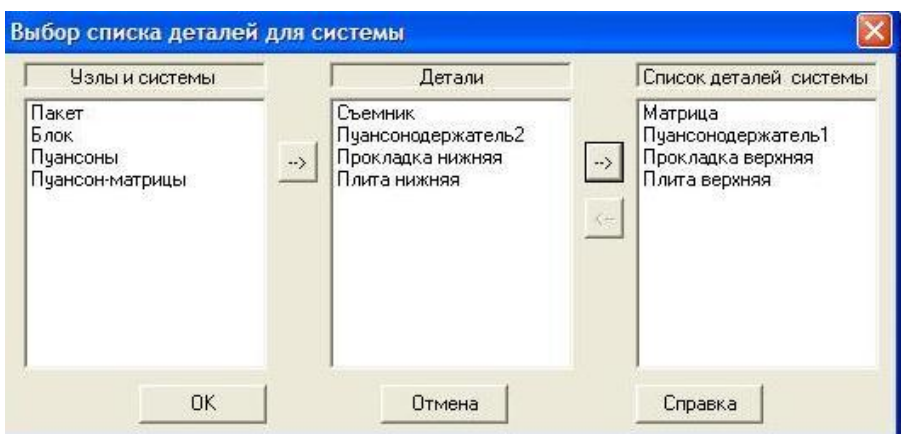

Рис. 13-2. Пример формирования списка деталей

• При ошибочном добавлении детали в список ее можно удалить. Для удаления детали перейдите в окно **«Список деталей системы»**, установите курсор на

нужную деталь и нажмите кнопку **EXA или клавишу <Delete>**.

- Чтобы сохранить сформированный список деталей, нажмите кнопку **«OK»**.
- При изменении списка деталей существующей системы крепежа на экране появляется сообщение о необходимости выполнить «Отрисовку систем в плане» или «Проектирование систем».

После вызова команды **«Параметры системы»** на экране открывается окно со списком всех систем крепежа.

• Выберите номер системы крепежа для редактирования (при необходимости!). Для существующей системы крепежа система выдает

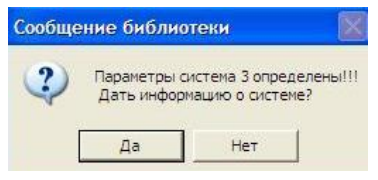

При утвердительном ответе выдается сообщение

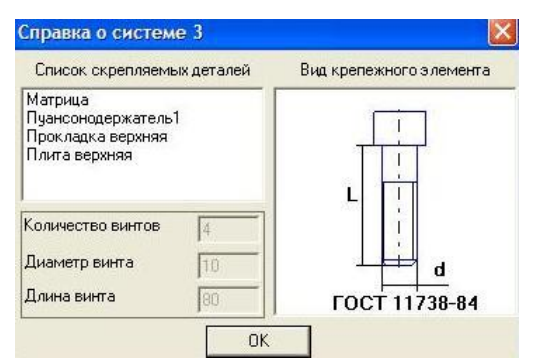

После нажатия кнопки «OK» выдается запрос «Изменить параметры системы **3**?»

*Фиксируем параметры каждой системы крепежа в протоколах лабораторной работы и ничего не меняем.* 

## **Команда «Проектирование систем крепежа в плане»**

В КОМПАС-ШТАМП предусмотрено стандартное и произвольное размещение крепежных элементов.

Для размещения системы крепежа в плане:

• В окне **«**Выбор системы**»** (рис.13-3) выберите номер системы.

В нижней части окна отображается вид крепежного элемента системы и скрепляемые системой детали.

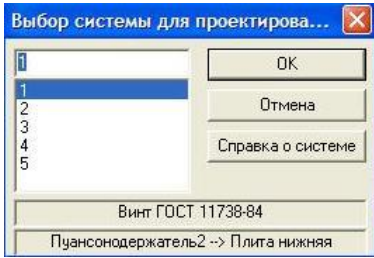

Рис. 13-3. Выбор системы крепежа для размещения на плане

• Далее для **1** и **3** системы крепежа следует запрос системы «*Размещение крепежа стандартное?*» При ответе «*Д*а» следует запрос «*Штифты расставлять?*» – рекомендуется ответить «*Нет*». Крепежные элементы будут автоматически отрисованы на чертеже на соответствующем плане.

Для проектирования размещения систем штифтов (**2** и **4** системы) сначала рассчитайте минимальное расстояние от центра винта до центра штифта  $R_{min} = R_{b$ инта+ $R_{unr1} + R_{unr1} + 7$ мм, затем с помощью вспомогательных построений постройте *линию*, параллельную вертикальной оси правого верхнего винта на расстоянии Rmin слева от этой оси. Затем постройте *вспомогательную горизонтальную* линию

- либо через центр правого верхнего винта,
- либо на расстоянии  $R=(R_{\text{unruðra}}+4\text{mm})$  выше горизонтального буртика пуансон-матрицы, если линия, проходящая через центр винта, располагается от буртика пуансон-матрицы на расстоянии < R.
- Подтвердите из списка деталь для размещения системы.

• Затем откроется окно «Выбор расположения» со списком вариантов размещения элементов в системе (рис 13-4).

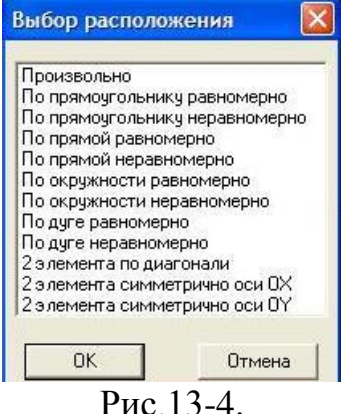

- Выберите из списка вариант «2 элемента по диагонали» и разместите один элемент на соответствующем плане, для этого
	- центр системы укажите в центре осей штампа (0,0),
	- а центр элемента в точке пересечения вспомогательных линий,
	- второй элемент разместит система.

## **Команда «Проектирование систем в разрезе»**

*Команду рекомендуется выполнять после проектирования систем крепежа в плане.* 

- В окне **«**Выбор системы**»** выберите номер системы. Если система была спроектирована в плане, ее элементы подсвечиваются цветом выделения.
- Укажите курсором **центр** разрезаемого элемента в плане. На разрезе главного вида появится неподвижный фантом элемента и командное меню (рис. 13-5). *Если Вы откажетесь от указания центра элемента, на экране появится подвижный фантом элемента и командное меню (рис.13-5).*

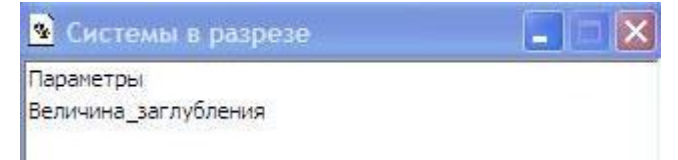

Рис. 13-5. Редактирование параметров и глубины врезания крепежных элементов на разрезе

Командой **«Параметры»** можно изменить значения параметров крепежного элемента.

Командой **«Величина заглубления»** можно изменить глубину врезания крепежного элемента.

• Если положение неподвижного фантома и параметры крепежного элемента Вас устраивают, нажмите клавишу **<Enter>**, фантом будет зафиксирован, *если нет – нажмите клавишу <Esc>. На экране появится подвижный фантом крепежного элемента и командное меню (рис.5-6).* 

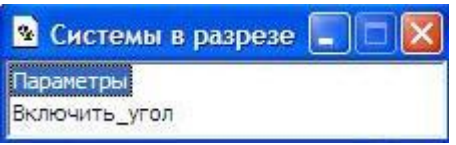

## *Рис. 5-6. Редактирование параметров и угла поворота крепежного элемента*

*Команда «Включить угол» предназначена для размещения крепежного элемента на разрезе под любым углом (по умолчанию угол равен нулю). После вызова команды в нижней части экрана появляется окно для ввода угла.* 

*• Зафиксируйте курсором подвижный фантом на чертеже.* 

## **13.2 Система фиксации**

Система КОМПАС-ШТАМП включает следующие элементы фиксации: система упоров; трафареты; планки направляющие;

фиксаторы.

Будем проектировать систему фиксации полосы от бокового смещения с помощью *системы упоров*

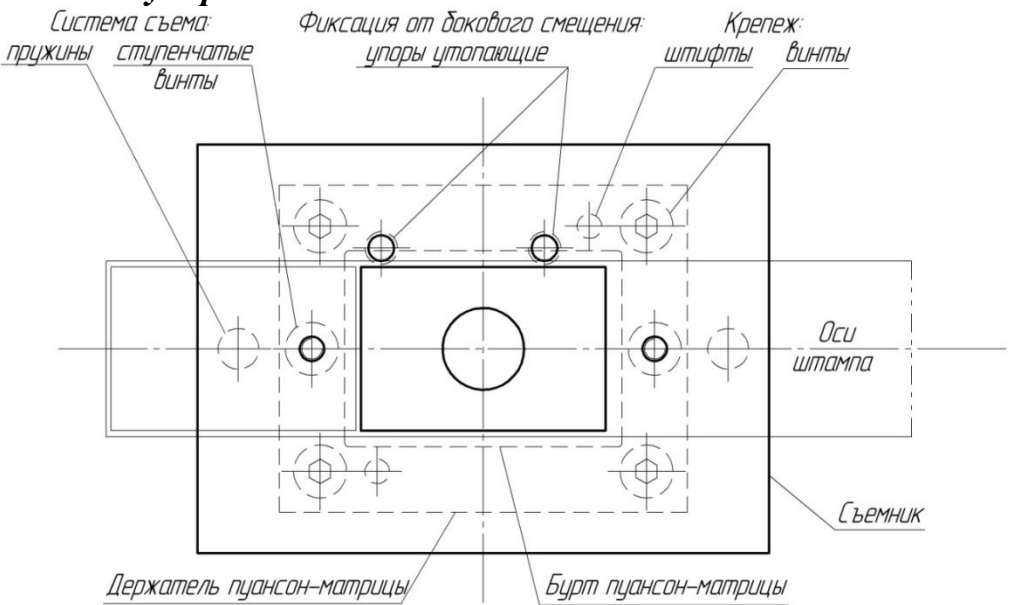

**Проектирование системы фиксации**

- Добавьте в **Дерево проекта** в узел **«Штамп»** узел **«Система фиксации»**.
- Добавьте в узел **«Система фиксации»** необходимые элементы фиксации (**«Система упоров»**).
- Нажмите кнопку **«Проектирование** *<объекта>***»**.

## **Проектирование упоров**

После нажатия кнопки **«Проектирование объекта»** автоматически загружается КОМПАС-ГРАФИК, открывается сборочный чертеж. На экране открывается список элементов фиксации, если элементов несколько. Если в списке нет других элементов фиксации (трафаретов, направляющих планок, фиксаторов), сразу появляется меню (рис. 13-7).

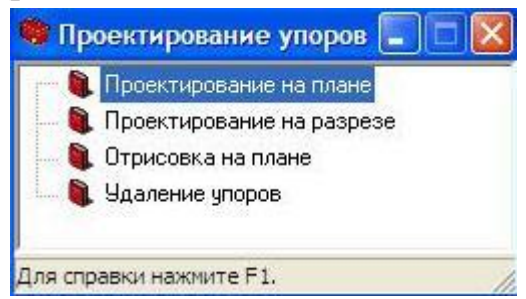

Рис. 13-7. Командное меню для проектирования системы упоров

#### **Команда «Проектирование на плане»**

*Сначала активизируйте поле чертежа и замерьте зазор между съемником и пунсонодержателем\_2 на Главном виде.*

• Выберите из списка или введите новый номер упора для проектирования.

## *Если введен новый номер упора:*

• Выберите из слайдового меню (рис.13-8) вид упора (*ГОСТ 18740*).

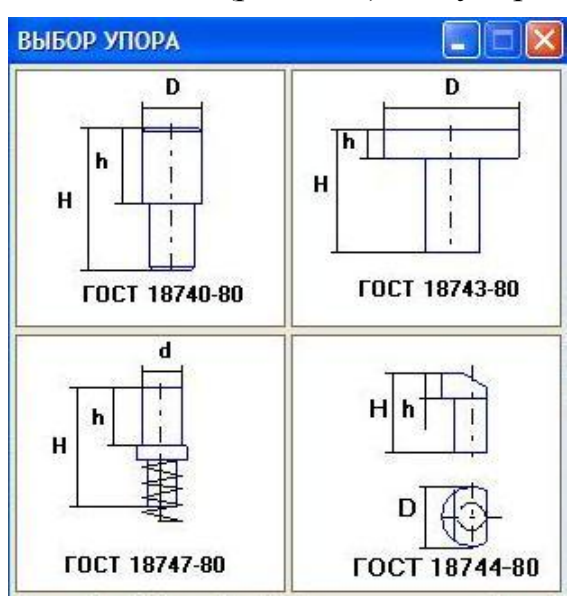

Рис. 13-8. Выбор вида упора

• В окне диалога (рис.13-9) выберите из таблицы параметры упора. Выбираем подходящий упор, руководствуясь колонками d (диаметр упора) и H (высота упора) таким образом, чтобы диаметр упора был как можно меньше, но высота упора удовлетворяла соотношению

 $(h_{\text{Cb}$ емника +  $h_{\text{3a30pa}} + 3) \leq H \leq (h_{\text{Cb}$ емника +  $h_{\text{3a30pa}} + h_{\text{nyaH}\text{coho}}$ держатель 2 – 5).

При проектировании цилиндрических, грибковых, *утопающих упоров* выберите из списка деталь штампа, на которую будет устанавливаться упор.

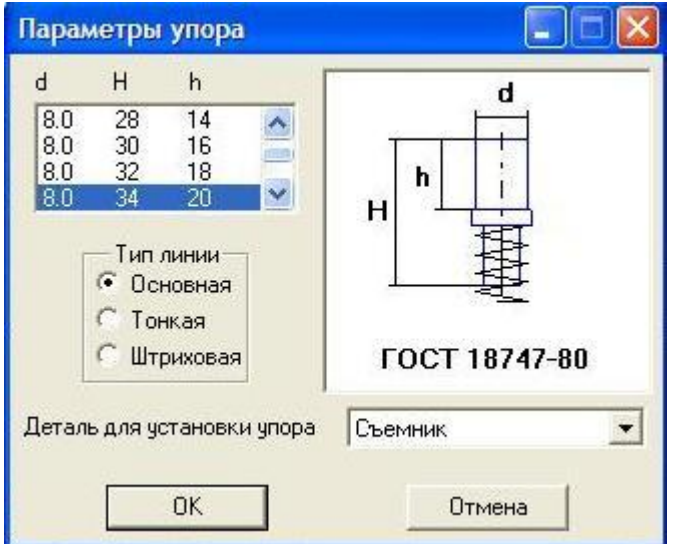

Рис. 13-9. Ввод параметров упора

*Если номер упора выбран из списка*, на экране появится справочная информация об этом упоре.

• Разместите упор на плане сборочного чертежа.

*При размещении цилиндрических, грибковых, утопающих упоров:*

- Укажите курсором на Плане низа сборочного чертежа элемент контура (верхний горизонтальный край полосы), которого будет касаться упор (*если такого элемента нет – нажмите <Esc>***).**
- На экране появится фантом упора и командное меню для редактирования его параметров. Измените при необходимости значения параметров (Расстояние по оси OX скорректируйте с точностью до 0,5 мм) и зафиксируйте фантом на чертеже. Упор будет привязан к элементу касания автоматически.

# **Команда «Проектирование на разрезе»**

- Выберите из списка номер упора (если упоров было несколько).
- Если упор был спроектирован на плане низа сборочного чертежа, и на разрезе спроектирована деталь, на которую устанавливается упор, на экране появится неподвижный фантом упора и командное меню для редактирования его параметров. Измените при необходимости значения параметров упора (можно уменьшить высоту пружины:
	- для упора диаметром  $8 18,20$ ;
	- для упора диаметром  $10 19,71$ ).
- Зафиксируйте фантом на чертеже.
- Сохраните сборочный чертеж.
- Закройте сборочный чертеж.
- Закройте КОМПАС-График.

# **14 ПРОЕКТИРОВАНИЕ СИСТЕМЫ СЪЕМА**

### **14.1 Система съема**

В системе КОМПАС-ШТАМП предусмотрена установка системы съема в нижней части штампа, поэтому проектирование системы съема в плане ведется на плане низа сборочного чертежа.

Система КОМПАС-ШТАМП включает следующие варианты системы съема:

> система от буфера пресса; резиновый буфер; пружинный буфер.

## **Пружинный буфер**

Система съема от пружинного буфера состоит из системы пружин, обеспечивающих ход съемника, и системы ступенчатых винтов, ограничивающих ход пружин.

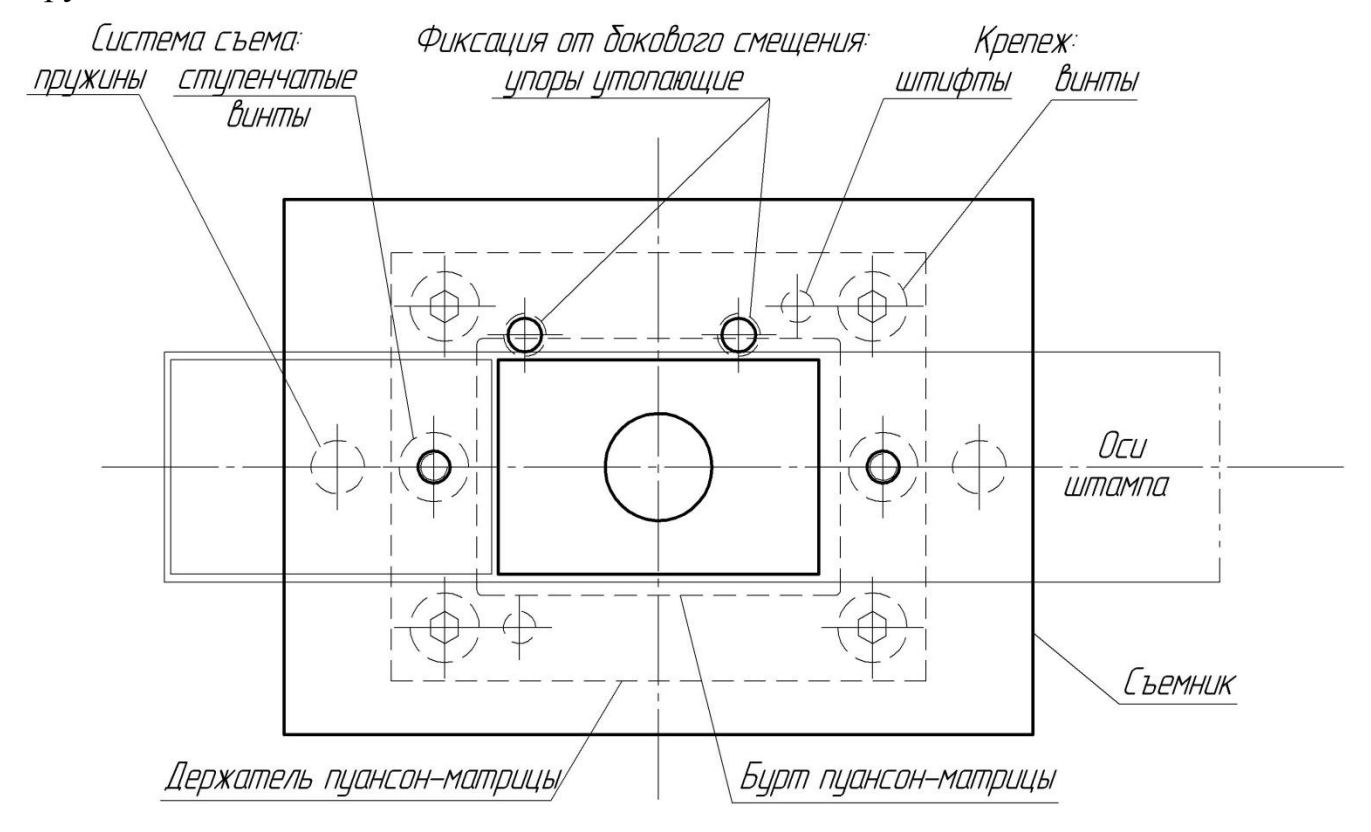

## **Проектирование системы съема**

- Добавьте в **Дерево проекта** в узел **«Штамп»** узел **«Система съема»**.
- Добавьте в узел **«Система съема»** один из вариантов системы съема (**«Пружинный буфер»**).
- Нажмите кнопку **«Проектирование** *<объекта>***».**  Автоматически загружается КОМПАС-ГРАФИК, открывается сборочный чертеж, и на экране появляется командное меню (Рис 14-1). Меню содержит разделы:
**Проектирование пружин; Проектирование ступенчатых винтов.** 

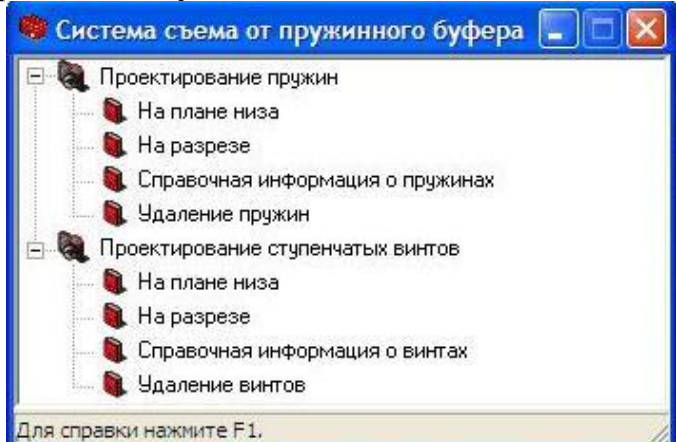

Рис. 14-1. Командное меню для проектирования пружинного буфера

# **Раздел «Проектирование пружин»**

# **Команда «На плане низа»**

- Раскройте раздел командного меню **«Проектирование пружин»**.
- Вызовите команду **«На плане низа»**.
- Выберите из списка детали, между которыми будете устанавливать пружинный буфер (Съемник – Плита нижняя).

Правила формирования списка деталей приведены в лекции V ПРОЕКТИ-РОВАНИЕ СИСТЕМ КРЕПЕЖА И ФИКСАЦИИ (Рис.13-2 Окно «Выбор списка деталей для системы элементов»).

- Введите количество пружин **2** ; 4, 6.
- В окне диалога (рис. 14-2) можно видеть предлагаемые параметры пружин.

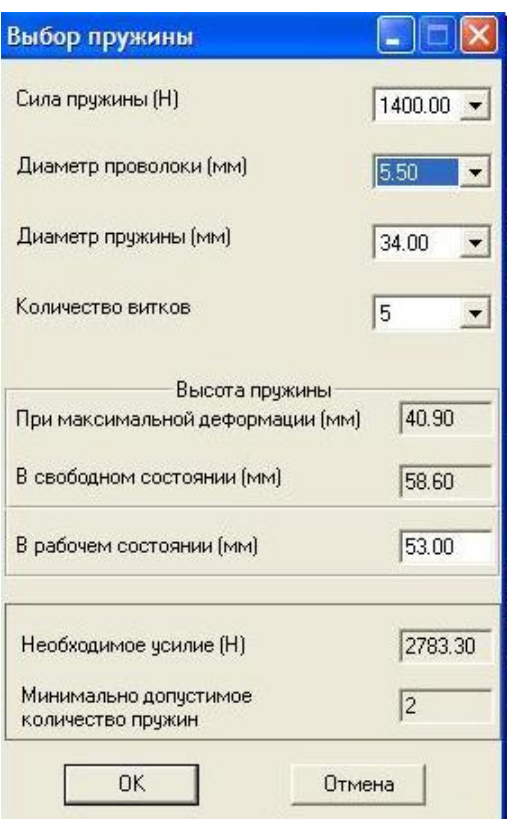

Рис. 14-2. Ввод данных о пружинах

Предварительно количество и параметры пружин определяются в зависимости от рассчитанных технологических усилий и расстояния между выбранными деталями (по высоте).

*Необходимо проконтролировать – помещается ли выбранная пружина между краем пунсонодержателя\_2 и краем съемника на плане низа. Т.е. проверить соотношение*

 $(\frac{1}{2}A_{C<sub>be</sub>MHKa} - \frac{1}{2}A_{\text{IIvahcoho,hebkare,18}}) \geq (\text{I\text{Hamerp} npy\text{mWhi}} + 5),$ 

*если соотношение не выполняется, то необходимо нажать кнопку отмена и попробовать спроектировать 4 (6) пружин.*

После ввода параметров откроется окно «Выбор расположения» со списком вариантов размещения элементов в системе.

- Выберите из списка вариант и разместите пружины на плане. *Подробное описание вариантов расположения элементов (пружин) в системе приведено в лекции V ПРОЕКТИРОВАНИЕ СИСТЕМ КРЕПЕЖА И ФИКСАЦИИ (Рис.5-6 Окно «Выбор расположения»). Можно свернуть это окно*
	- рассчитайте расстояние X (1) и постройте вспомогательную линию, параллельную оси OY плана низа на расстоянии (*или посередине между вертикальными краями Пуансонодежателя\_2 и Съемника на плане низа)*:

 $X=\frac{1}{4}\pi$ лины Пуансонодержателя  $2 + \frac{1}{4}\pi$ лины Съемника, (1)

Если Вы спроектировали **2 пружины**,

74

- выберите в окне *«Выбор расположения»* вариант «2 элемента симметрично оси OY», *центр привязки системы* укажите в центре осей штампа, в случае необходимости исправьте координаты на **0,0**. Далее необходимо указать *точку привязки элемента* – на пересечении оси OX плана низа и построенной вспомогательной линии.
- Если Вы спроектировали **4 пружины**, рассчитайте расстояния X по формуле (1) и
- $Y = \frac{1}{2}$ Ширины\_Съемника  $\frac{1}{2}$ Диаметра\_пружины (3÷5). (2)
	- постройте вспомогательную линию, параллельную оси OX плана низа на расстоянии Y (2);
	- выберите в окне *«Выбор расположения»* вариант «4 элемента симметрично осям», *центр привязки системы* укажите в центре осей штампа, в случае необходимости исправить координаты на **0,0**. Далее необходимо указать *точку привязки элемента* – на пересечении построенных вспомогательных линий в правом верхнем углу съемника.
- Если Вы спроектировали **6 пружин**, рекомендуется выбрать вариант размещения «Произвольно», *центр привязки системы* указать в центре осей штампа, в случае необходимости исправить координаты на 0,0. Далее необходимо указать *точки привязки* 6 элементов (*строим вспомогательные линии*)

 $X=\pm$ [¼Длины Пуансонодержателя  $2 + \frac{1}{4}$ Длины Съемника];

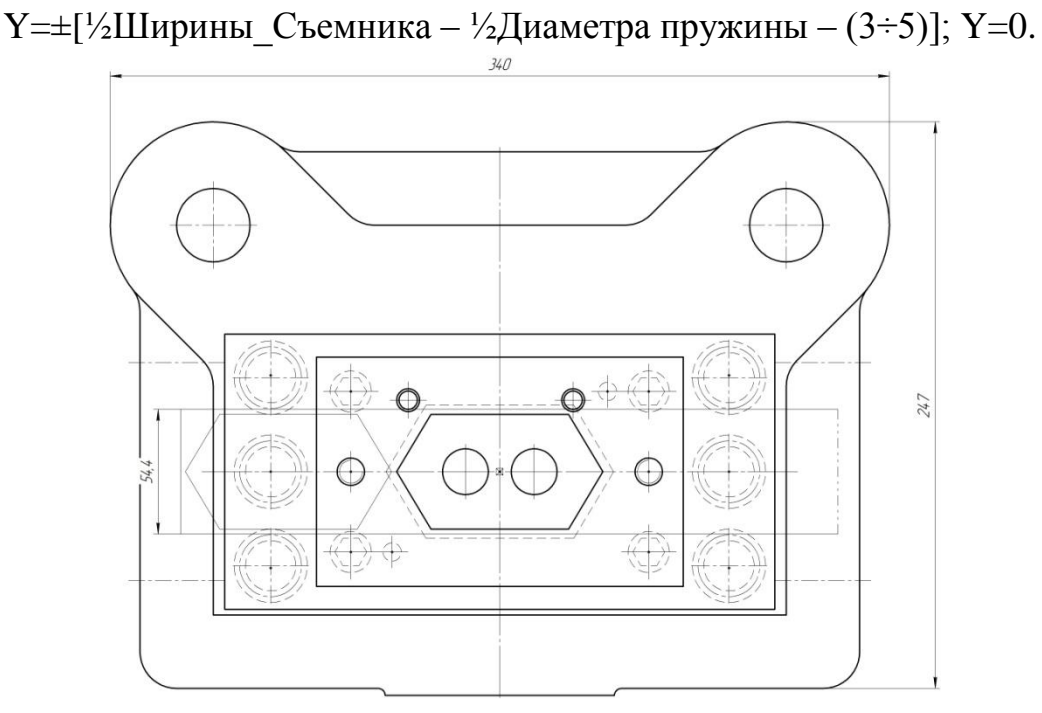

На экране появится неподвижный фантом системы пружин и меню для ее редактирования (рис. 14-3).

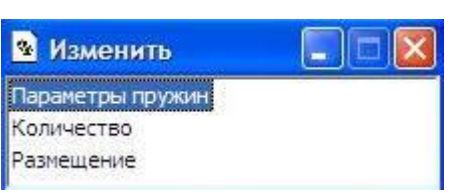

Рис. 14-3. Редактирование системы пружин на плане

• Выполните при необходимости команды редактирования и зафиксируйте фантом на чертеже.

# **Команда «На разрезе»**

Если система пружин была установлена на плане, после вызова команды она подсвечивается.

- Укажите курсором центр пружины для показа на разрезе главного вида.
- Уточните значения глубины врезания в верхнюю и нижнюю детали, между которыми расположена пружина (желательно врезать ≈ на 3÷5мм).

На разрезе главного вида появится неподвижный фантом пружины и меню для редактирования ее параметров и глубины врезания в верхнюю и нижнюю деталь.

• Выполните при необходимости команды редактирования и зафиксируйте фантом (нажмите клавишу **<Enter>**).

# **Раздел «Проектирование ступенчатых винтов»**

### **Команда «На плане низа»**

Для конструкции штампа с типовым или стандартным пакетом количество, параметры винтов и список деталей, через которые проходят винты, определяются автоматически.

- Введите количество винтов. **2**
- Далее откроется окно с параметрами винтов (Рис.14-4). Зафиксируйте предлагаемые параметры в протоколах лабораторных работ.

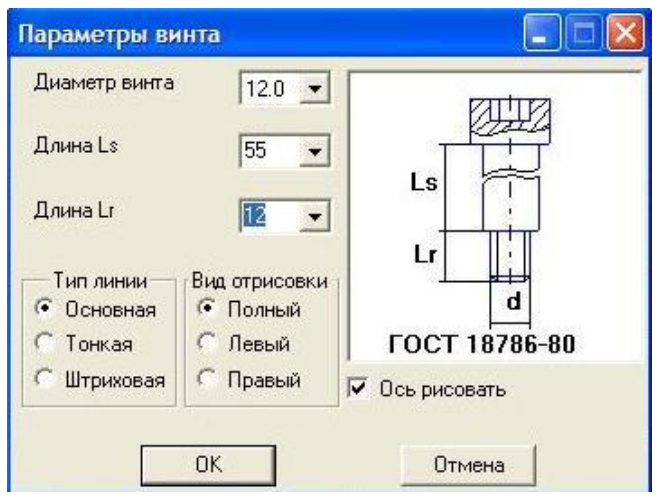

Рис. 14-4

• После ввода параметров откроется окно «Выбор расположения» со списком вариантов размещения элементов в системе. Активизируем поле чертежа,

- *рассчитываем расстояние*

 $X = \pm \left(\frac{1}{4} l_{n,\mu} \right)_{2} + \frac{1}{4} l_{\text{Ier.}} + \frac{1}{2} a_{6 \text{vpra}}$ ; Y = 0, (3) где  $l_{n,n-2}$  – длина Пуансонодержателя<sub>-2</sub>,  $l_{n}$ <sub>дет.</sub> – длина детали,  $a_{6ypra}$  – ширина бурта пуансон матрицы.

- постройте *вспомогательную линию*, параллельную оси OY плана низа на расстоянии X (3) *или посередине между вертикальными краями Пуансонодежателя\_2 и буртика Пуансон-матрицы на плане низа*
- выберите в окне *«Выбор расположения»* вариант «2 элемента симметрично оси OY», *центр привязки системы* укажите в центре осей штампа, в случае необходимости исправьте координаты на **0,0**. Далее необходимо указать *точку привязки элемента* – на пересечении оси OX плана низа и построенной вспомогательной линии.
- На экране появится неподвижный фантом системы винтов и меню (рис. 14-5).

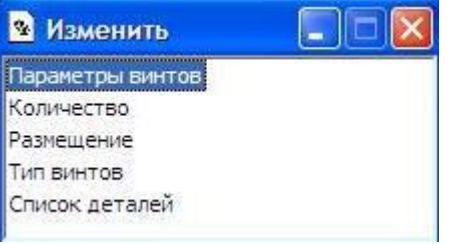

Рис. 14-5. Редактирование системы ступенчатых винтов

• Выполните при необходимости команды редактирования и зафиксируйте фантом (нажмите клавишу **<Enter>**).

# **Команда «На разрезе»**

- Раскройте раздел командного меню **«Проектирование ступенчатых винтов»**.
- Вызовите команду **«На разрезе»**.
- Система винтов подсвечивается на плане чертежа, если она была спроектирована.
- Укажите курсором центр винта для размещения на разрезе.
- На экране появится неподвижный фантом винта и меню для редактирования параметров (рис.14-6). Отредактируйте при необходимости параметры винтов и зафиксируйте фантом на чертеже.

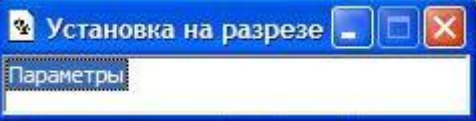

# *Команда «Справочная информация о винтах»*

*В окне «Справка о системе» (рис.14-7) высвечивается информация о системе.* 

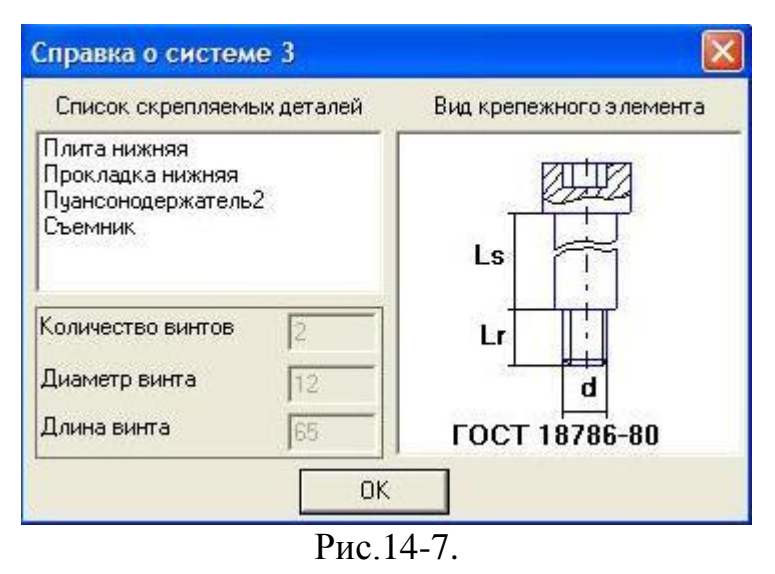

# *Команда «Удаление винтов»*

*При удалении система удаляется не только с чертежа, удаляются также и все сведения о ней.* 

*Если система была отрисована на чертеже, ее элементы будут подсвечены цветом выделения.* 

*• Далее последует запрос «Вы действительно хотите удалить систему винтов?» При необходимости подтвердите удаление системы.* 

# **15 ПРОЕКТИРОВАНИЕ СИСТЕМЫ ВЫТАЛКИВАНИЯ, ХВОСТОВИКА**

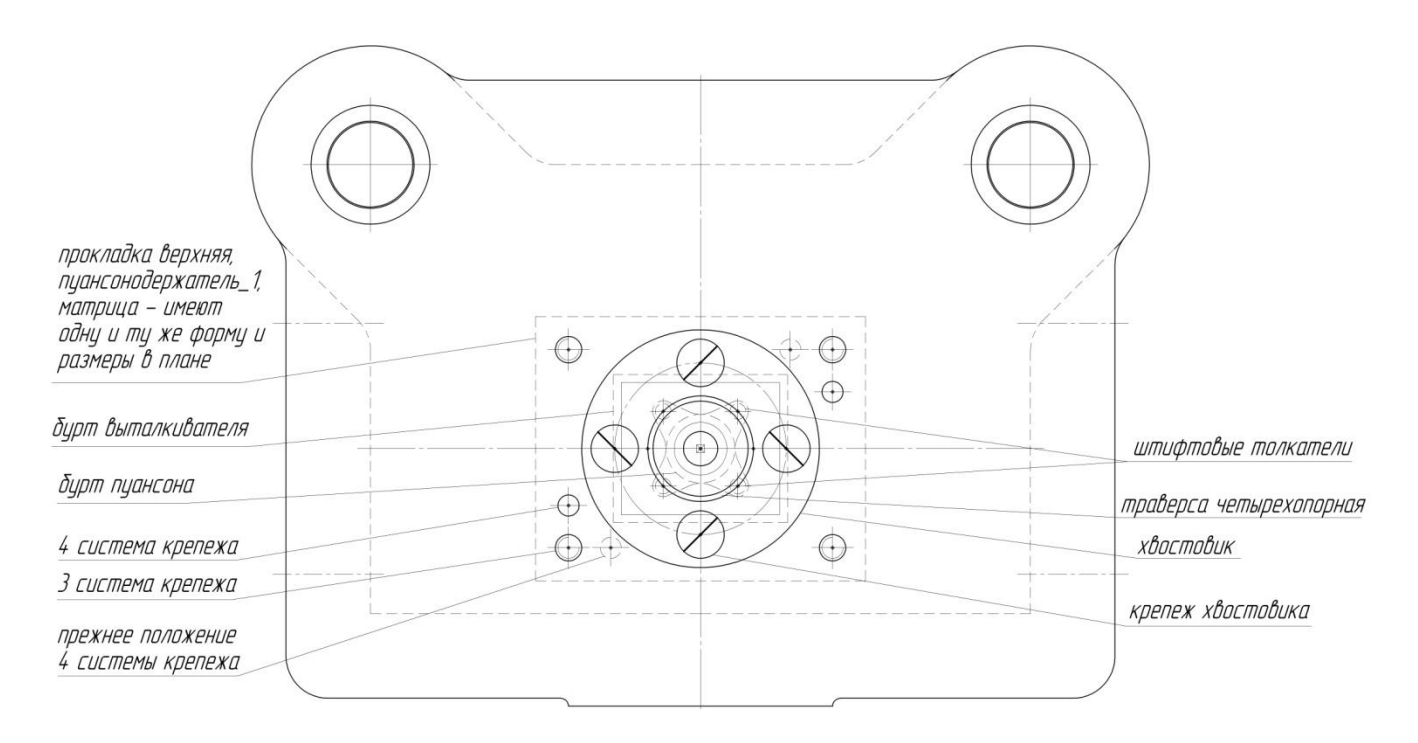

Система КОМПАС-ШТАМП позволяет проектировать следующие варианты системы выталкивания:

Выталкиватель;

Система от буфера пресса;

Оригинальный буфер;

Траверса.

Далее разберем систему выталкивания с помощью *выталкивателя* и *траверсы*. Рабочая часть выталкивателя в плане полностью совпадает с формой и размерами детали, для получения которой проектируется штамп. Выталкиватель находится в теле матрицы, приводится в движение штифтовыми толкателями, а для ограничения движения он проектируется с буртиком по контуру рабочей части. Штифтовые толкатели приводятся в движение траверсой и проходят через тело верхней плиты, верхней прокладки, пуансонодержателя 1. Траверса приводится в движение толкателем пресса и проектируется по штифтовым толкателям и толкателю пресса. См. рисунок

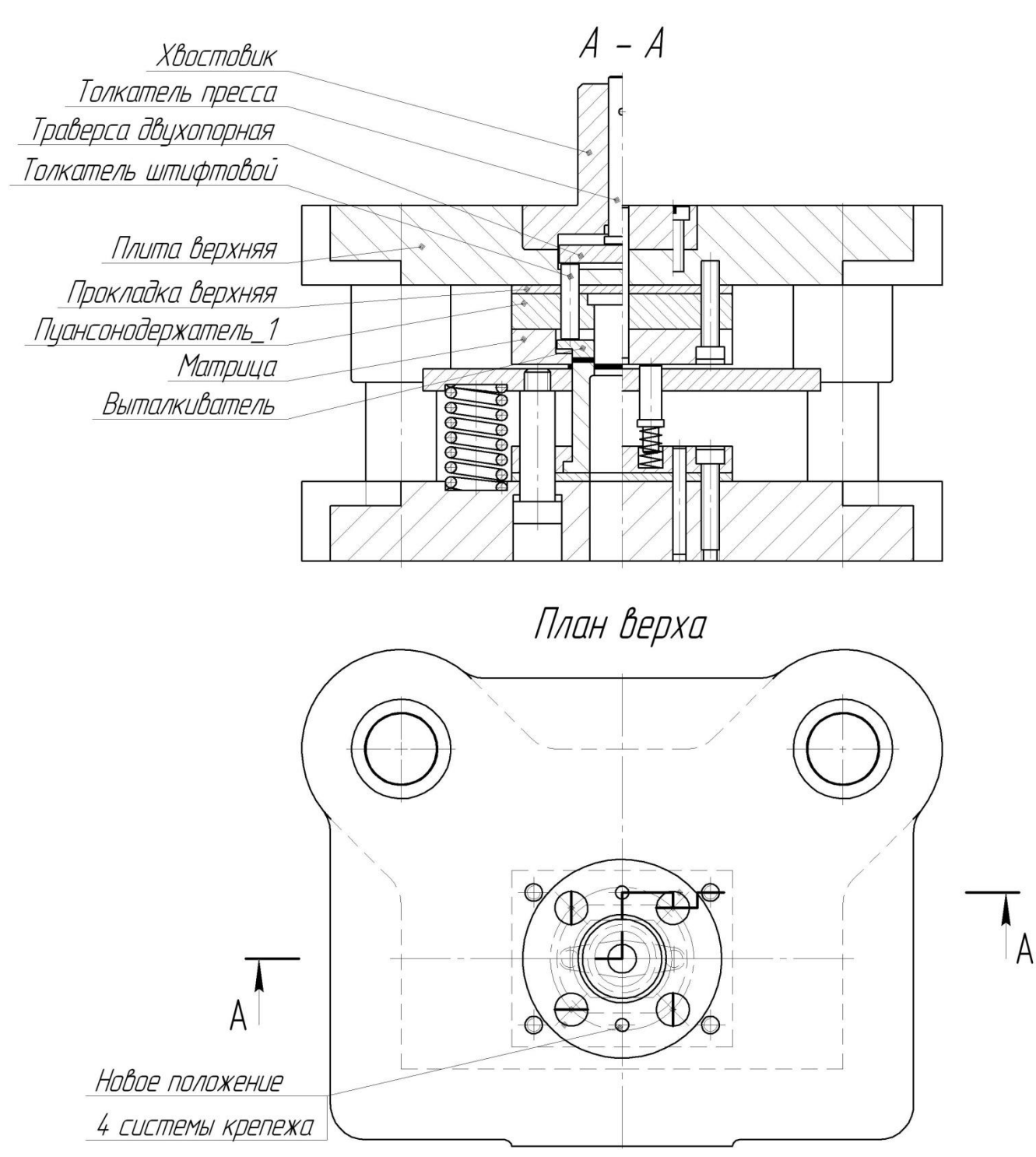

### **15.1. Выталкиватель**

- В **Дерево проекта** в узел **«Штамп»** добавьте узел **«Система выталкивания»**  Затем в узел **«Система выталкивания»** добавьте узел **«Выталкиватель»**.
- Нажмите кнопку **«Проектирование Выталкиватель»**. Автоматически загружается КОМПАС-ГРАФИК, открывается сборочный чертеж, и на экране появляется командное меню (рис. 15-1).

80

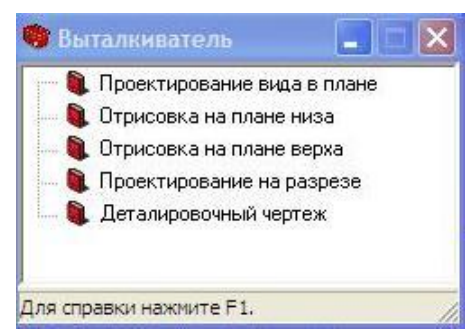

Рис. 15-1. Командное меню для проектирования выталкивателя

# **Команда «Проектирование вида в плане»**

После вызова команды открывается рабочий фрагмент с отрисованной рабочей зоной штампа.

- Укажите курсором наружный контур детали для проектирования выталкивателя. Выбранный контур будет подсвечен. Подтвердите правильность выбора.
- На запрос «Укажите контуры выталкивателей-близнецов» нажмите <**Esc**>.
- На запрос «Выталкиватель с буртом?» Да.
- Затем необходимо ввести приращение буртика на сторону. С предложением по умолчанию (3 мм) можно согласиться в том случае, когда места для размещения штифтовых толкателей достаточно (а). В противном случае (б) необходимо ввести большее приращение:

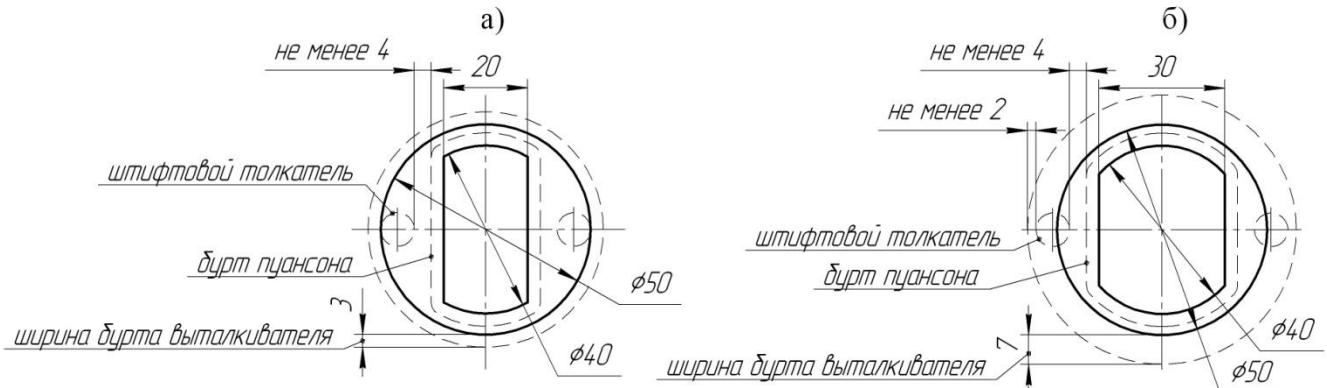

• Далее из слайдового меню (рис. 15-2) выберите форму буртика в плане:

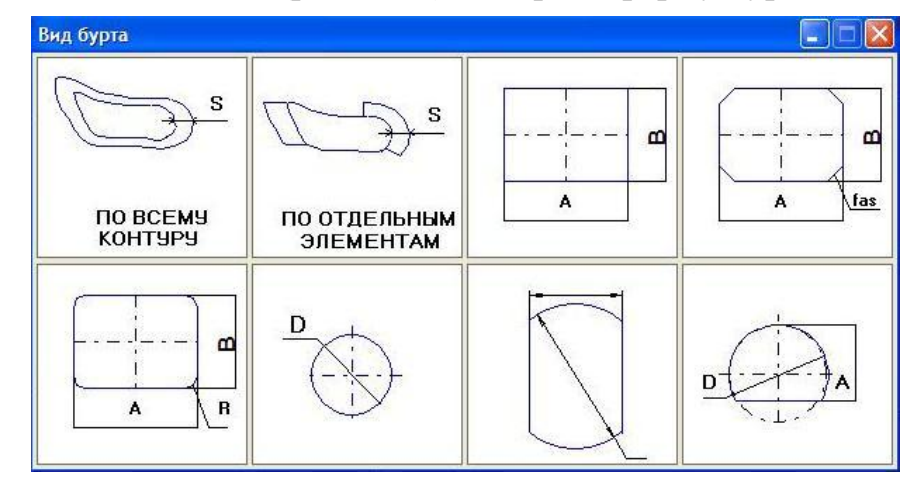

Рис. 15-2. Выбор формы буртика

81

Если выбрана форма **«по всему контуру»**, на экране появляется неподвижный фантом буртика и командное меню для редактирования вида в плане буртика и его параметров.

Если выбраны формы «круглая» или «прямоугольная» на экране появится подвижный фантом.

Одновременно с появлением фантома на экране открывается меню. Вид в плане буртика и его параметры можно изменить, выполнив команды меню.

- Если спроектированный буртик Вас устраивает, зафиксируйте его фантом на чертеже, если нет – перепроектируйте буртик.
- После проектирования буртика спроектируйте вид окна под буртик выталкивателя в плане (если окно не нужно, откажитесь от проектирования). Проектирование ведется аналогично проектированию буртика.

### **Команда «Отрисовка на плане верха»**

По этой команде выполняется автоматическая отрисовка спроектированного выталкивателя на плане верха.

### **Команда «Проектирование на разрезе»**

• Укажите последовательно курсором левую и правую точки сечения сначала рабочей части, затем бурта выталкивателя на плане верха в сборочном чертеже.

# *Внимание! Необходимо проводить разрез в рабочей части плана верха аналогично разрезу в рабочей части плана низа.*

На разрезе главного вида появится неподвижный фантом профиля выталкивателя.

Одновременно с фантомом на экране появляется меню для редактирования параметров выталкивателя.

• Отредактируйте (м.б. нужно уменьшить высоты) при необходимости значения параметров (рис.15-3) и зафиксируйте фантом выталкивателя на чертеже.

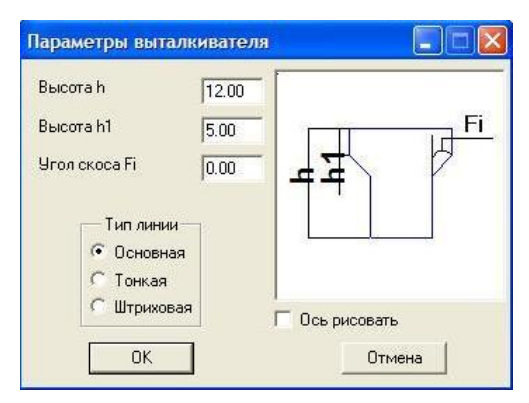

Рис.15-3

### **Команда «Деталировочный чертеж»**

Заходим, выполняем вид сверху, сохраняем чертеж, закрываем деталировочный чертеж. Закрываем библиотеку «Деталировочный чертеж».

# **15.2 Траверса**

### **Методика проектирования**

Проектирование траверсы ведется на основании расположения и параметров толкателей. Положение толкателей является базовым для построения траверсы.

Для разделительных штампов совмещенного действия проектирование траверсы выполняется на плане верха.

### **Проектирование траверсы**

- В дереве проекта в узел **«Система выталкивания»** добавьте **«Траверса»**;
- Нажмите кнопку **«Проектирование Траверса»**.

Автоматически загружается КОМПАС-ГРАФИК, открывается сборочный чертеж, и на экране появляется командное меню (рис.15-4).

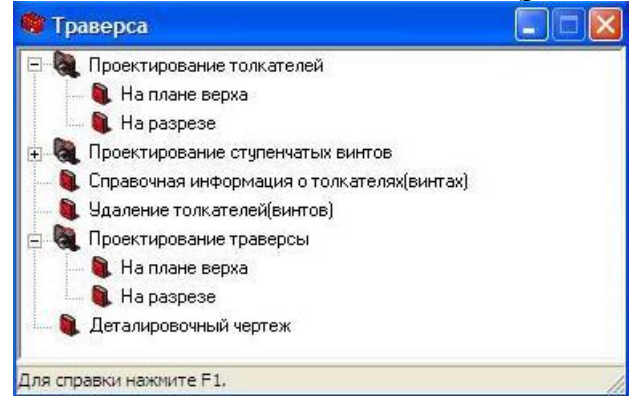

Рис. 15-4 Командное меню для проектирования траверсы

Меню содержит основные разделы:

# **Проектирование толкателей; Проектирование ступенчатых винтов; Проектирование траверсы.**

- Сначала спроектируйте систему толкателей.
- Раскройте раздел **«Проектирование толкателей»**.
- Вызовите команду **«На плане верха»**.
- Введите количество толкателей. (либо **2**, либо **4**)
- Из слайдового меню (рис. 15-5) выберите тип толкателя (ГОСТ 3128).

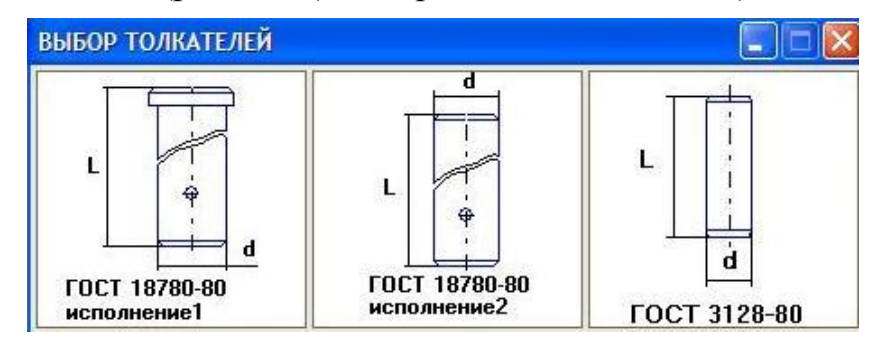

Рис. 15-5. Выбор типа толкателя

- Далее откроется окно с параметрами толкателей. Вы можете изменить предлагаемые параметры (увеличить длину). Диаметр выбирается только из стандартных значений *(Если заказано 2 толкателя, то диаметр выбираем 8, если 4 – диаметр толкателей 6)*. Длину Вы можете выбрать из стандартного ряда длин или ввести нестандартное значение.
- После ввода параметров откроется окно «Выбор расположения» со списком вариантов размещения элементов в системе. *Сворачиваем окно и рассчитываем расположение центра хотя бы одного толкателя. Здесь необходимо учитывать 2 момента:*
- *1. Между краем толкателя и краем ближайшего пуансона должно быть расстояние не менее 4мм.*
- *2. Между краем толкателя и краем бурта выталкивателя должно быть расстояние не менее 2мм. См.пример:*

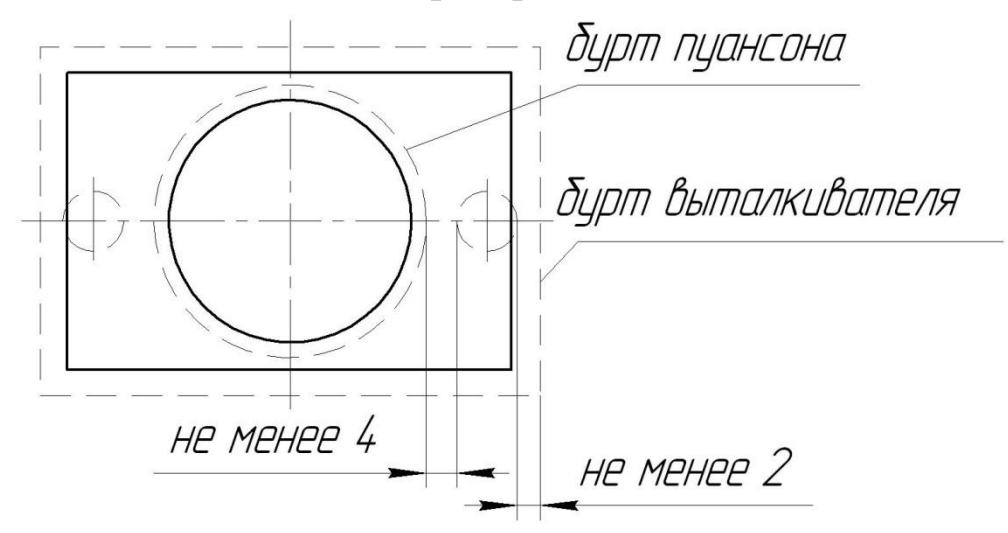

• Выберите из списка вариант и разместите толкатели на плане.

После размещения толкателей на экране появляется неподвижный фантом системы толкателей и меню (рис 15-6).

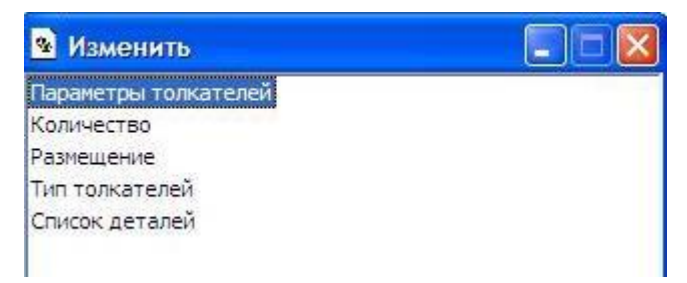

Рис. 15-6. Редактирование системы толкателей

При необходимости проведите редактирование и зафиксируйте фантом.

# **Команда «На разрезе»**

Система толкателей подсвечивается на плане, если она была спроектирована.

• Укажите курсором центр толкателя для размещения на разрезе. На экране появится неподвижный фантом толкателя и меню «Изменить параметры», с помощью которого можно изменить параметры штифта (рис. 15-7).

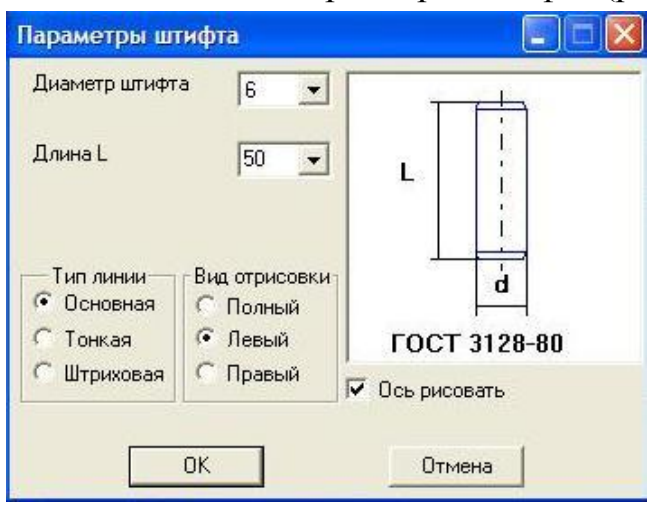

Рис. 15-7

При необходимости измените параметры (полезно увеличить длину на 5 мм) и зафиксируйте фантом.

# **Раздел «Проектирование траверсы»**

# **Команда «На плане верха»**

• Из слайдового меню (рис.15-8) выберите вид траверсы в плане в зависимости от *количества* спроектированных толкателей *(если 2, то двухопорную, если 4, то с выборками)*.

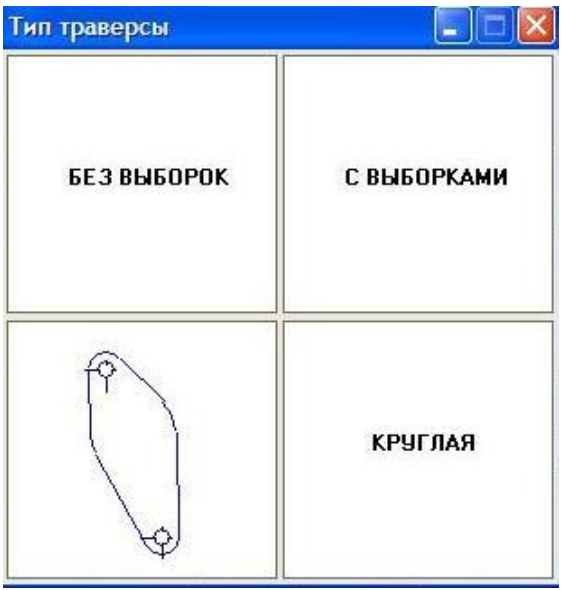

Рис. 15-8. Выбор формы траверсы

- Подтвердите радиус скругления в опорных точках траверсы.
- Предварительно он посчитан, как радиус толкателя с увеличением на 1 мм.
- Для **двухопорной** траверсы подтвердите центральный диаметр траверсы. Предварительно он посчитан, как диаметр толкателя пресса с увеличением на

4 мм. На экране появится неподвижный фантом траверсы. Зафиксируйте его на чертеже.

### **Проектирование траверсы с выборками**

Все выборки проектируются последовательно по ходу против часовой стрелки. Для каждой выборки в ее опорных точках рисуются вспомогательные окружности.

- Укажите курсором точку требуемой глубины выборки между опорными точками.
- Уточните значение глубины выборки и расстояния до центра плана штампа. Если выборка между данными опорными точками не нужна, откажитесь от указания курсором или введите значение выборки, равное нулю. Тогда линия траверсы между этими опорными точками будет отрисована автоматически.
- Укажите радиус скругления выборки. Для наглядности рисуется вспомогательная окружность указанного радиуса. Подтвердите выбор.

При необходимости выборку можно перепроектировать.

• После проектирования всех выборок на экране появится неподвижный фантом спроектированной траверсы. Зафиксируйте его на чертеже.

# **Команда «На разрезе»**

- Укажите курсором на плане левую и правую точки сечения траверсы. На экране появится фантом проекции и командное меню для редактирования параметров.
- Выполните при необходимости редактирование параметров и зафиксируйте фантом траверсы на главном виде сборочного чертежа.
- Выберите из слайдового меню тип толкателя *(по ГОСТ 18780 исполнение 1)*, в окне диалога выберите параметры толкателя *(предварительно длина толкателя посчитана с учетом расположения траверсы на главном виде; диаметр толкателя нужно выбрать из стандартного ряда в зависимости от выбранного пресса: номинальное усилие 250кН –* **Ø***12, 400кН –* **Ø***16, 1000кН –* **Ø***20; вид отрисовки - правый)*. После этого толкатель от пресса будет автоматически отрисован на разрезе главного вида штампа.

# **Команда «Деталировочный чертеж»**

Заходим, выполняем вид сверху, сохраняем чертеж, закрываем деталировочный чертеж. Закрываем библиотеку «Деталировочный чертеж».

# **15.3 Хвостовик**

### **Проектирование хвостовика**

• В **Дерево проекта** в узел **«Штамп»** добавьте узел **«Дополнительные детали»**.

- Добавьте в узел **«Дополнительные детали»** узел **«Хвостовик»**.
- Нажмите кнопку **«Проектирование Хвостовик»**.
	- Автоматически загружается КОМПАС-ГРАФИК, открывается сборочный чертеж, и появляется меню (рис. 15-9).

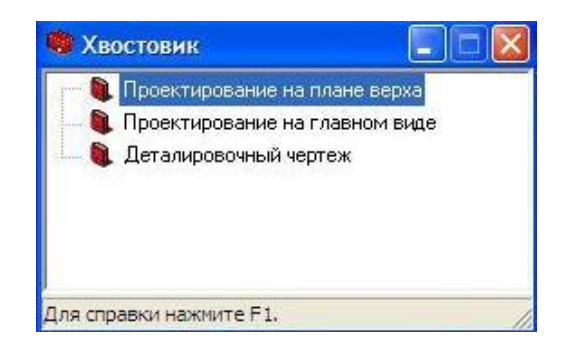

Рис. 15-9. Командное меню для проектирования хвостовика

### **Команда «Проектирование на плане верха»**

• Выберите из слайдового меню (рис. 15-10) тип хвостовика *(хвостовик с фланцем по ГОСТ 16718)*.

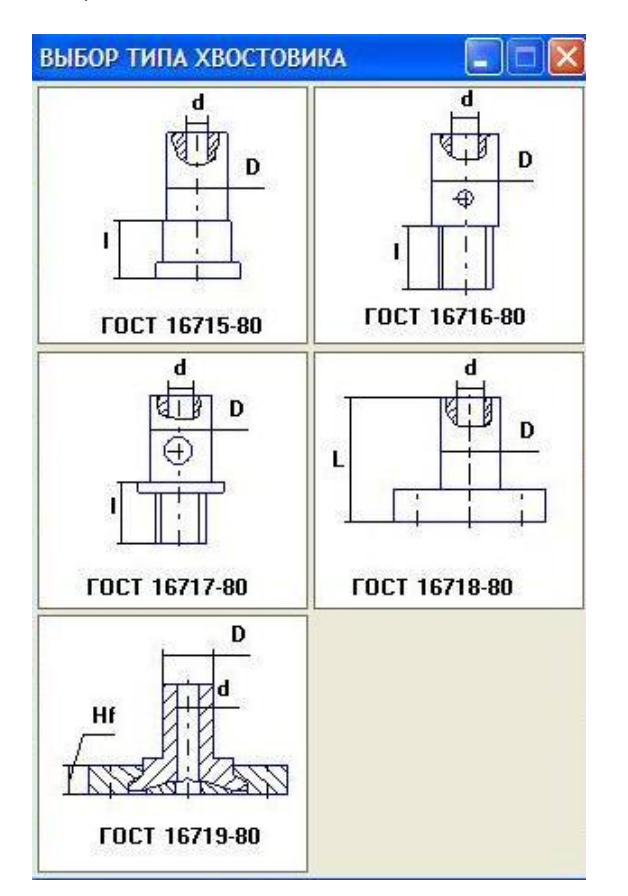

Рис. 15-10. Выбор типа хвостовика

На экране появится меню для выбора способа установки хвостовика (рис. 15- 11).

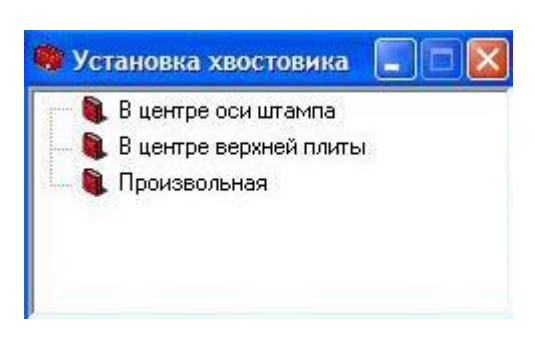

Рис. 15-11. Выбор способа установки хвостовика

При выборе способа установки **«В центре осей штампа»** или **«В центре верхней плиты»** в указанной точке появляется неподвижный фантом хвостовика и командное меню и командное меню.

Меню содержит команды для изменения типа хвостовика и способа его установки.

- Закрываем меню.
- Зафиксируйте фантом хвостовика на чертеже. Если фантом неподвижный, нажмите клавишу <**Enter**>.

# **Команда «Проектирование на главном виде»**

• Если хвостовик был спроектирован на плане верха, на главном виде появляется фантом хвостовика. Зафиксируйте его на чертеже.

# **Команда «Деталировочный чертеж»**

Заходим, выполняем вид сверху, сохраняем чертеж, закрываем деталировочный чертеж. Закрываем библиотеку «Деталировочный чертеж».

После того, как спроектирован хвостовик, *необходимо спроектировать его систему крепежа.* Для этого в дереве проекта станьте на узел «Системы крепежа» нажмите кнопку «Проектирование системы крепежа». Загружается КОМПАС-ГРАФИК открывается сборочный чертеж и меню библиотеки «Системы крепежа на сборочном чертеже» выберите

# **Команда «Ввод параметров новых систем»**

- Введите номер системы (предлагается номер системы по умолчанию 5).
- Сформируйте список деталей системы (Хвостовик-Плита верхняя).

88

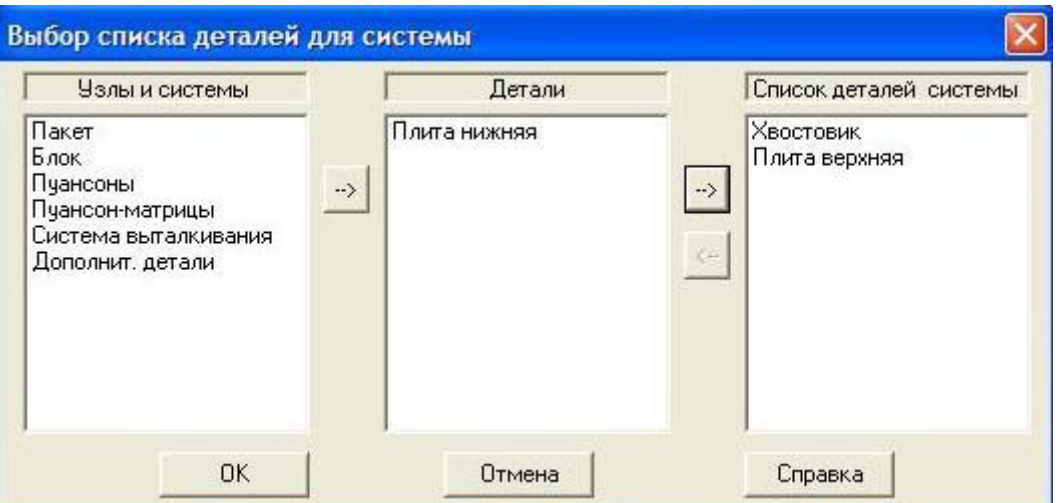

• После формирования списка деталей системы из слайдового меню (рис. 15-12) выберите тип крепежных элементов (ГОСТ 1491).

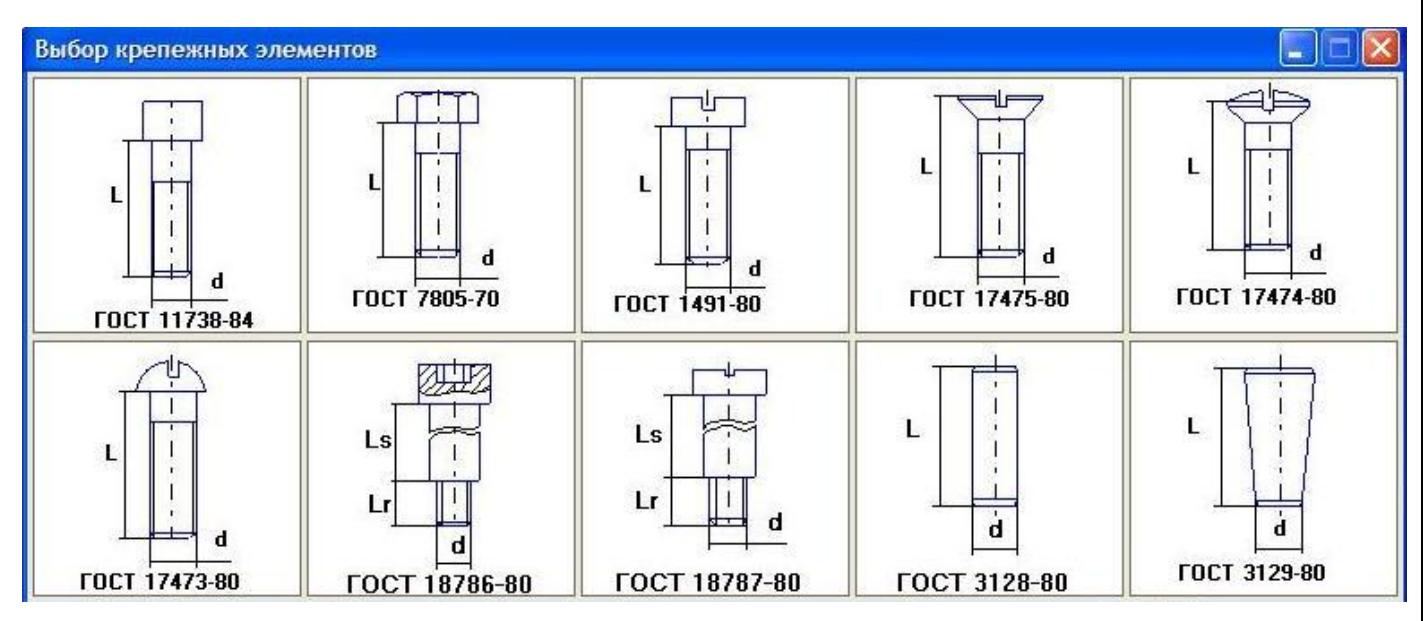

Рис. 15-12. Выбор типа крепежных элементов

• В окне диалога (рис.15-13) отредактируйте предлагаемые размеры крепежных элементов.

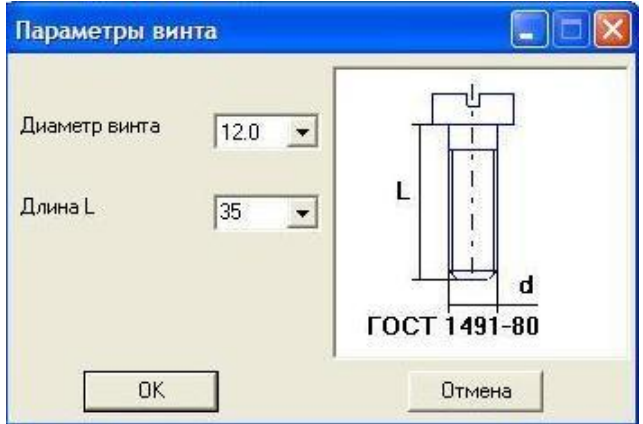

Рис. 15-13. Ввод параметров крепежного элемента

Диаметр выбирается только из стандартных значений (*диаметр винта нужно выбрать из стандартного ряда в зависимости от выбранного пресса: номинальное усилие 250кН –* **Ø***10, 400кН –* **Ø***10, 1000кН –* **Ø***12)*. Длину Вы можете выбрать из стандартного ряда длин или ввести нестандартное значение.

- Введите количество крепежных элементов. *(4)*
- После того, как определены все параметры системы крепежа, вызовите команду **«Проектирование систем крепежа в плане»** и спроектируйте 5 систему в плане: размещение крепежа *стандартное, первый винт укажите либо на оси ОХ плана верха, либо под углом 45º к ней, в зависимости от величины траверсы (винт должен быть удален от траверсы не менее, чем на 4 мм).Затем проектируем 5 систему крепежа на разрезе.*
- *Затем необходимо проконтролировать размещение 4 системы крепежа (штифты на плане верха) по отношению к хвостовику, в случае необходимости перепроектировать 4 систему в плане и на разрезе.*

# **16 ФОРМИРОВАНИЕ СПЕЦИФИКАЦИЙ И ЧЕРТЕЖА РАЗРЕЗА**

### **16.1 Деталировочные чертежи деталей штампа**

- В дереве проекта в узел **«Штамп»** добавьте **«Формирование чертежей»**.
- В дереве проекта в узел **«Формирование чертежей»** добавьте **«Детали блока»**; **«Детали пакета».**

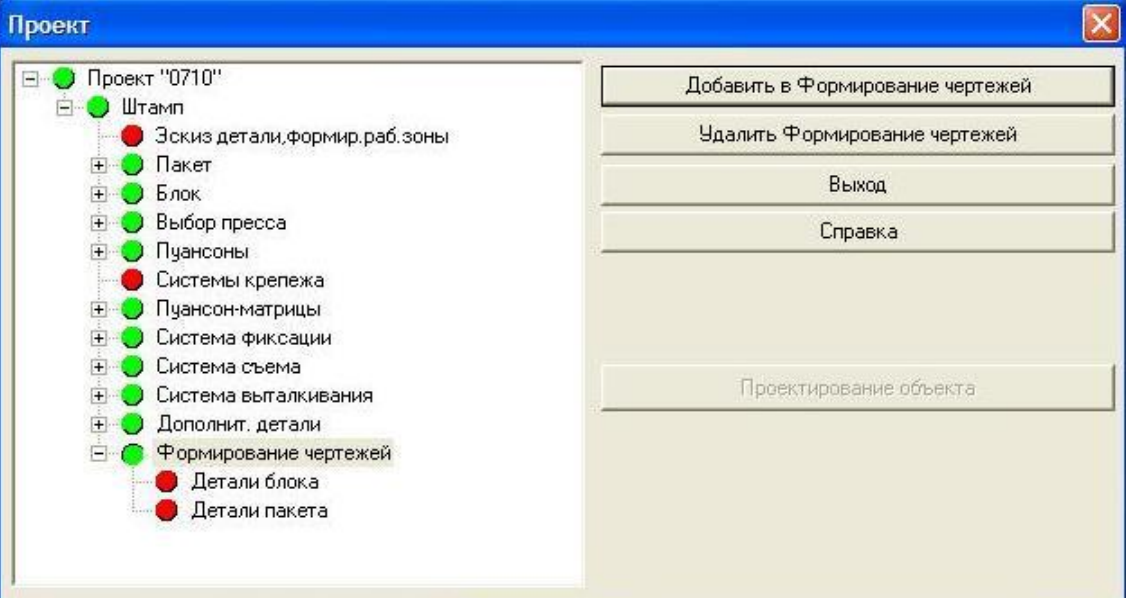

Выполняем деталировочные чертежи «Плита верхняя», «Плита нижняя», «Прокладка верхняя», «Пуансонодержатель\_1», «Матрица», «Съемник», «Пуансонодержатель\_2», «Прокладка нижняя».

### **16.2 Создание спецификаций**

- В дереве проекта в узел **«Штамп»** добавьте **«Формирование спецификации»**.
- В дереве проекта в узел **«Формирование спецификации»** добавьте **«Расчет массы штампа»**; **«Формирование спецификации», «Редактирование спецификации», «Простановка позиций».**

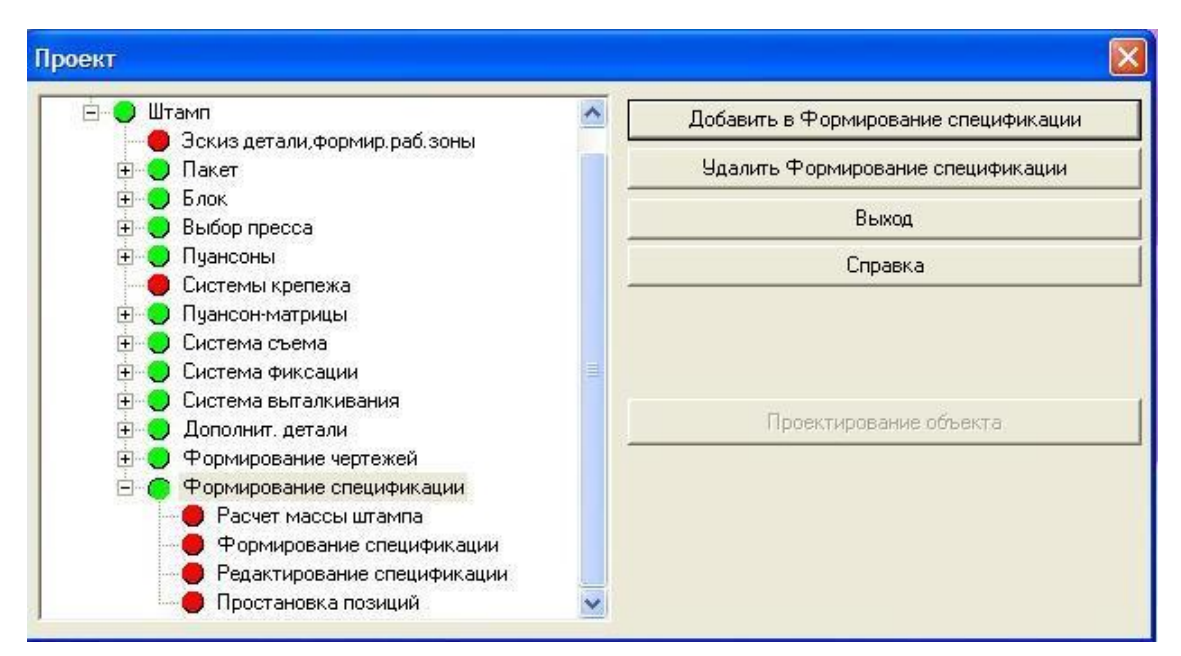

### **Расчет массы штампа**

Выполняем расчет, результаты записываем в протокол.

### **Формирование спецификации**

В появившемся окне, переводим все чертежи не деталей штампа в правую колонку:

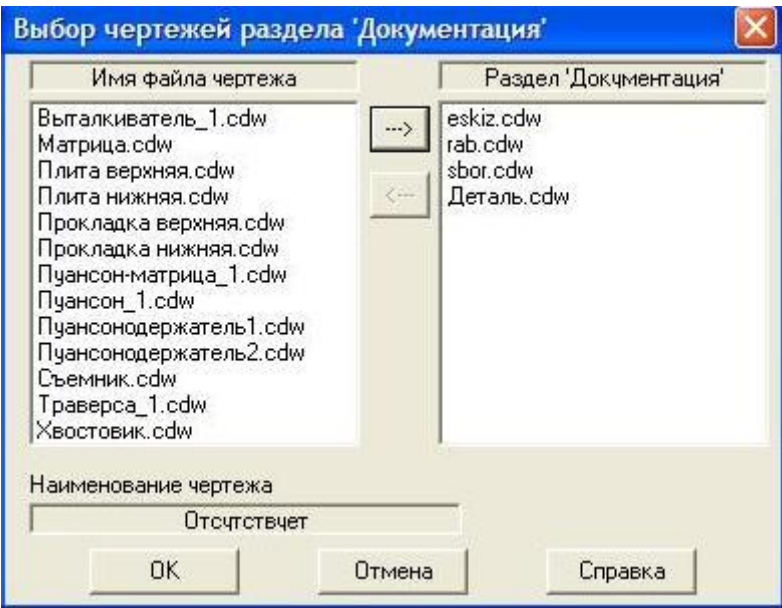

Когда левой колонке останутся только чертежи деталей штампа, нажимаем Ok. На вопрос «Будет раздел «Сборочные единицы», отвечаем **Нет.** Затем все закрываем.

### **Редактирование спецификации**

Заходим в команду «Редактирование таблиц», открываем все файлы в БЛОКНОТЕ.

Из файла *Spstand.tab* удаляем Хвостовик; Толкатель вырезаем и вставляем в файл *Spdet.tab* перед Траверсой, *редактируем* эту строку по формату файла.

Из файла *Spkrep.tab* Штифт (SISVT\_2) вырезаем и вставляем в файл *Spdet.tab* перед Траверсой, *редактируем* эту строку по формату файла.

Из файла *Spkrep.tab* Винт (SISS\_3) вырезаем и вставляем в файл *Spstand.tab* в начало файла, *редактируем* эту строку по формату файла.

БЛОКНОТ закрываем, файлы сохраняем.

Выполняем команду «**Обновление спецификации».**

### **Простановка позиций**

Выполняем простановку позиций Деталей; Крепежных элементов; Стандартных изделий.

### **16.3 Формирование чертежа разреза**

Проводим линии разреза на планах низа и верха. Проверяем, согласованность линий разреза верхней и нижней частей штампа в рабочей зоне.

Дорабатываем главный вид:

- выборки (траверса, выталкиватель, пружина, пружина утопающего упора);
- восстанавливаем междетальную перемычку, штрихуем материал;
- удаляем линии выталкивателя на пуансоне;
- восстанавливаем провальное окно под пуансоном;
- невидимые контуры колонок, втулок удаляем;
- выполняем упрощенные изображения крепежных элементов;
- уточняем разрез хвостовика.
- Создаем три чертежа формата А3 и разносим виды на разные чертежи в масштабе 0,5.

# *Штриховка деталей штампа:*

Начинаем с групп одноименных деталей (штриховка с одинаковым шагом, но под разным углом):

плита нижняя – плита верхняя;

прокладка нижняя – прокладка верхняя;

пуансонодержатель\_1 – пуансонодержатель\_2.

Затем штрихуем остальные детали.

*Дорабатываем чертежи.*

*Редактируем спецификации.*

**Вспомогательный раздел Учебная программа дисциплины**

**Белорусский национальный технический университет**

### **УТВЕРЖДАЮ**

Проректор по учебной работе Белорусского национального технического университета

\_\_\_\_\_\_\_\_\_\_\_\_\_\_\_\_ О.К. Гусев

\_\_\_\_\_\_\_\_\_\_\_\_\_\_\_\_\_\_\_\_

Регистрационный № УД-\_\_\_\_\_\_\_\_\_\_\_ /уч.

# **САПР ТЕХНОЛОГИЧЕСКИХ ПРОЦЕССОВ И ОСНАСТКИ**

**Учебная программа учреждения высшего образования по учебной дисциплине для специальности**

**1-36 01 05 «Машины и технология обработки материалов давлением»**

Учебная программа составлена на основе образовательного стандарта ОСВО 1-36 01 05-2013

# **СОСТАВИТЕЛЬ:**

**А.В. Мазуренок**, старший преподаватель кафедры «Машины и технология обработки металлов давлением» Белорусского национального технического университета

# **РЕЦЕНЗЕНТЫ:**

**А.Н. Давидович**, зав. лабораторией прокатки Государственного научного учреждения «Физико-технический институт» НАН Беларуси, кандидат технических наук;

**И. А. Каштальян**, профессор кафедры «Технология машиностроения» Белорусского национального технического университета, доктор технических наук, профессор

# **РЕКОМЕНДОВАНА К УТВЕРЖДЕНИЮ:**

Кафедрой «Машины и технология обработки металлов давлением» Белорусского национального технического университета (протокол № 9 от «20 » марта 2017 г.)

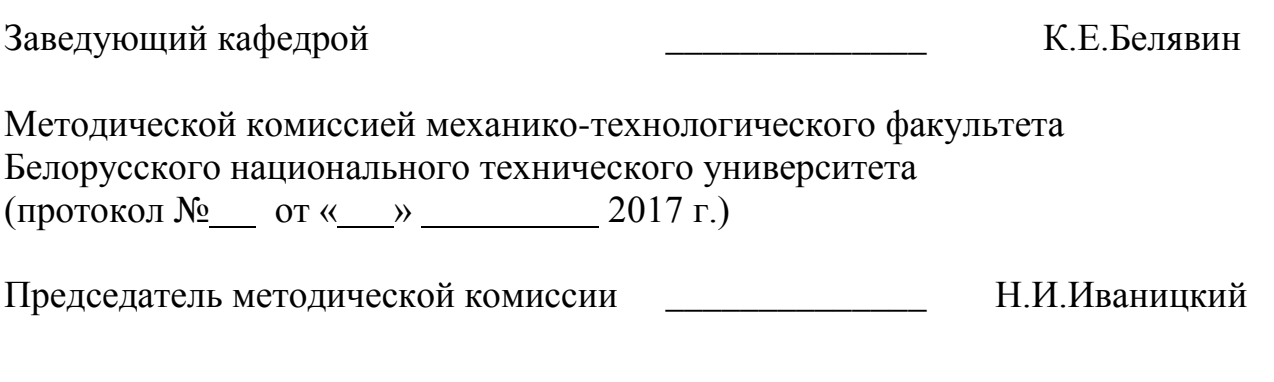

Научно-методическим советом Белорусского национального технического университета (протокол № секции №1 от \_\_\_\_\_\_\_\_\_ 2017г.)

Учебная программа по учебной дисциплине «САПР технологических процессов и оснастки» разработана для специальности 1 – 36 01 05 «Машины и технология обработки материалов давлением».

Целью преподавания дисциплины является подготовка специалистов, способных применять автоматизированные методы проектирования штамповой оснастки с использованием современных пакетов машинной графики.

Основными задачами преподавания учебной дисциплины являются:

– изучить основные элементы, входящие в состав программного обеспечения САПР;

– изучить основные понятия проектирования технических систем;

– овладеть методологией проектирования, основанной на системном подходе;

– выполнить цикл лабораторных работ по изучению методики проектирования штампов листовой штамповки с использованием системы КОМПАС-ШТАМП.

Рассматриваемый курс связан с рядом естественнонаучных, общепрофессиональных и специальных дисциплин: «Информатика», «Инженерная графика», «Прикладная информатика и компьютерное проектирование», «Теория механизмов, машин и манипуляторов», «Привод кузнечно-прессовых машин», «Теория обработки металлов давлением», «Математическое моделирование процессов ОМД», «Технология листовой штамповки».

В результате освоения курса «САПР технологических процессов и оснастки» студент должен:

#### **знать:**

– основные элементы, входящие в состав программного обеспечения САПР;

– основные методы проектирования технических систем;

– принципы построения САПР штампов листовой штамповки.

#### **уметь:**

- использовать основные понятия автоматизированного проектирования технических систем;
- осуществить оценку эффективности и выбор программных и технических средств САПР;
- разработать эскизные и рабочие чертежи штампов листовой штамповки с помощью одного из программно-методических комплексов автоматизированного проектирования штампов листовой штамповки осуществить программную реализацию выбранного алгоритма;

#### **владеть:**

- современными инструментальными средствами автоматизированного проектирования технологических процессов, оснастки и оборудования;
- методологией проектирования, основанной на системном подходе;
- методикой автоматизированного проектирования штамповой оснастки.

Освоение данной учебной дисциплины обеспечивает формирование следующих компетенций:

– АК-1. Уметь применять базовые научно-теоретические знания для решения теоретических и практических задач.

– АК-2. Владеть системным и сравнительным анализом.

– АК-3. Владеть исследовательскими навыками.

– АК-4. Уметь работать самостоятельно.

– АК-5. Быть способным порождать новые идеи (обладать креативностью).

– АК-6. Владеть междисциплинарным подходом при решении проблем.

– АК-7. Иметь навыки, связанные с использованием технических устройств, управлением информацией и работой с компьютером.

– АК-9. Уметь учиться, повышать свою квалификацию в течение всей жизни.

– АК-10. Использовать основные законы естественнонаучных дисциплин в профессиональной деятельности.

– АК-11. Применять соответствующий физико-математический аппарат, методы математического анализа и моделирования, теоретического и экспериментального исследования в физике, химии, экологии для решения проблем, возникших в ходе профессиональной деятельности.

– СЛК-6. Уметь работать в коллективе.

– СЛК-7. Самостоятельно приобретать и использовать в практической деятельности новые знания и умения, в том числе в новых областях знаний, непосредственно не связанных со сферой деятельности.

– ПК-3. Выявлять причины неоптимальности технологического процесса производства и разрабатывать пути их устранения на основе анализа показателей работы объектов производства и технического состояния оборудования.

– ПК-4. Принимать участие в развитии комплекса автоматизированных систем технологической подготовки производства для обеспечения своевременности, качества и надежности снабжения производства технологической оснасткой.

– ПК-6. Проводить технические разработки и на их основе принимать на современном уровне инженерные решения по уменьшению материало- и энергоемкости производства.

– ПК-11. Разрабатывать проект механизации (автоматизации) как ведущего штамповочного оборудования, так и всего штамповочного агрегата (технологической линии).

– ПК-12. Разрабатывать техническую документацию на проектируемый (модернизируемый) объект производства.

– ПК-14. Профессионально эксплуатировать современное оборудование и приборы.

– ПК-23. На научной основе организовывать свой труд, самостоятельно оценивать результаты своей деятельности.

– ПК-30. Владеть современными средствами инфокоммуникаций.

– ПК-35. Анализировать перспективы развития новых технологий обработки металлов давлением, соответствующего оборудования и технологической оснастки.

– ПК-40. Оценивать конкурентоспособность и экономическую эффективность разрабатываемых технологий и оборудования.

Согласно учебным планам на изучение учебной дисциплины отведено:

- для очной формы получения высшего образования всего 154 ч., из них аудиторных - 80 часов;

- для заочной формы получения высшего образования всего 154 ч., из них аудиторных - 18 часов;

- для заочной формы получения высшего образования интегрированного со средним специальным образованием всего 154 ч., из них аудиторных - 18 часов.

Распределение аудиторных часов по курсам, семестрам и видам занятий приведено ниже.

Таблица 1.

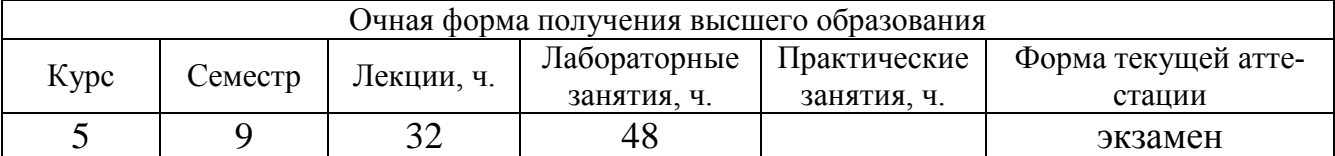

Таблица 2.

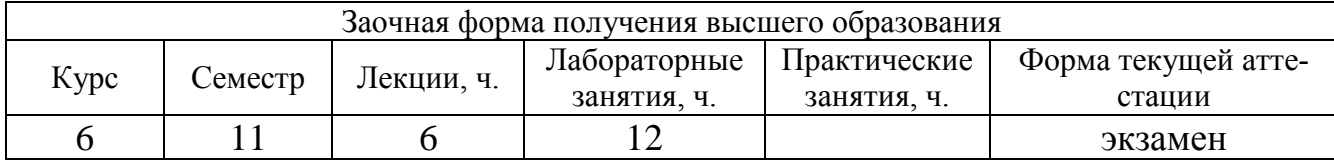

Таблица 3.

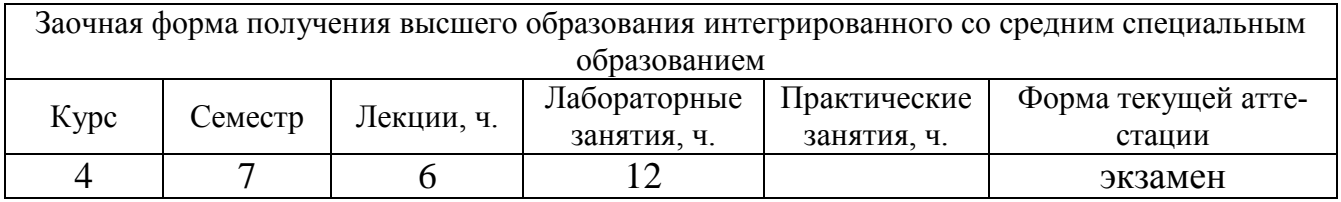

# **СОДЕРЖАНИЕ УЧЕБНОГО МАТЕРИАЛА**

# **Раздел I. Автоматизированное проектирование штампов с использованием системы КОМПАС-ШТАМП**

# **Тема 1.1. Введение в автоматизированное проектирование штампов холодной листовой штамповки**

Назначение системы КОМПАС-ШТАМП. Запуск системы. Создание и ведение проектов. Справочная информация о проектах. Модель конструкции штампа в виде дерева проекта.

#### **Тема 1.2. Эскиз детали, формирование рабочей зоны**

Ввод сведений о материале, из которого штампуется деталь (марка и толщина материала). Ввод геометрии штампуемой детали: правила отрисовки плоских деталей, проектирование рабочей зоны. Проектирование схемы раскроя полосы. Схема штамповки.

#### **Тема 1.3. Проектирование пакета и блока штампа, выбор пресса**

Проектирование стандартного, типового и оригинального пакетов штампа. Проектирование стандартного, типового и оригинального блоков штампа, системы колонки-втулки. Планы стандартного блока. Разрез главного вида. Выбор пресса по технологическому усилию и расчетной закрытой высоте штампа.

#### **Тема 1.4. Проектирование пуансон-матрицы, пуансонов**

Проектирование вида пуансон-матрицы в плане. Выбор типа крепления и формы сечения пуансон-матрицы, отрисовка на плане низа. Проектирование пуансон-матрицы на разрезе. Проектирование стандартных и оригинальных разделительных пуансонов. Расчет удельного давления пуансона. Отрисовка на плане верха. Проектирование пуансонов на разрезе.

### **Тема 1.5. Проектирование систем крепежа и фиксации**

Определение системы крепежа. Виды крепежных элементов. Проектирование систем крепежа на сборочном чертеже. Определение списка деталей и параметров системы крепежа. Проектирование систем крепежа в плане и на разрезе. Элементы фиксации. Проектирование упоров в плане и на разрезе.

#### **Тема 1.6. Проектирование системы съема**

Варианты системы съема. Пружинный буфер. Проектирование пружин на плане низа и на разрезе. Проектирование ступенчатых винтов на плане низа и на разрезе.

#### **Тема 1.7. Проектирование системы выталкивания, хвостовика**

Варианты системы выталкивания. Проектирование выталкивателя. Проектирование траверсы. Штифтовые толкатели. Выбор толкателя пресса. Выбор вида хвостовика. Проектирование хвостовика на плане верха и на разрезе.

### **Тема 1.8. Автоматизированное формирование чертежей и спецификации**

Формирование чертежей деталей блока и пакета. Расчет массы штампа. Формирование спецификации. Редактирование спецификации. Простановка позиций.

# **Раздел II. Основы САПР технологических процессов, оснастки и оборудования**

### **Тема 2.1. Особенности методологии технологического проектирования**

Предпосылки автоматизации инженерного труда. Особенности технологической подготовки современного машиностроительного производства. Технологическая унификация. Проектирование технологических процессов на основе системного подхода.

### **Тема 2.2. Принципы организации проектирования. Понятие о САПР**

Основные определения. Виды обеспечения САПР. Классификация и структура САПР. Принципы построения. Состав и назначение интегрированных САПР и их подсистем.

### **Тема 2.3. Технические средства обеспечения САПР**

Виды технических средств. Функциональное назначение групп технических средств. Требования к современным техническим средствам САПР.

### **Тема 2.4. Математическое обеспечение САПР**

Состав математического обеспечения. Требования к нему. Последовательность подготовки задач. Построение математических моделей объектов проектирования. Разработка алгоритмов.

### **Тема 2.5. Лингвистическое обеспечение САПР**

Языки программирования. Языки проектирования. Входной язык для технологического проектирования. Язык описания детали.

# **Тема 2.6. Информационное обеспечение САПР**

Характеристика информации, используемой в САПР. База данных. Автоматизированный банк данных. Виды представления базы данных. Система управления базой данных.

### **Тема 2.7. Программное обеспечение САПР**

Общесистемное программное обеспечение. Операционная система. Специальное программное обеспечение. Модульный принцип построения пакетов прикладных программ. Структурное программирование.

# **Тема 2.8. Методическое и организационное обеспечение САПР**

Состав и основные документы методического обеспечения. Основные документы организационного обеспечения. Положение о службе САПР.

# УЧЕБНО-МЕТОДИЧЕСКАЯ КАРТА УЧЕБНОЙ ДИСЦИПЛИНЫ очная форма получения высшего образования

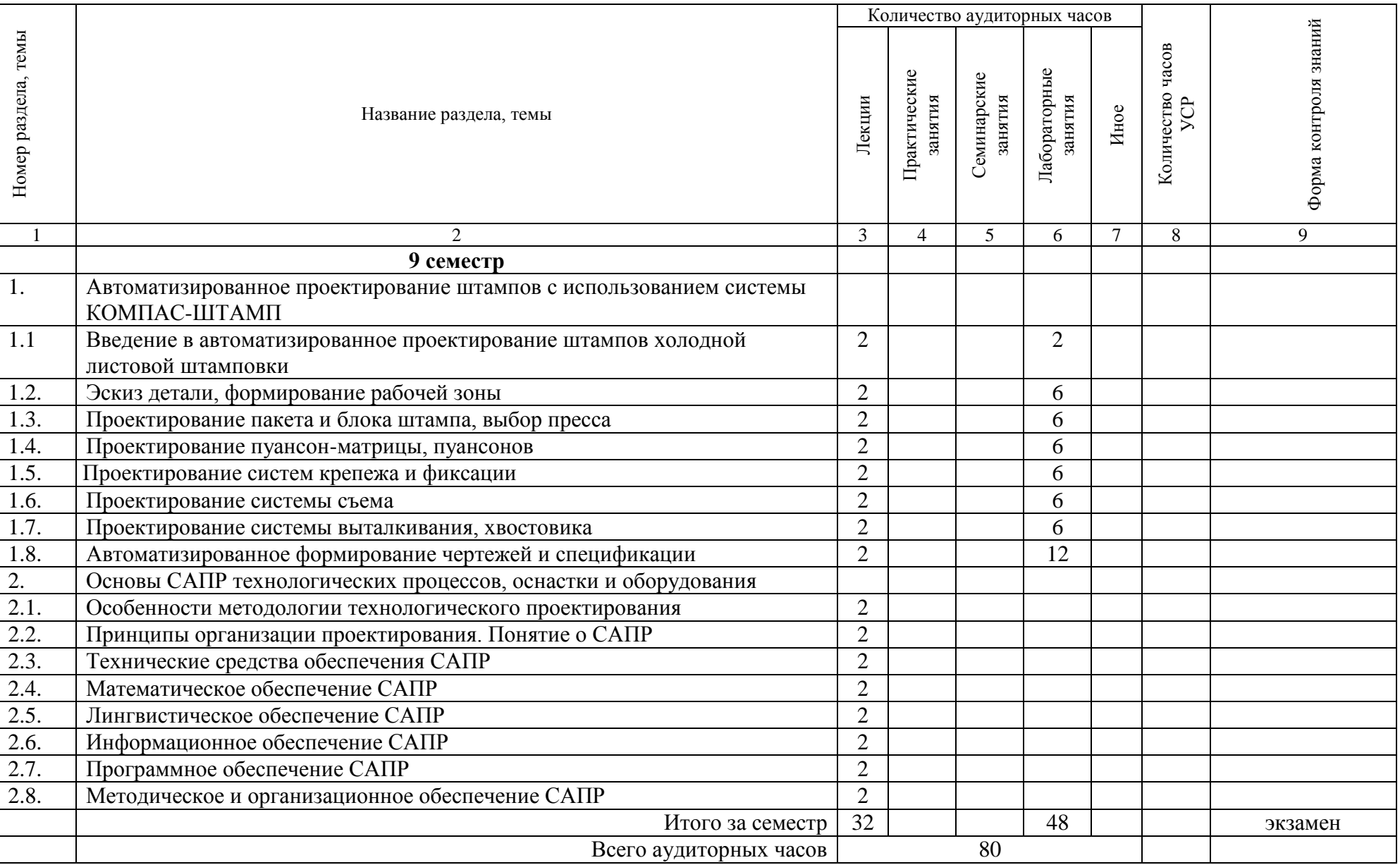

# УЧЕБНО-МЕТОДИЧЕСКАЯ КАРТА УЧЕБНОЙ ДИСЦИПЛИНЫ заочная форма получения высшего образования**<sup>1</sup>**

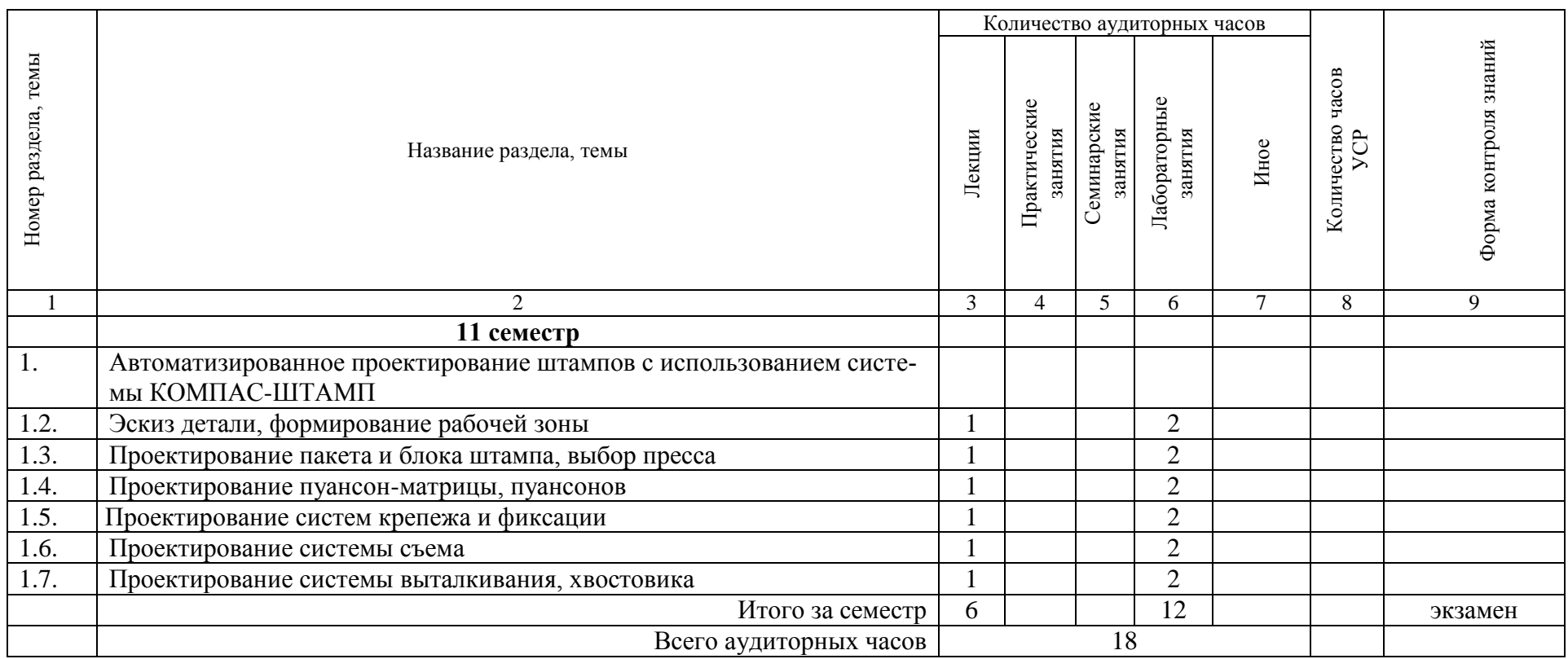

<sup>&</sup>lt;u>.</u><br><sup>1</sup> Темы учебного материала, не указанные в Учебно-методической карте, отводятся на самостоятельное изучение студентом.

# УЧЕБНО-МЕТОДИЧЕСКАЯ КАРТА УЧЕБНОЙ ДИСЦИПЛИНЫ

# заочная форма получения высшего образования интегрированного со средним специальным образованием**<sup>2</sup>**

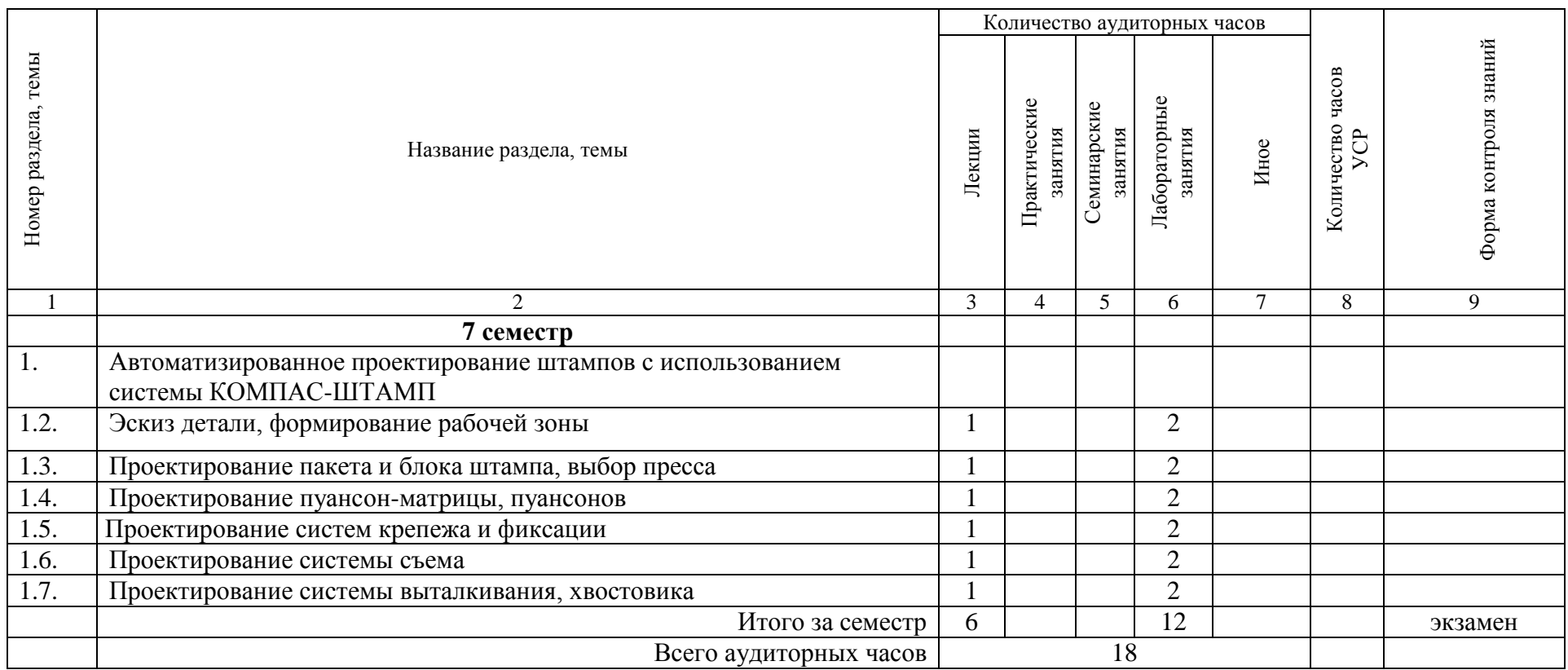

 $^2$  Темы учебного материала, не указанные в Учебно-методической карте, отводятся на самостоятельное изучение студентом.

# **ИНФОРМАЦИОННО-МЕТОДИЧЕСКАЯ ЧАСТЬ**

### **Список литературы**

### **Основная литература**

- 1. Кондаков, А.И. САПР технологических процессов : учебник для студ. высш. учеб. заведений / А.И. Кондаков. – 3-е изд., стер. – М.: Издательский центр «Академия», 2010.- 272с.
- 2. Аверченков, В.И. САПР технологических процессов, приспособлений и режущих инструментов / В.И. Аверченков, И.А. Каштальян, А.П. Пархутик. - Мн.: Выш. шк., 1993.- 288 с.
- 3. Системы автоматизированного проектирования: Учебн. Пособие для втузов: в 9 кн. / Под ред. И.П.Норенкова. - М.: Высш. Школа, 1986.
- 4. Автоматизация проектирования штампов для холодной листовой штамповки/ А.Д.Аникин, Г.В.Крылов, А.Н.Лукичев и др. - Л.: Машиностроение, Ленинградское отд., 1986.- 192 с.
- 5. Григорьев, Л.Л. Автоматизированное проектирование в листовой штамповке / Л.Л. Григорьев. - Л.: Машиностроение, Ленинградское отд., 1984.- 280 с.
- 6. Система автоматизированного проектирования штампов. КОМПАС-Штамп 5.6: Руководство пользователя. - С.Пб.: АСКОН, 2005.- 353 с.

#### **Дополнительная литература**

- 7. Грувер, М. САПР и автоматизация производства / М. Грувер, Э. Зиммерс. М.: Мир, 1987.- 290 с.
- 8. Аксенов, Л.Б. Системное проектирование процессов штамповки / Л.Б. Аксенов – М.: Машиностроение, Ленинградское отд., 1990.- 240 с.

#### **Средства диагностики результатов учебной деятельности**

Оценка уровня знаний студента производится по десятибалльной шкале в соответствии с критериями, утвержденными Министерством образования Республики Беларусь.

Для оценки достижений студента рекомендуется использовать следующий диагностический инструментарий:

 проведение текущих контрольных работ (заданий) по отдельным темам;

 защита выполненных на лабораторных занятиях индивидуальных заданий;

 защита выполненных в рамках самостоятельной работы индивидуальных заданий;

 собеседование при проведении индивидуальных и групповых консультаций;

сдача экзамена.

# **Перечень тем лабораторных работ**

- 1. Создание проекта разделительного штампа совмещенного действия для вырубки-пробивки.
- 2. Создание эскиза детали.
- 3. Формирование рабочей зоны.
- 4. Проектирование блока штампа.
- 5. Проектирование пакета штампа; выбор пресса.
- 6. Проектирование пуансон-матрицы.
- 7. Проектирование пуансонов.
- 8. Проектирование основных систем крепежа.
- 9. Проектирование системы фиксации.
- 10.Проектирование системы съема.
- 11.Проектирование системы выталкивания.
- 12.Проектирование хвостовика и его системы крепежа.
- 13.Формирование спецификации.
- 14.Расчет массы штампа; простановка позиции на сборочном чертеже.
- 15.Формирование чертежа эскиза детали и схемы раскроя.
- 16.Формирование чертежа плана низа.
- 17.Формирование чертежа плана верха.
- 18.Формирование чертежа разреза штампа.
- 19.Распечатка чертежей.

# **Перечень контрольных вопросов и заданий для самостоятельной работы студентов**

- 1. Характеристика объектов проектирования в программно-методическом комплексе КОМПАС-ШТАМП.
- 2. Основные принципы проектирования штампов.
- 3. Предпосылки автоматизации инженерного труда.
- 4. Особенности технологической подготовки современного машиностроительного производства.
- 5. Технологическая унификация.
- 6. Проектирование технологических процессов на основе системного подхода.
- 7. Понятие о САПР. Основные определения.
- 8. Виды обеспечения САПР.
- 9. Классификация САПР.
- 10.Структура САПР.
- 11.Принципы построения САПР.
- 12.Состав и назначение интегрированных САПР и их подсистем.
- 13.Технические средства обеспечения САПР.
- 14.Состав математического обеспечения САПР.
- 15.Требования к математическому обеспечению.
- 16.Последовательность подготовки задач для решения на ЭВМ.
- 17.Построение математических моделей объектов проектирования.

18.Разработка алгоритмов.

19.Языки программирования.

20.Языки проектирования.

21.Входной язык для технологического проектирования.

- 22.Язык описания детали.
- 23.Характеристика информации, используемой в САПР.

24.База данных.

25.Требования к базам данных.

26.Автоматизированный банк данных.

27.Основные характеристики автоматизированного банка данных.

28.Виды представления базы данных.

29.Поиск и выборка информации в базах данных.

30.Общесистемное программное обеспечение САПР.

31.Специальное программное обеспечение.

32.Модульный принцип построения пакетов прикладных программ.

33.Структурное программирование.

34.Разработка программного обеспечения.

35.Методическое обеспечение САПР.

36.Организационное обеспечение САПР.

### **Методические рекомендации по организации и выполнению самостоятельной работы студентов**

При изучении дисциплины рекомендуется использовать следующие формы самостоятельной работы:

решение индивидуальных заданий (задач);

разработка индивидуального проекта;

 подготовка сообщений, тематических докладов, презентаций по заданным темам;

 составление тематической подборки литературных источников, интернет-источников;

проработка тем (вопросов), вынесенных на самостоятельное изучение;

 контролируемая самостоятельная работа в виде решения задач в аудитории во время проведения лабораторных занятий;

 самостоятельная работа в виде выполнения индивидуальных расчетных заданий.

# **Контроль знаний**

# *Контрольные вопросы*

- 1. Характеристика объектов проектирования в программно-методическом комплексе КОМПАС-ШТАМП.
- 2. Основные принципы проектирования штампов.
- 3. Предпосылки автоматизации инженерного труда.
- 4. Особенности технологической подготовки современного машиностроительного производства.
- 5. Технологическая унификация.
- 6. Проектирование технологических процессов на основе системного подхода.
- 7. Понятие о САПР. Основные определения.
- 8. Виды обеспечения САПР.
- 9. Классификация САПР.
- 10.Структура САПР.
- 11.Принципы построения САПР.
- 12.Состав и назначение интегрированных САПР и их подсистем.
- 13.Технические средства обеспечения САПР.
- 14.Состав математического обеспечения САПР.
- 15.Требования к математическому обеспечению.
- 16.Последовательность подготовки задач для решения на ЭВМ.
- 17.Построение математических моделей объектов проектирования.
- 18.Разработка алгоритмов.
- 19.Языки программирования.
- 20.Языки проектирования.
- 21.Входной язык для технологического проектирования.
- 22.Язык описания детали.
- 23.Характеристика информации, используемой в САПР.
- 24.База данных.
- 25.Требования к базам данных.
- 26.Автоматизированный банк данных.
- 27.Основные характеристики автоматизированного банка данных.
- 28.Виды представления базы данных.
- 29.Поиск и выборка информации в базах данных.
- 30.Общесистемное программное обеспечение САПР.
- 31.Специальное программное обеспечение.
- 32.Модульный принцип построения пакетов прикладных программ.
- 33.Структурное программирование.
- 34.Разработка программного обеспечения.
- 35.Методическое обеспечение САПР.
- 36.Организационное обеспечение САПР.
- 37.Характеристика объектов проектирования в программно-методическом комплексе ШТАМП\_С.
- 38.Основные принципы проектирования штампов.

# *Задания для лабораторных работ*

Спроектировать штамп совмещенного действия для вырубки-пробивки по операционным эскизам деталей

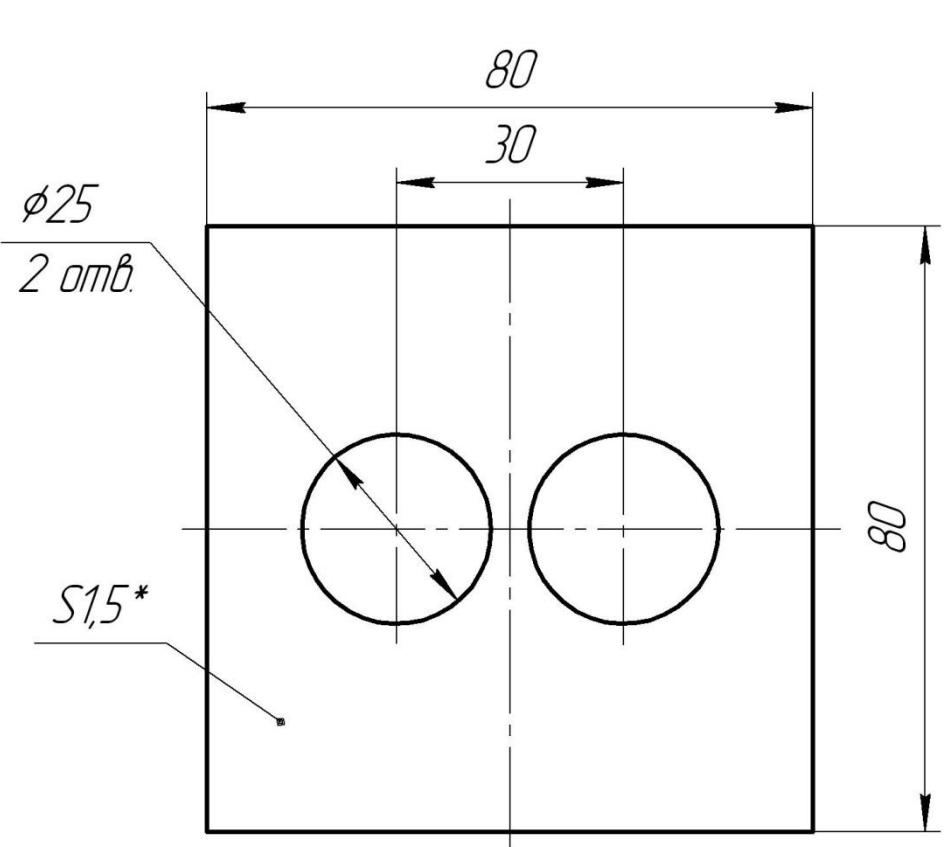

1 вариант

2 вариант

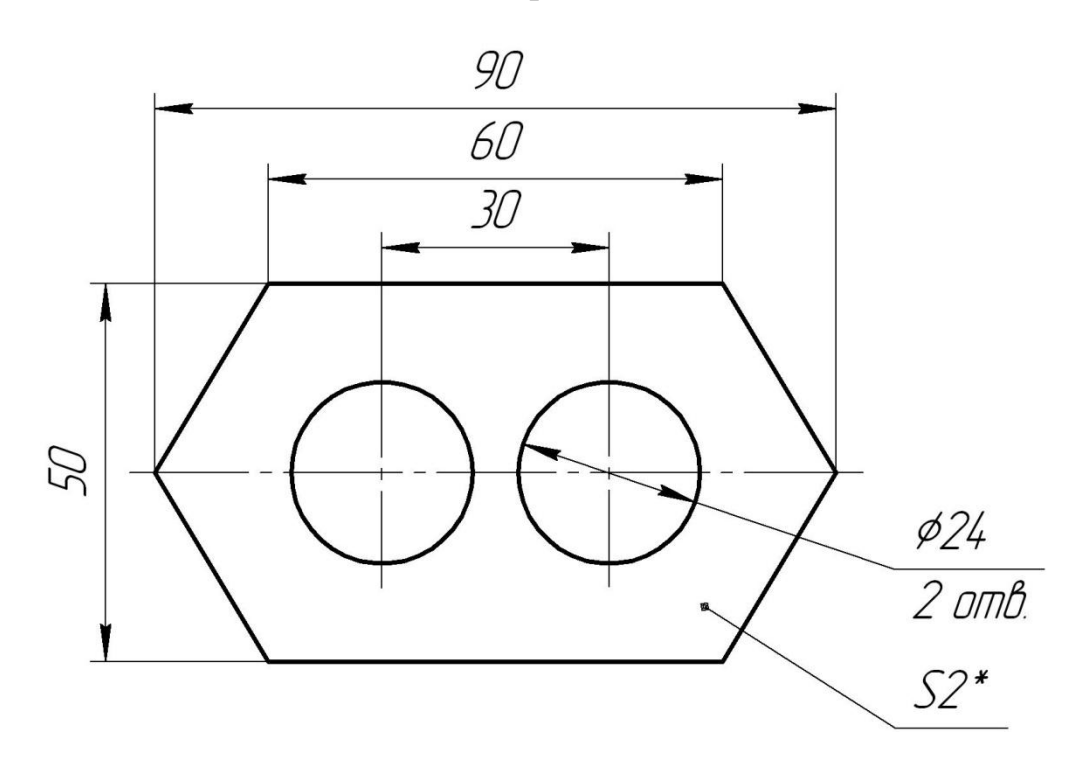
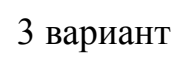

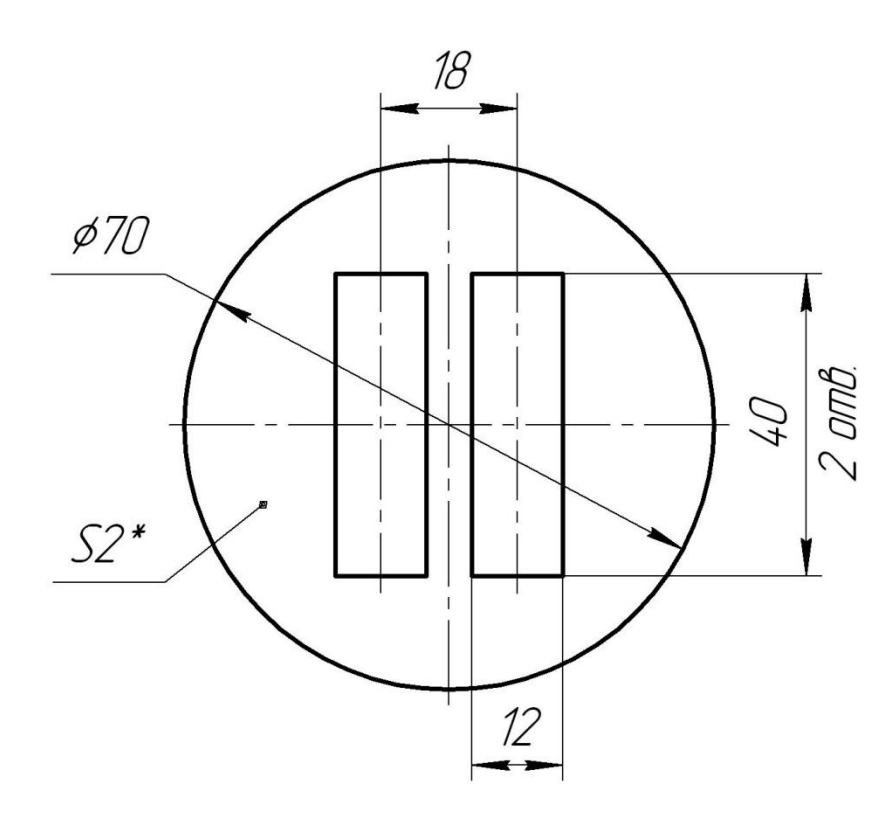

4 вариант

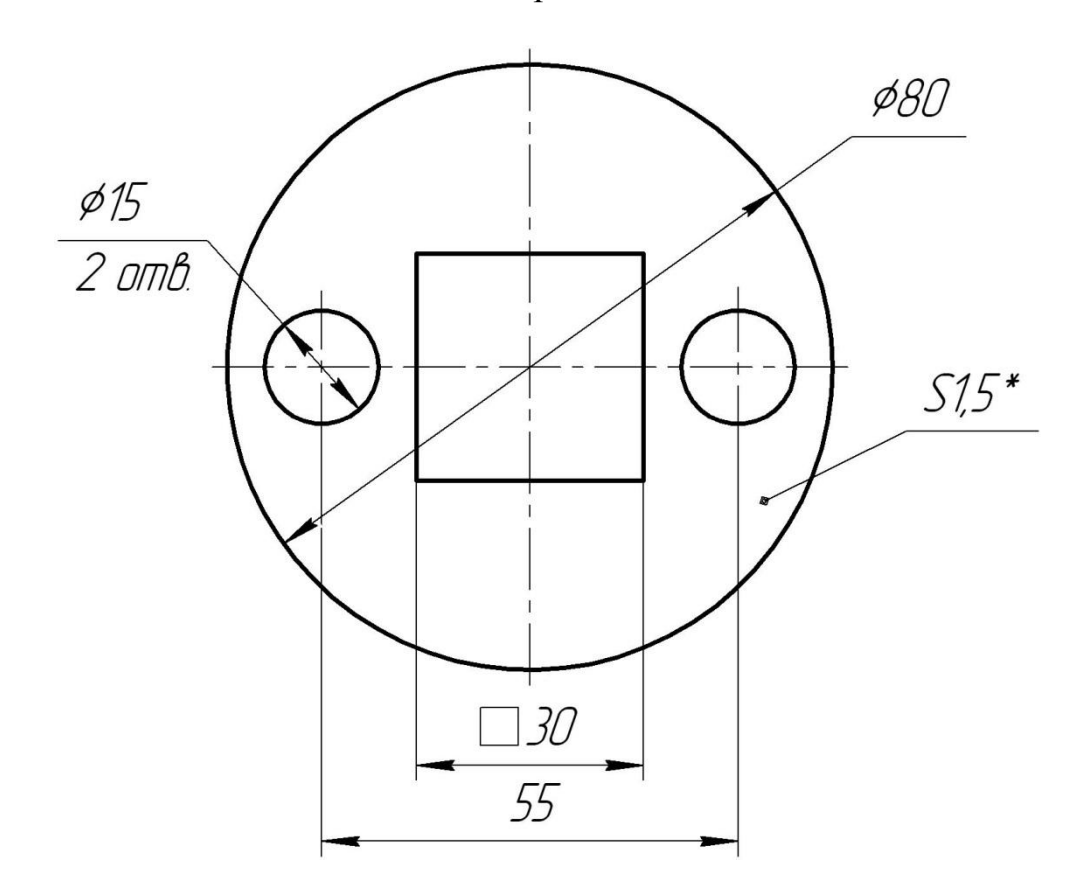

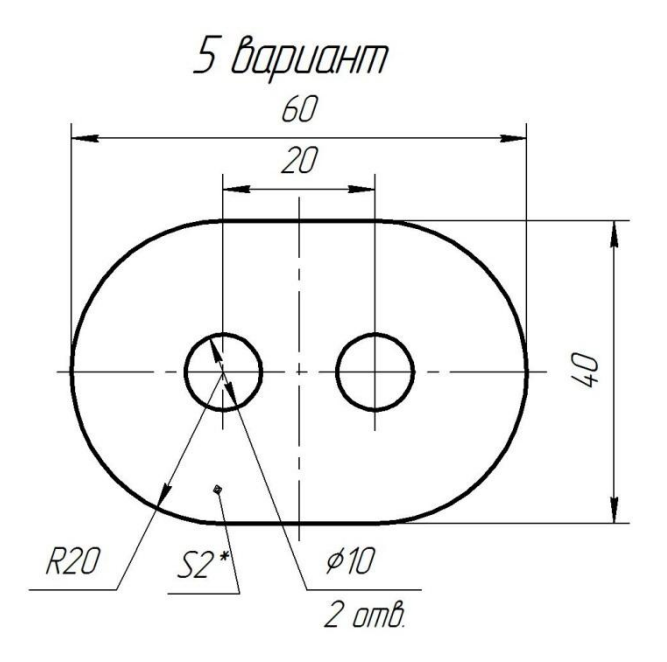

6 вариант

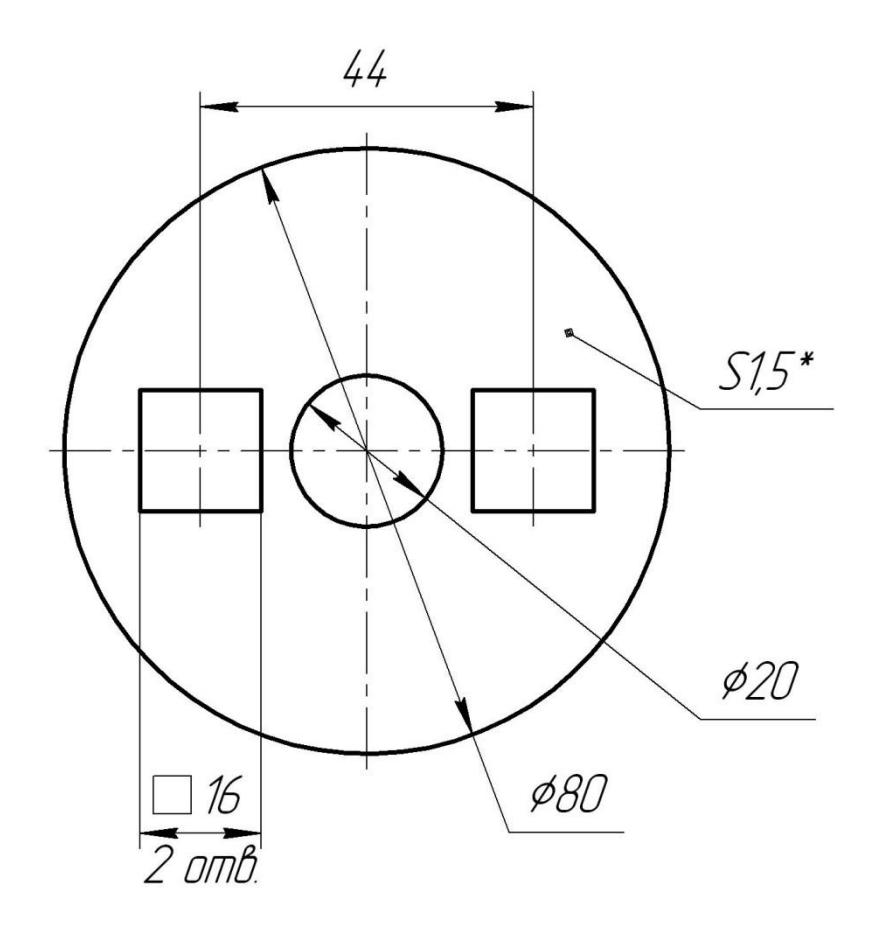

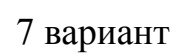

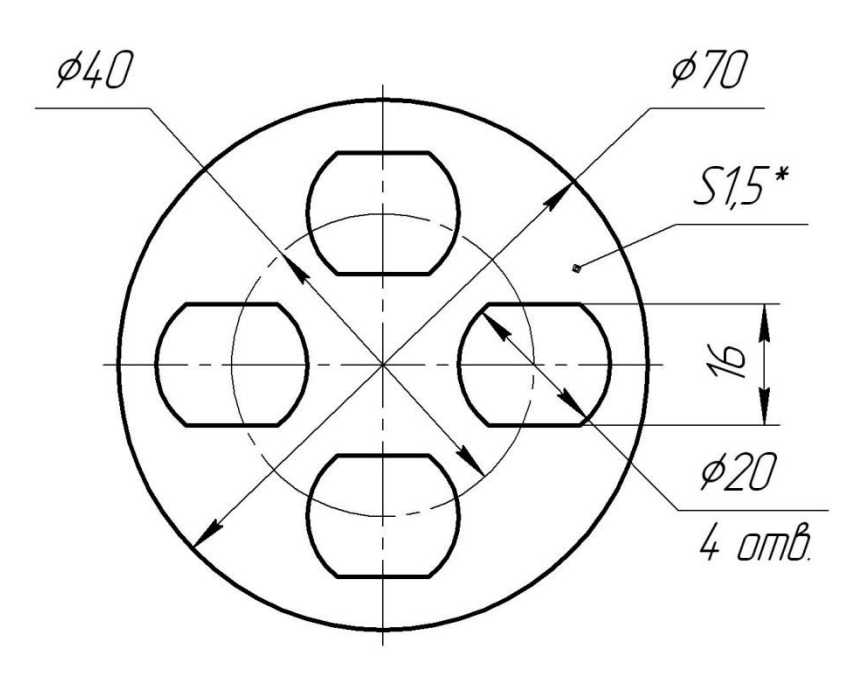

8 вариант

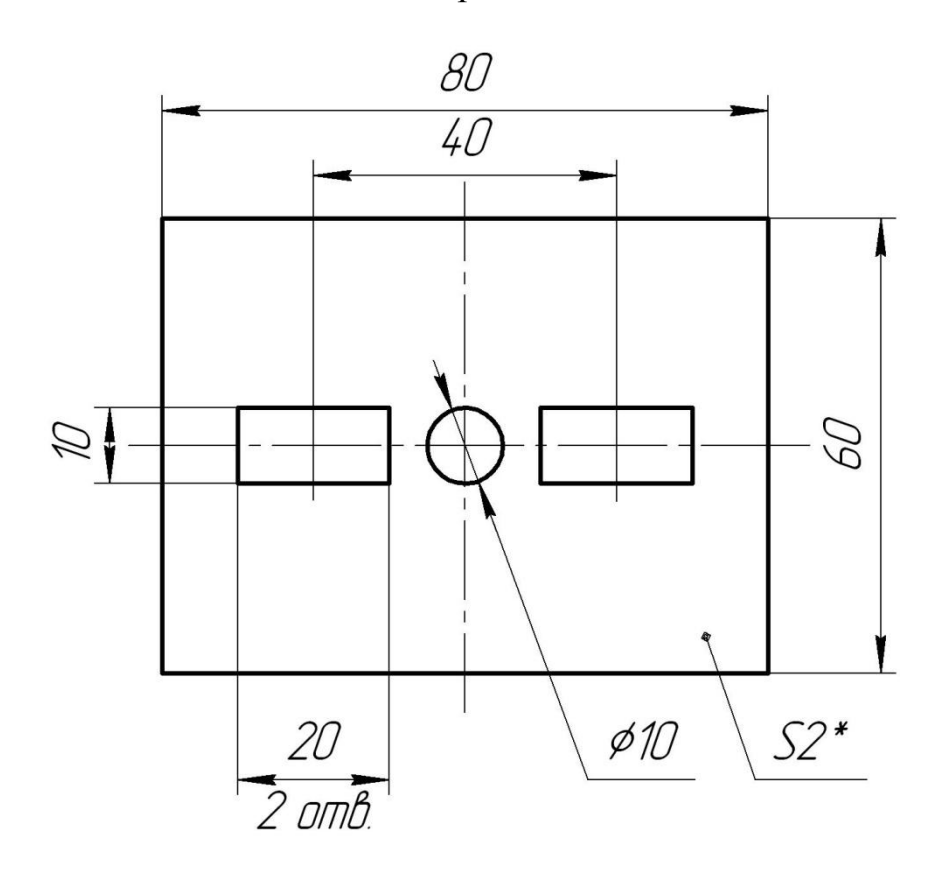

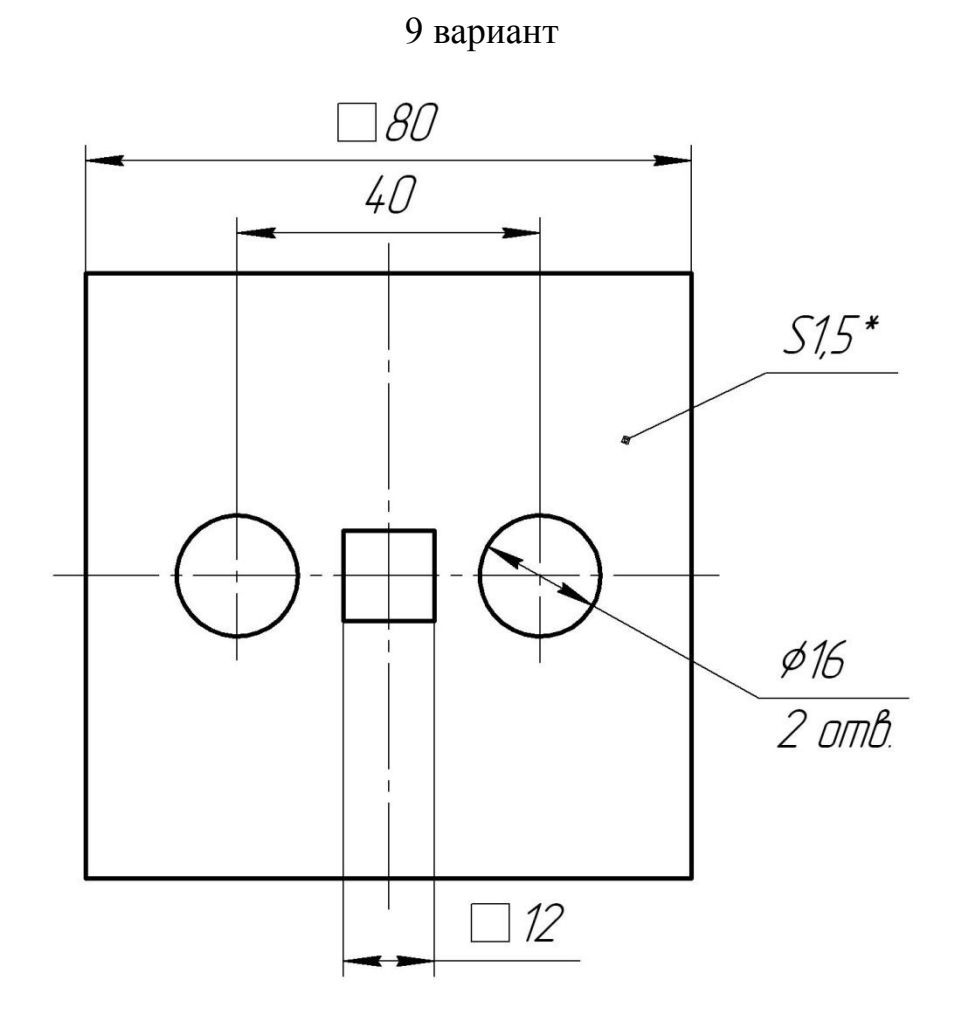

10 вариант

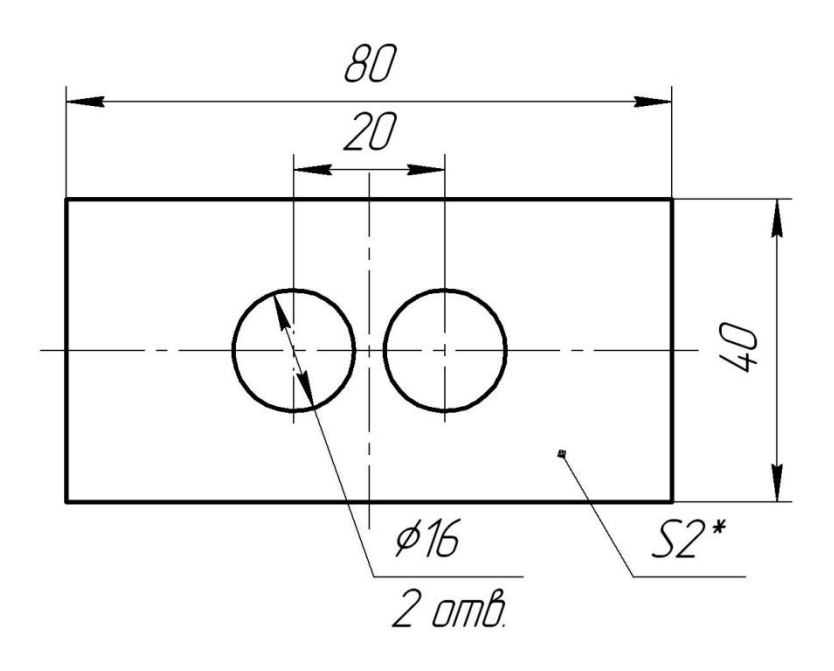

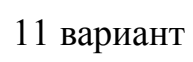

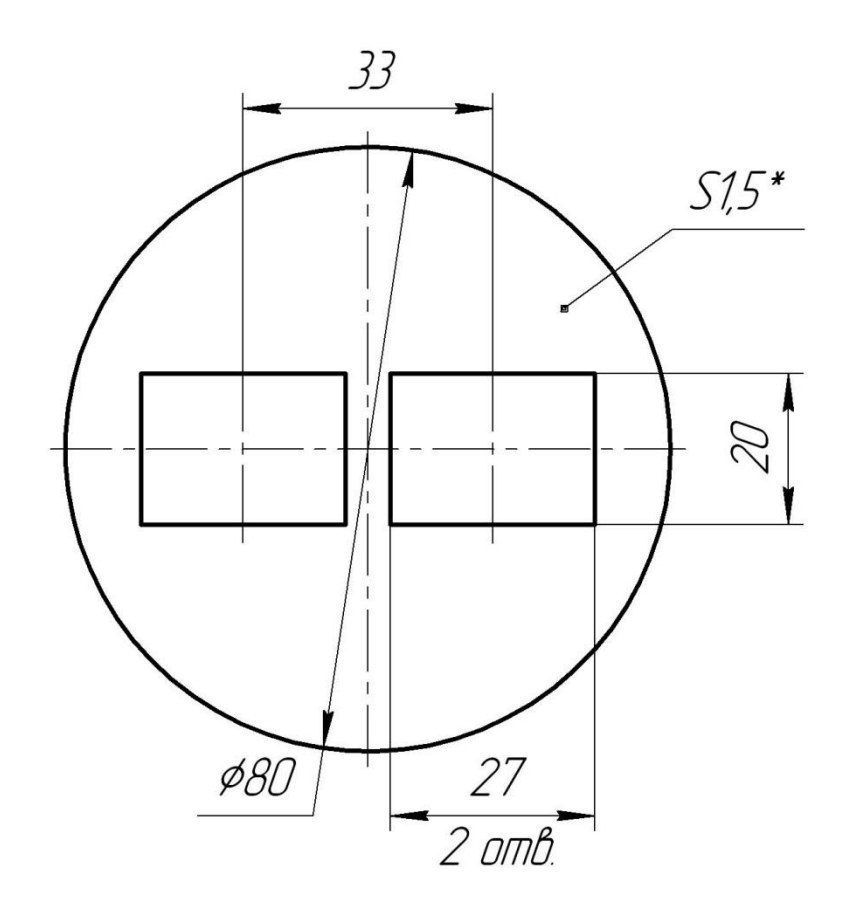

12 вариант

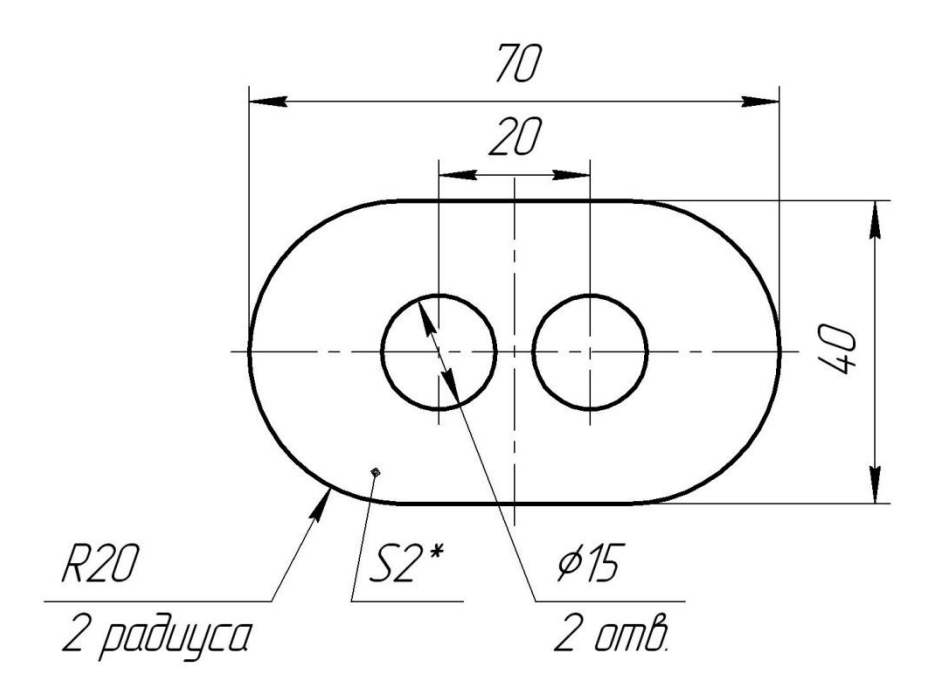

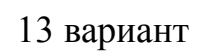

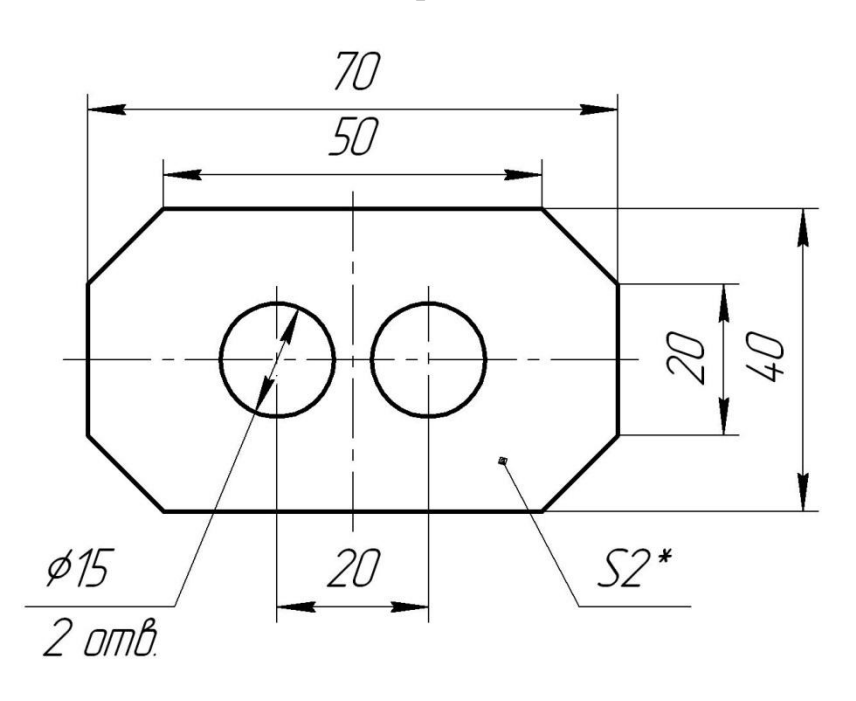

14 вариант

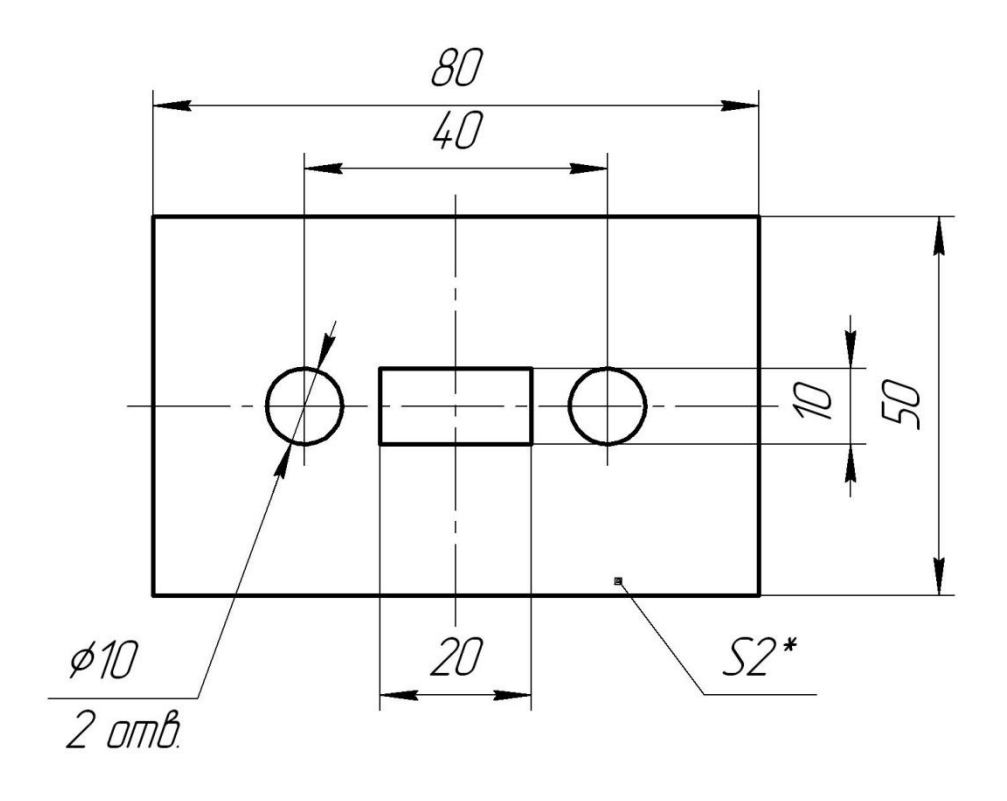

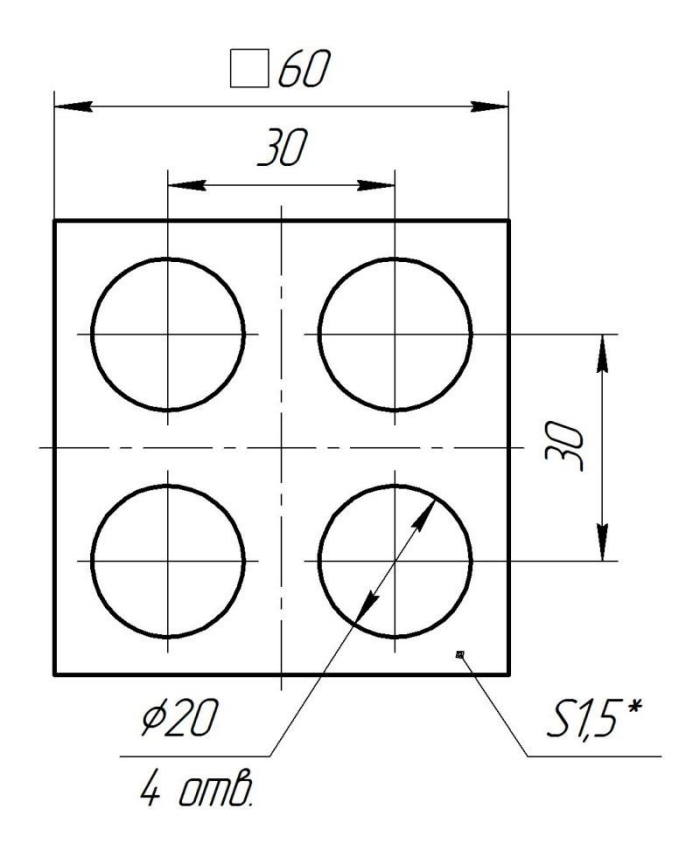

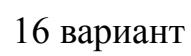

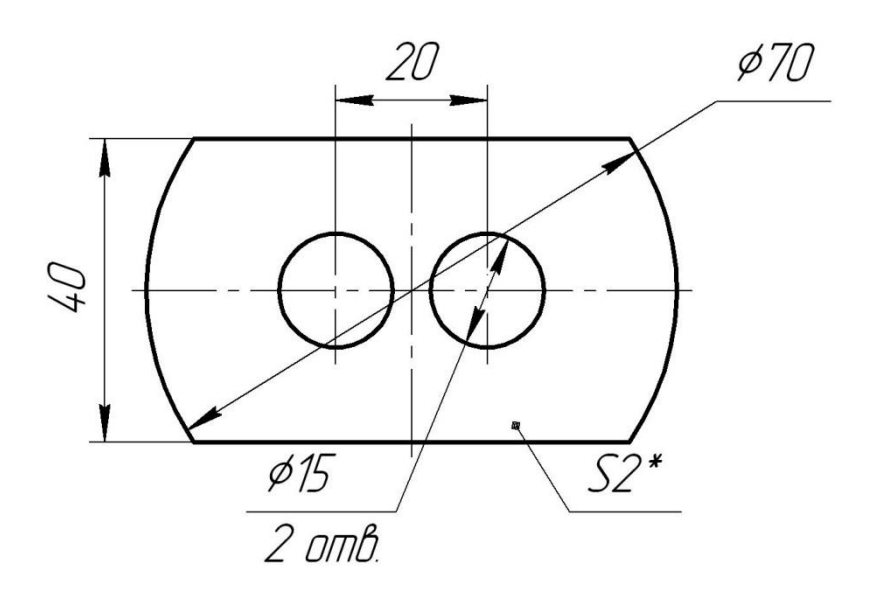

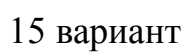

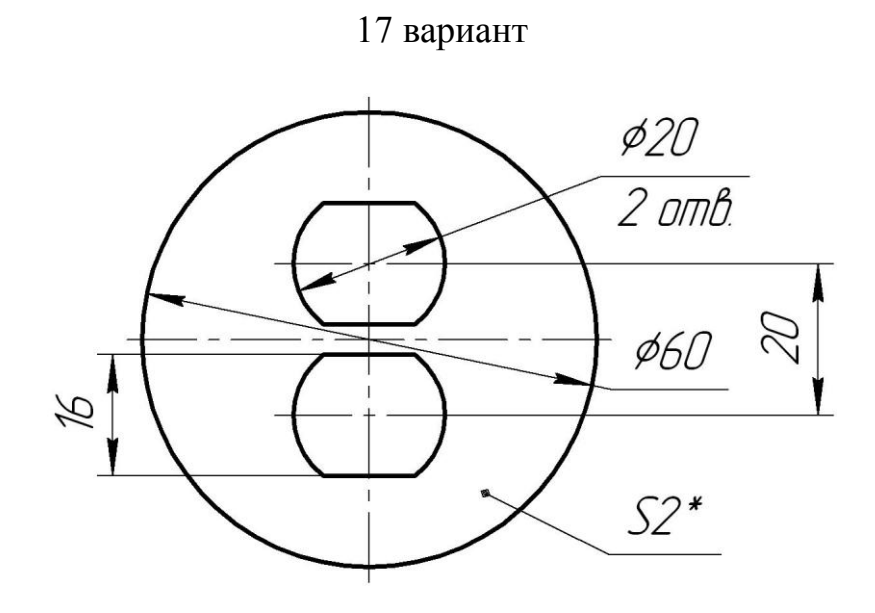

18 вариант

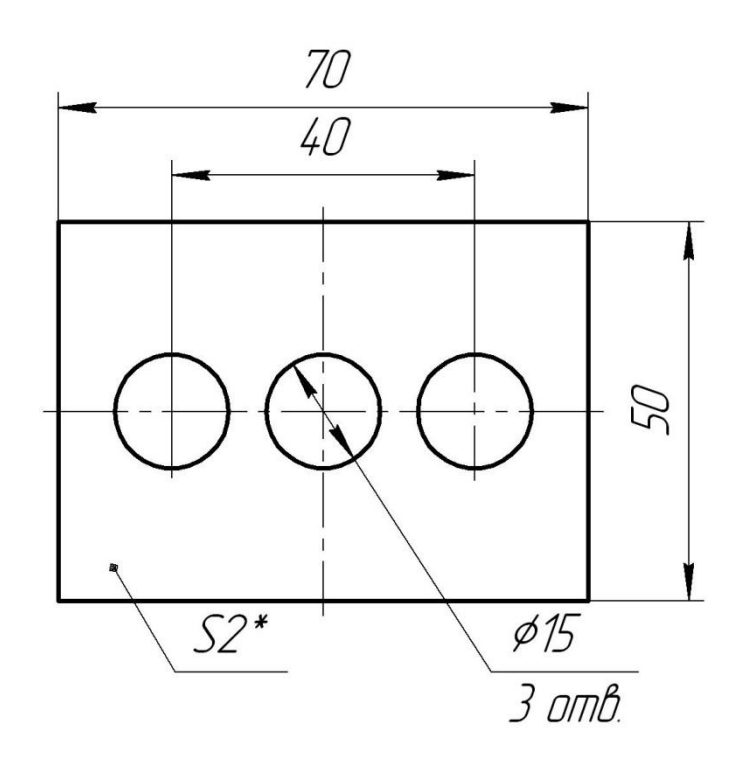

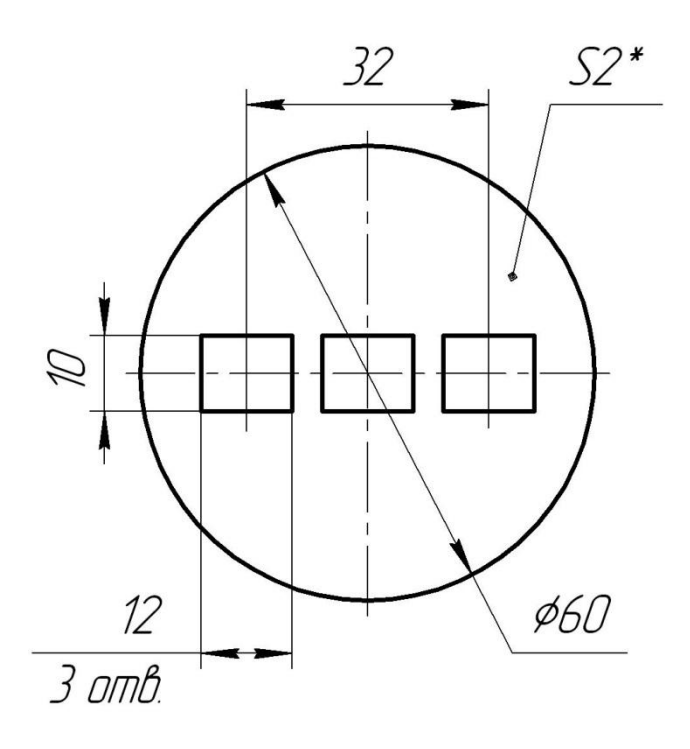

19 вариант

20 вариант

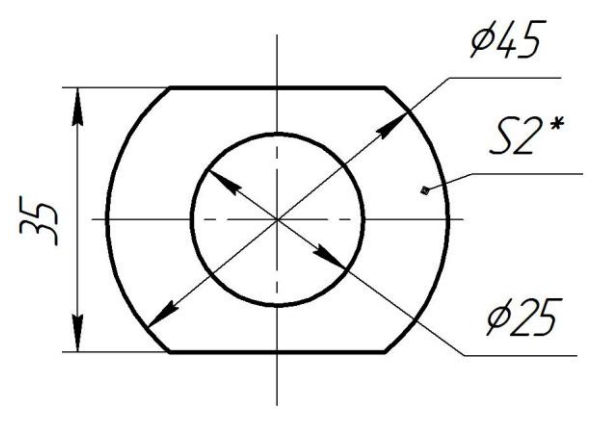

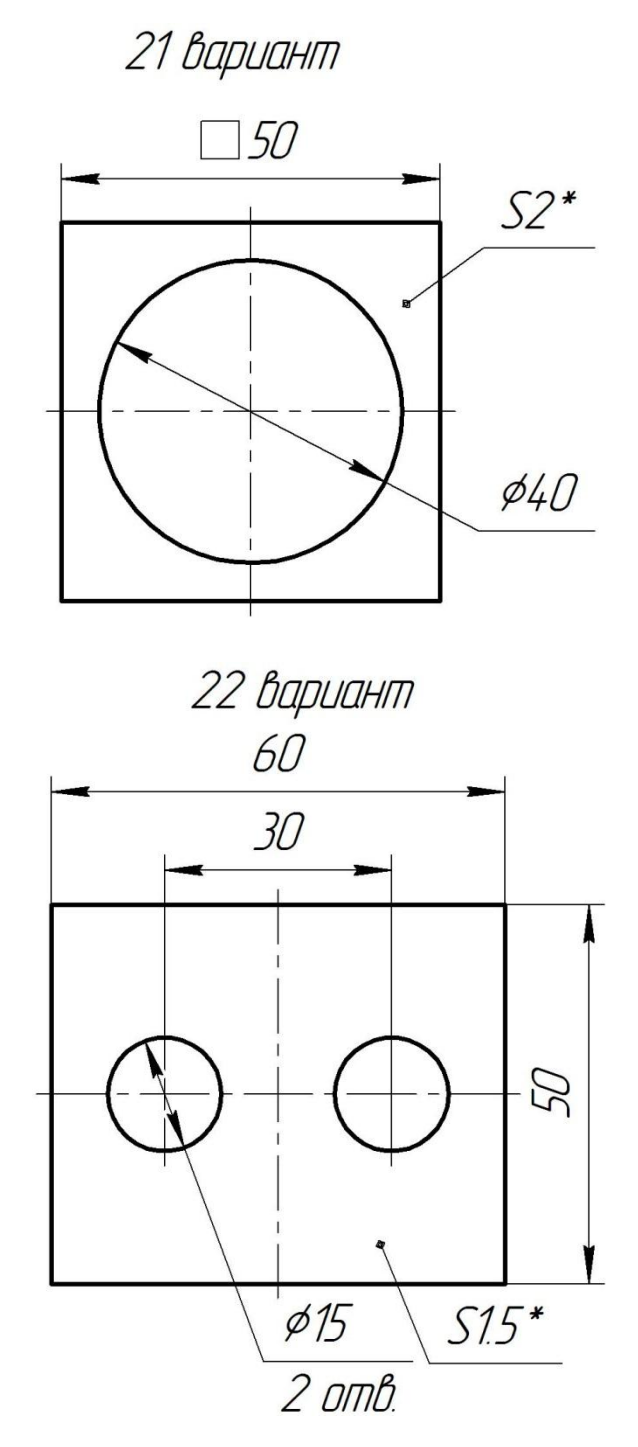

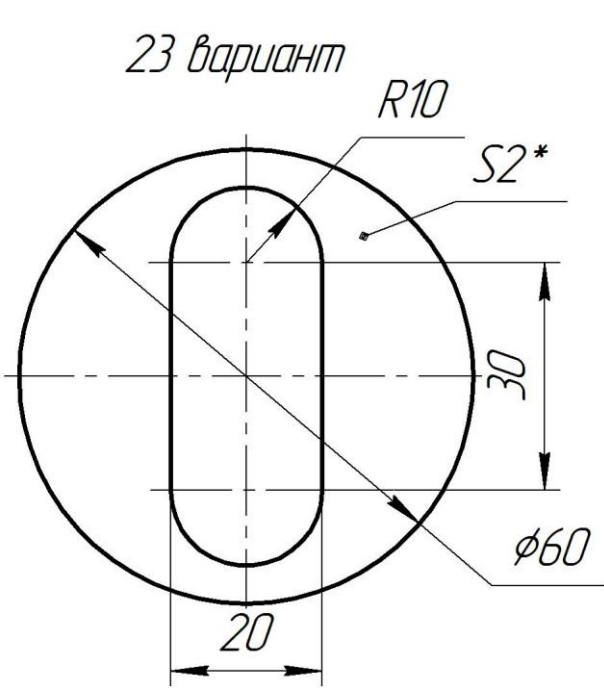

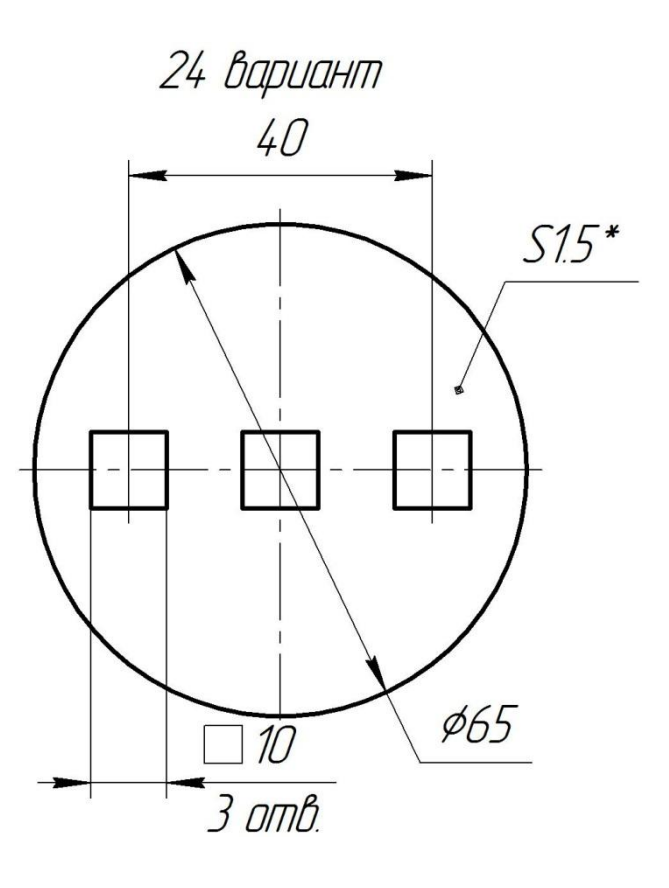

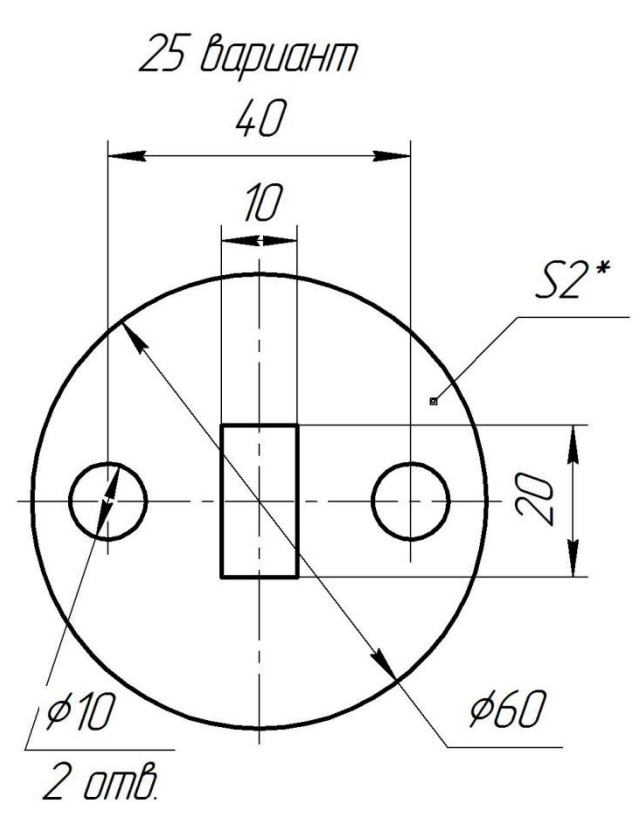